# Management Guide NetIQ® AppManager® for Microsoft SharePoint Server

**May 2019**

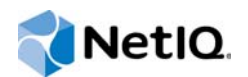

#### **Legal Notice**

THIS DOCUMENT AND THE SOFTWARE DESCRIBED IN THIS DOCUMENT ARE FURNISHED UNDER AND ARE SUBJECT TO THE TERMS OF A LICENSE AGREEMENT OR A NON-DISCLOSURE AGREEMENT. EXCEPT AS EXPRESSLY SET FORTH IN SUCH LICENSE AGREEMENT OR NON-DISCLOSURE AGREEMENT, NETIQ CORPORATION PROVIDES THIS DOCUMENT AND THE SOFTWARE DESCRIBED IN THIS DOCUMENT "AS IS" WITHOUT WARRANTY OF ANY KIND, EITHER EXPRESS OR IMPLIED, INCLUDING, BUT NOT LIMITED TO, THE IMPLIED WARRANTIES OF MERCHANTABILITY OR FITNESS FOR A PARTICULAR PURPOSE. SOME STATES DO NOT ALLOW DISCLAIMERS OF EXPRESS OR IMPLIED WARRANTIES IN CERTAIN TRANSACTIONS; THEREFORE, THIS STATEMENT MAY NOT APPLY TO YOU.

For purposes of clarity, any module, adapter or other similar material ("Module") is licensed under the terms and conditions of the End User License Agreement for the applicable version of the NetIQ product or software to which it relates or interoperates with, and by accessing, copying or using a Module you agree to be bound by such terms. If you do not agree to the terms of the End User License Agreement you are not authorized to use, access or copy a Module and you must destroy all copies of the Module and contact NetIQ for further instructions.

This document and the software described in this document may not be lent, sold, or given away without the prior written permission of NetIQ Corporation, except as otherwise permitted by law. Except as expressly set forth in such license agreement or non-disclosure agreement, no part of this document or the software described in this document may be reproduced, stored in a retrieval system, or transmitted in any form or by any means, electronic, mechanical, or otherwise, without the prior written consent of NetIQ Corporation. Some companies, names, and data in this document are used for illustration purposes and may not represent real companies, individuals, or data.

This document could include technical inaccuracies or typographical errors. Changes are periodically made to the information herein. These changes may be incorporated in new editions of this document. NetIQ Corporation may make improvements in or changes to the software described in this document at any time.

U.S. Government Restricted Rights: If the software and documentation are being acquired by or on behalf of the U.S. Government or by a U.S. Government prime contractor or subcontractor (at any tier), in accordance with 48 C.F.R. 227.7202- 4 (for Department of Defense (DOD) acquisitions) and 48 C.F.R. 2.101 and 12.212 (for non-DOD acquisitions), the government's rights in the software and documentation, including its rights to use, modify, reproduce, release, perform, display or disclose the software or documentation, will be subject in all respects to the commercial license rights and restrictions provided in the license agreement.

#### **© 2019 NetIQ Corporation and its affiliates. All Rights Reserved.**

For information about NetIQ trademarks, see [https://www.netiq.com/company/legal/.](https://www.netiq.com/company/legal/)

# **Contents**

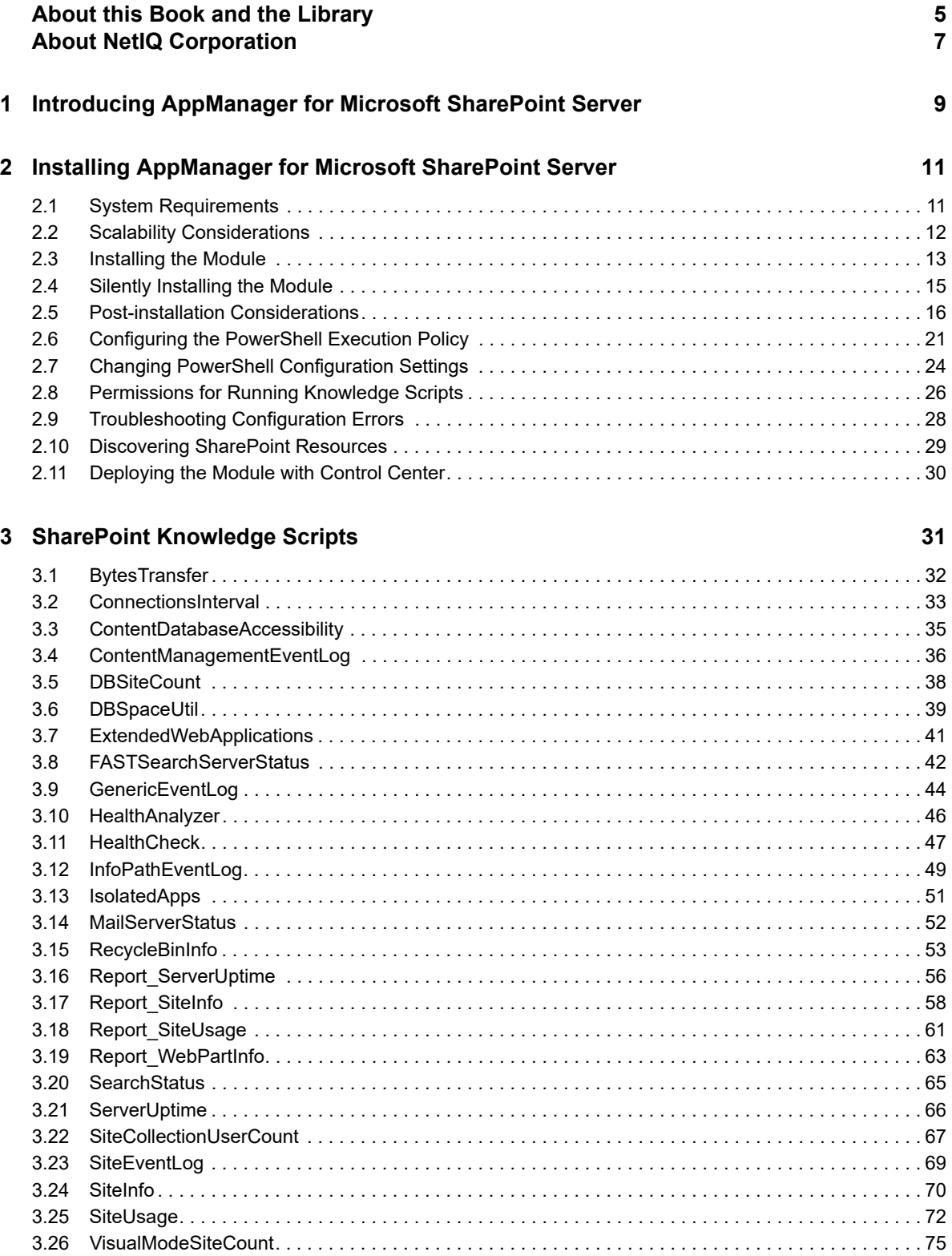

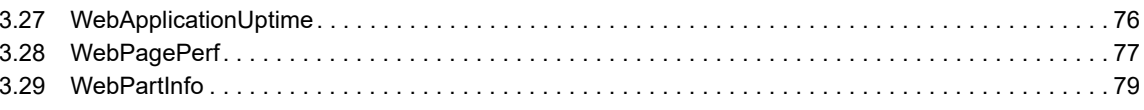

# <span id="page-4-0"></span>**About this Book and the Library**

The NetIQ AppManager product (AppManager) is a comprehensive solution for managing, diagnosing, and analyzing performance, availability, and health for a broad spectrum of operating environments, applications, services, and server hardware.

AppManager provides system administrators with a central, easy-to-use console to view critical server and application resources across the enterprise. With AppManager, administrative staff can monitor computer and application resources, check for potential problems, initiate responsive actions, automate routine tasks, and gather performance data for real-time and historical reporting and analysis.

# **Intended Audience**

This guide provides information for individuals responsible for installing an AppManager module and monitoring specific applications with AppManager.

# **Other Information in the Library**

The library provides the following information resources:

#### **Installation Guide for AppManager**

Provides complete information about AppManager pre-installation requirements and step-bystep installation procedures for all AppManager components.

#### **User Guide for AppManager Control Center**

Provides complete information about managing groups of computers, including running jobs, responding to events, creating reports, and working with Control Center. A separate guide is available for the AppManager Operator Console.

#### **Administrator Guide for AppManager**

Provides information about maintaining an AppManager management site, managing security, using scripts to handle AppManager tasks, and leveraging advanced configuration options.

#### **Upgrade and Migration Guide for AppManager**

Provides complete information about how to upgrade from a previous version of AppManager.

#### **Management guides**

Provide information about installing and monitoring specific applications with AppManager.

**Help** 

Provides context-sensitive information and step-by-step guidance for common tasks, as well as definitions for each field on each window.

The AppManager library is available in Adobe Acrobat (PDF) format from the [AppManager](https://www.netiq.com/Support/am/extended/documentation/default.asp)  [Documentation](https://www.netiq.com/Support/am/extended/documentation/default.asp) page of the NetIQ Web site.

# <span id="page-6-0"></span>**About NetIQ Corporation**

We are a global, enterprise software company, with a focus on the three persistent challenges in your environment: Change, complexity and risk—and how we can help you control them.

# **Our Viewpoint**

#### **Adapting to change and managing complexity and risk are nothing new**

In fact, of all the challenges you face, these are perhaps the most prominent variables that deny you the control you need to securely measure, monitor, and manage your physical, virtual, and cloud computing environments.

#### **Enabling critical business services, better and faster**

We believe that providing as much control as possible to IT organizations is the only way to enable timelier and cost effective delivery of services. Persistent pressures like change and complexity will only continue to increase as organizations continue to change and the technologies needed to manage them become inherently more complex.

# **Our Philosophy**

#### **Selling intelligent solutions, not just software**

In order to provide reliable control, we first make sure we understand the real-world scenarios in which IT organizations like yours operate — day in and day out. That's the only way we can develop practical, intelligent IT solutions that successfully yield proven, measurable results. And that's so much more rewarding than simply selling software.

#### **Driving your success is our passion**

We place your success at the heart of how we do business. From product inception to deployment, we understand that you need IT solutions that work well and integrate seamlessly with your existing investments; you need ongoing support and training post-deployment; and you need someone that is truly easy to work with — for a change. Ultimately, when you succeed, we all succeed.

# **Our Solutions**

- Identity & Access Governance
- Access Management
- Security Management
- Systems & Application Management
- Workload Management
- Service Management

# **Contacting Sales Support**

For questions about products, pricing, and capabilities, contact your local partner. If you cannot contact your partner, contact our Sales Support team.

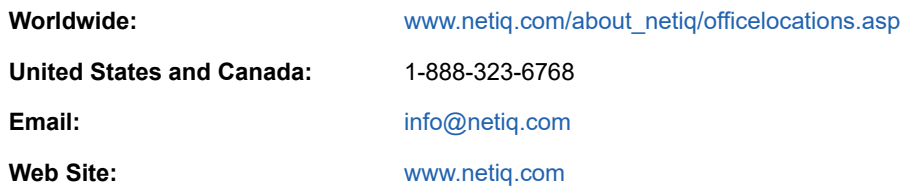

# **Contacting Technical Support**

For specific product issues, contact our Technical Support team.

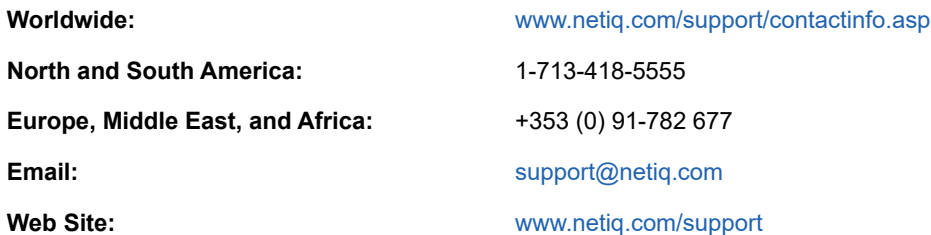

# **Contacting Documentation Support**

Our goal is to provide documentation that meets your needs. The documentation for this product is available on the NetIQ Web site in HTML and PDF formats on a page that does not require you to log in. If you have suggestions for documentation improvements, click **comment on this topic** at the bottom of any page in the HTML version of the documentation posted at [www.netiq.com/](http://www.netiq.com/documentation) [documentation.](http://www.netiq.com/documentation) You can also email [Documentation-Feedback@netiq.com](mailto:Documentation-Feedback@netiq.com). We value your input and look forward to hearing from you.

# **Contacting the Online User Community**

NetIQ Communities, the NetIQ online community, is a collaborative network connecting you to your peers and NetIQ experts. By providing more immediate information, useful links to helpful resources, and access to NetIQ experts, NetIQ Communities helps ensure you are mastering the knowledge you need to realize the full potential of IT investments upon which you rely. For more information, visit [community.netiq.com.](http://community.netiq.com)

### <span id="page-8-0"></span>1 <sup>1</sup> **Introducing AppManager for Microsoft SharePoint Server**

AppManager for Microsoft SharePoint Server enables you to identify and monitor the availability and connectivity of your Microsoft SharePoint servers and server databases. This product supports Microsoft Office SharePoint Server 2019, Microsoft Office SharePoint Server 2016, Microsoft SharePoint Server 2013, Microsoft SharePoint Server 2010, and Microsoft Office SharePoint Server 2007. The Knowledge Scripts provide a complete view of how SharePoint performs in your environment.

AppManager for Microsoft SharePoint Server allows you to:

- Monitor the complete SharePoint Server environment.
- Display all available servers within the SharePoint Server environment, including newly added, modified, or deleted servers.
- Monitor database space usage by different SharePoint servers.
- $\bullet$  Monitor the event logs for Infopath Forms, Content Management, and generic error events.
- Monitor the number of bytes transferred per second to and from a SharePoint Web application.
- Monitor the status and health of SharePoint services and Web applications, as well as the uptime of Web applications on the SharePoint server.
- Monitor the number of site collections on each SharePoint content database in the server farm, as well as the number of users in a site collection.
- Monitor the extended Web applications and the mail server status in the server farm.
- Monitor the default Search service and crawl status in the SharePoint server farm.
- **Monitor Recycle Bin usage for all Web applications running on the SharePoint server, and** ensure the Recycle Bin does not exceed the site quota.
- Track the availability and performance of Web pages in a Web application within the SharePoint Server environment.
- Monitor and report on how long the SharePoint server has been running since the last reboot.
- Monitor and report on space utilization and date information for each Web application on the SharePoint server.
- Monitor and report on the usage information for each Web application on the SharePoint server.
- Monitor and report on the performance of Web Parts in the SharePoint Server environment.
- Monitor the accessibility of SharePoint content databases for the Web applications running on the SharePoint server.
- Monitor the status of the SharePoint FAST Search Server. (SharePoint Server 2010)
- Monitor the SharePoint Health Analyzer tool, which can automatically check for configuration, performance and usage problems in the SharePoint server farm. (SharePoint Server 2010 or later)
- Monitor the Visual Mode Site count for each Web application, site collection, and sub-site. (SharePoint Server 2010 or later)

### <span id="page-10-0"></span>2 **Installing AppManager for Microsoft SharePoint Server**

This chapter provides installation instructions and describes system requirements for AppManager for Microsoft SharePoint Server.

This chapter assumes you have AppManager installed. For more information about installing AppManager or about AppManager system requirements, see the *Installation Guide for AppManager*, which is available on the [AppManager Documentation](http://www.netiq.com/support/am/extended/documentation/default.asp) page.

# <span id="page-10-1"></span>**2.1 System Requirements**

For the latest information about supported software versions and the availability of module updates, visit the [AppManager Supported Products](http://www.netiq.com/support/am/supportedproducts/default.asp) page. Unless noted otherwise, this module supports all updates, hotfixes, and service packs for the releases listed below.

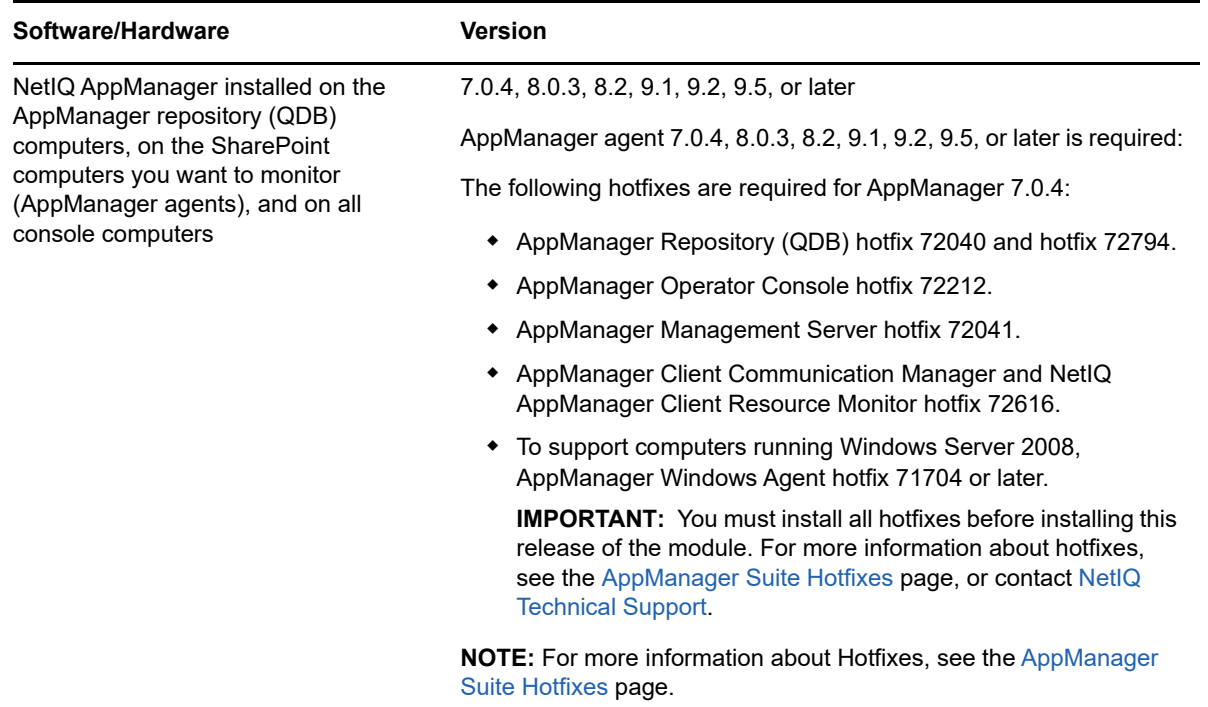

AppManager for Microsoft SharePoint Server has the following system requirements:

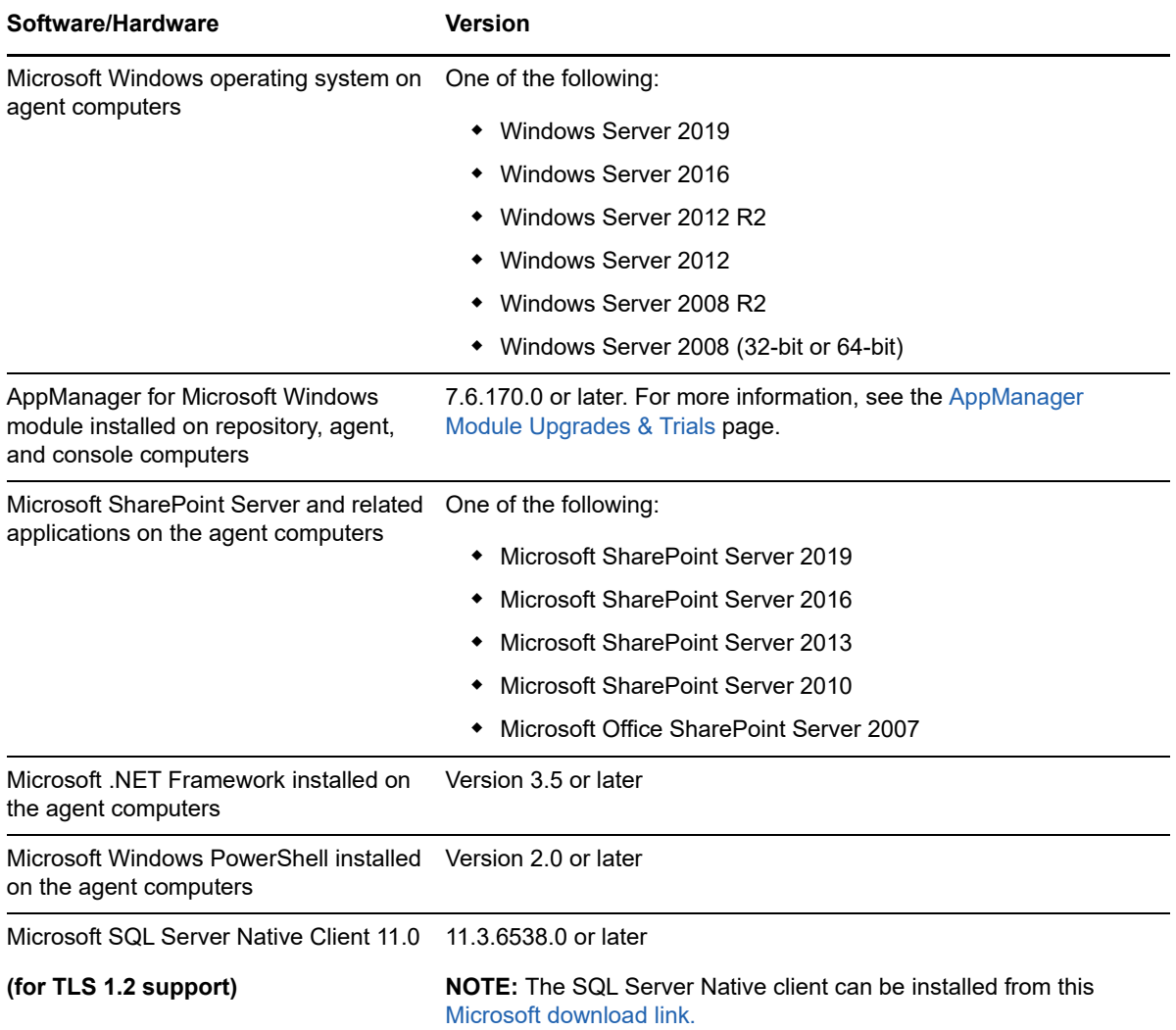

For more information on hardware requirements and supported operating systems and browsers, see the *AppManager for Microsoft Windows Management Guide*, included in the download package.

**NOTE:** If you want TLS 1.2 support and are running AppManager 9.1 or 9.2, then you are required to perform some additional steps. To know about the steps, see the [article.](https://support.microfocus.com/kb/doc.php?id=7023595)

# <span id="page-11-0"></span>**2.2 Scalability Considerations**

Consider the following recommendations before deploying AppManager for Microsoft SharePoint Server:

- Use an AppManager agent computer that meets the following minimum requirements:
	- Dual Core/Dual vCPU 2.4 GHz (or higher)
	- 2 GB RAM, in addition to the RAM needed for Microsoft SharePoint on the server
- Follow these Knowledge Script suggestions:
	- Use monitoring policies to allow the monitoring jobs to be automatically updated when changes in the environment, such as a new Web application, are discovered.

**NOTE:** A monitoring policy is applied on the agent and runs an AppManager job for each Knowledge Script in the KSG. A monitoring policy may apply to many objects, and in the largest environments may not work for configuring AppManager. For assistance with configuring Knowledge Scripts and Knowledge Script Groups in a large environment, contact [NetIQ Technical Support](http://www.netiq.com/support).

- Ad hoc jobs do not automatically update when changes in the environment, such as a new Web application, are discovered. You must manually update a job to reflect changes to the environment.
- Stagger the start time of jobs, especially jobs that monitor Web applications, so they do not all start at the same time. Do this by specifying a daily schedule with a frequency of X minutes with a different start time for each job. For example, to monitor every 5 minutes, specify a daily schedule with a frequency of 5 minutes starting at 12:00:00 for the first job, 12:01:00 for the second job, and so on. Do not specify a schedule of *regular intervals every 5 minutes*.
- Consider the following when collecting data and raising events:
	- $\bullet$  Schedule jobs that monitor Web applications to start during off-peak hours, such as in the evening or on the weekend. This includes the following Knowledge Scripts: SharePoint\_IsolateApps, SharePoint\_RecycleBinInfo, SharePoint\_SiteInfo, SharePoint\_WebPagePerf, and SharePoint\_WebPartInfo.
	- In large environments, increase the default schedule of the SharePoint WebPart Info Knowledge Script from every 30 minutes. NetIQ Corporation recommends every 3 hours.
	- For Knowledge Scripts that monitor Web applications and SharePoint content databases, run these jobs on just one server in the SharePoint Server farm because each job you run will display the same information for every server in the farm.

## <span id="page-12-0"></span>**2.3 Installing the Module**

Run the module installer only once on any computer. The module installer automatically identifies and updates all relevant AppManager components on a computer.

Access the AM70-SharePoint-7.*x.x*.0.msi module installer from the AM70\_SharePoint\_7.*x.x*.0 self-extracting installation package on the [AppManager Module Upgrades & Trials](http://www.netiq.com/support/am/extended/modules.asp) page.

If you are upgrading from version 7.2, uninstall version 7.2 and perform additional steps to install version 7.4 or later correctly. For more information, see [Section 2.3.2, "Upgrading from Version 7.2 or](#page-14-1)  [later versions of the Module," on page 15.](#page-14-1)

For Windows environments where User Account Control (UAC) is enabled, install the module using an account with administrative privileges. Use one of the following methods:

- Log in to the server using the account named Administrator. Then run AM70-SharePoint-7.*x.x*.0.msi from a command prompt or by double-clicking it.
- Log in to the server as a user with administrative privileges and run AM70- SharePoint.*x.x*.0.msi as an administrator from a command prompt. To open a commandprompt window at the administrative level, right-click a command-prompt icon or a Windows menu item and select **Run as administrator**.

You can install the Knowledge Scripts into local or remote AppManager repositories (QDBs). Install these components only once per QDB.

The module installer now installs Knowledge Scripts for each module directly into the QDB instead of installing the scripts in the \AppManager\qdb\kp folder as in previous releases of AppManager.

### **2.3.1 Manually Installing the Module**

You can install the module manually, or you can use Control Center to deploy the module on a remote computer where an agent is installed. For more information, see [Section 2.11, "Deploying the Module](#page-29-0)  [with Control Center," on page 30.](#page-29-0) However, if you do use Control Center to deploy the module, Control Center only installs the *agent* components of the module. The module installer installs the QDB and console components as well as the agent components on the agent computer.

#### **To install the module manually:**

- **1** Double-click the module installer .msi file.
- **2** Accept the license agreement.
- **3** Review the results of the pre-installation check. You can expect one of the following three scenarios:
	- **No AppManager agent is present:** In this scenario, the pre-installation check fails, and the installer does not install agent components.
	- **An AppManager agent is present, but some other prerequisite fails:** In this scenario, the default is to not install agent components because of one or more missing prerequisites. However, you can override the default by selecting **Install agent component locally**. A missing application server for this particular module often causes this scenario. For example, installing the AppManager for Microsoft SharePoint module requires the presence of a Microsoft SharePoint server on the selected computer.
	- **All prerequisites are met:** In this scenario, the installer installs the agent components.
- **4** To install the Knowledge Scripts into the QDB:
	- **4a** Select **Install Knowledge Scripts** to install the repository components, including the Knowledge Scripts, object types, and SQL stored procedures.
	- **4b** Specify the SQL Server name of the server hosting the QDB, as well as the case-sensitive QDB name.
- **5** (Conditional) If you use Control Center 7.x, run the module installer for each QDB attached to Control Center.
- **6** (Conditional) If you use Control Center 8.x, run the module installer only for the primary QDB, and Control Center will automatically replicate this module to secondary QDBs.
- **7** Run the module installer on all console computers to install the Help and console extensions.
- **8** Run the module installer on the Microsoft SharePoint computers you want to monitor (agents) to install the agent components.
- **9** Perform all required post-installation tasks, such as verifying services and enabling logging. For more information, see [Section 2.5, "Post-installation Considerations," on page 16](#page-15-0).
- **10** (Conditional) If you have not discovered Microsoft SharePoint resources, run the Discovery SharePoint Knowledge Script on all agent computers where you installed the module. For more information, see [Section 2.10, "Discovering SharePoint Resources," on page 29.](#page-28-0)

After the installation has completed, the  $SharePoint\_Install.log$  file, located in the \NetIQ\Temp\NetIQ\_Debug\*ServerName* folder, lists any problems that occurred.

### <span id="page-14-1"></span>**2.3.2 Upgrading from Version 7.2 or later versions of the Module**

If you are upgrading from version 7.2 to a more recent version of the module, you need to uninstall version 7.2 and then install the recent version of the module on each SharePoint agent, AppManager repository (QDB), and console.

If you are upgrading from version 7.4 to the recent version of the module, install the recent version on each SharePoint Server agent, AppManager repository (QDB), and console.

Version 7.4 and later versions of the module use PowerShell scripts throughout the module, so you must set the PowerShell execution policy. For more information, see [Section 2.6, "Configuring the](#page-20-0)  [PowerShell Execution Policy," on page 21.](#page-20-0)

This section describes the tasks required to upgrade from version 7.2 or later to version 7.4 or later of the module.

#### **To upgrade from version 7.2 or later to recent version:**

- **1** Stop the ad hoc jobs and remove all SharePoint monitoring policies.
- **2** (Conditional) To upgrade from version 7.2 to version 7.4 or later, uninstall version 7.2 of the module from agent computers.
- **3** Install the latest version of the module on all AppManager repositories (QDBs), consoles, and agents. For more information about running the installer, see [Section 2.3, "Installing the Module,"](#page-12-0)  [on page 13](#page-12-0).
- **4** The module installer automatically runs the Discovery Knowledge Script. If it does not, manually run Discovery\_SharePoint. For more information about the Discovery Knowledge Script, see [Section 2.10, "Discovering SharePoint Resources," on page 29](#page-28-0).
- **5** Re-create the ad hoc jobs and create new SharePoint monitoring policies.

## <span id="page-14-0"></span>**2.4 Silently Installing the Module**

To silently (without user intervention) install a module using the default settings, run the following command from the folder in which you saved the module installer:

msiexec.exe /i "AM70-SharePoint-7.*x.x*.0.msi" /qn

where *x.x* is the actual version number of the module installer.

To create a log file that describes the operations of the module installer, add the following flag to the command noted above:

/L\* "AM70-SharePoint-7.*x.x*.0.msi.log"

The log file is created in the folder in which you saved the module installer.

**NOTE:** To perform a silent install on an AppManager agent running Windows 2008 R2 or Windows 2012 R2, open a command prompt at the administrative level and select **Run as administrator** before you run the silent install command listed above.

To silently install the module on a remote AppManager repository, you can use Windows authentication or SQL authentication.

In a 32-bit environment, the default path to the  $NetIO$  Debug folder is:

```
C:\Program Files\NetIQ\Temp\
```
#### **Windows authentication**:

msiexec /i "*MSIFilePath* \AM70-SharePoint-7.*x.x*.0.msi" /Lv "*DebugFolderPath*  \NetIQ\_Debug\SharePoint7.*x.x*.msi.log" /qn MO\_B\_QDBINSTALL=1 MO\_B\_MOINSTALL=0 AM\_B\_CALLED\_FRM\_AMSETUP=1 MO\_B\_SQLSVR\_WINAUTH=1 MO\_SQLSVR\_NAME=*SQL Server\Instance*  MO\_QDBNAME=*AMRepositoryName* 

#### **SQL authentication**:

msiexec /i "*MSIFilePath* \AM70-SharePoint-7.*x.x*.0.msi" /Lv "*DebugFolderPath*  \NetIQ\_Debug\SharePoint7.*x.x*.msi.log" /qn MO\_B\_QDBINSTALL=1 MO\_B\_MOINSTALL=0 AM\_B\_CALLED\_FRM\_AMSETUP=1 MO\_B\_SQLSVR\_WINAUTH=0 MO\_SQLSVR\_USER= *SQLLogin*  MO\_SQLSVR\_PWD=*SQLLoginPassword* MO\_SQLSVR\_NAME=*SQL Server\Instance*  MO\_QDBNAME=*AMRepositoryName* 

# <span id="page-15-0"></span>**2.5 Post-installation Considerations**

This section describes how to configure AppManager to enable this module to discover and work with your SharePoint environment.

### **2.5.1 Verifying SharePoint-related Services**

The pre-installation checker makes sure the relevant SharePoint-related services are running before you install the module. Based on the type of server you are installing, the SharePoint installation starts the required services.

If you are using SharePoint in a distributed environment, each server will display a list of services specific to the version of SharePoint that the server is running.

#### **Verifying SharePoint Server Services**

Use the following steps to verify whether SharePoint-related services are present.

#### **To verify whether the SharePoint-related services are present:**

- **1** From the Control Panel, select **Services** from the Administrative Tools folder.
- **2** (Conditional) If the server is running Microsoft SharePoint 2019, ensure that the Services window displays the following services in the list:
	- SharePoint Administration
	- SharePoint Search Host Controller
	- SharePoint Server Search 16
	- SharePoint Timer Service
	- SharePoint Tracing Service
	- SharePoint User Code Host
	- SharePoint VSS Writer
	- World Wide Web Publishing Service
- **3** (Conditional) If the server is running Microsoft SharePoint 2016, ensure that the Services window displays the following services in the list:
	- SharePoint Administration
	- SharePoint Search Host Controller
- SharePoint Server Search 16
- SharePoint Timer Service
- SharePoint Tracing Service
- SharePoint User Code Host
- SharePoint VSS Writer
- World Wide Web Publishing Service
- **4** (Conditional) If the server is running Microsoft SharePoint 2013, ensure that the Services window displays the following services in the list:
	- SharePoint Administration
	- SharePoint Search Host Controller
	- SharePoint Server Search 15
	- SharePoint Timer Service
	- SharePoint Tracing Service
	- SharePoint User Code Host
	- SharePoint VSS Writer
	- World Wide Web Publishing Service
	- Forefront Identity Manager Service
	- Forefront Identity Manager Synchronization Service
- **5** (Conditional) If the server is running Microsoft SharePoint 2010, ensure that the Services window displays the following services in the list:
	- SharePoint 2010 Administration
	- SharePoint 2010 Timer
	- SharePoint 2010 Tracing
	- SharePoint 2010 User Code Host
	- SharePoint 2010 VSS Writer
	- SharePoint Foundation Search V4
	- SharePoint Server Search 14
	- World Wide Web Publishing Service
	- Forefront Identity Manager Service
	- Forefront Identity Manager Synchronization Service
- **6** (Conditional) If the server is running Microsoft Office SharePoint Server 2007, ensure that the Services window displays the following services in the list:
	- Windows SharePoint Services Administration
	- Windows SharePoint Services Search
	- Windows SharePoint Services Timer
	- Windows SharePoint Services Tracing
	- Windows SharePoint Services VSS
	- Microsoft Single Sign-on Service
	- World Wide Web Publishing Service

### <span id="page-17-0"></span>**2.5.2 Enabling Usage Logging**

When you enable usage logging, AppManager for Microsoft SharePoint Server tracks and reports usage data for your SharePoint environment. After you enable usage logging, you can run the [SiteUsage](#page-71-1) and [WebPagePerf](#page-76-1) Knowledge Scripts on a SharePoint server to gather site usage and Web page performance information. To enable usage logging, you must be a member of the Farm Administrators SharePoint group.

The following sections describe how to enable usage logging for SharePoint Server 2019, SharePoint Server 2016, SharePoint Server 2013, SharePoint Server 2010, and SharePoint Server 2007.

#### **Enabling Usage Logging in SharePoint Server 2019**

This section describes how to enable usage logging and health data collection for SharePoint Server 2019.

#### **To enable usage logging in SharePoint Server 2019:**

- **1** Open SharePoint Central Administration and click **Monitoring**.
- **2** In the **Reporting** section, click **Configure usage and health data collection**.
- **3** In the **Usage Data Collection** section, select **Enable usage data collection**. Ensure that the events you want to log are selected in the **Event Selection** section. By default, all events are selected.
- **4** (Optional) If you want to log information about specific resources, data, and processes at certain points in time, select **Enable health data collection** in the **Health Data Collection** section.
- **5** Click **OK.**

### **Enabling Usage Logging in SharePoint Server 2016**

This section describes how to enable usage logging and health data collection for SharePoint Server 2016.

#### **To enable usage logging in SharePoint Server 2016:**

- **1** Open SharePoint Central Administration and click **Monitoring**.
- **2** In the **Reporting** section, click **Configure usage and health data collection**.
- **3** In the **Usage Data Collection** section, select **Enable usage data collection**. Ensure that the events you want to log are selected in the **Event Selection** section. By default, all events are selected.
- **4** (Optional) If you want to log information about specific resources, data, and processes at certain points in time, select **Enable health data collection** in the **Health Data Collection** section.
- **5** Click **OK.**

### **Enabling Usage Logging in SharePoint Server 2013**

This section describes how to enable usage logging and health data collection for SharePoint Server 2013.

#### **To enable usage logging in SharePoint Server 2013:**

- **1** Open SharePoint Central Administration and click **Monitoring**.
- **2** In the **Reporting** section, click **Configure usage and health data collection**.
- **3** In the **Usage Data Collection** section, select **Enable usage data collection**. Ensure that the events you want to log are selected in the **Event Selection** section. By default, all events are selected.
- **4** (Optional) If you want to log information about specific resources, data, and processes at certain points in time, select **Enable health data collection** in the **Health Data Collection** section.
- **5** Click **OK.**

#### **Enabling Usage Logging in SharePoint Server 2010**

This section describes how to enable usage logging and health data collection for SharePoint Server 2010.

#### **To enable usage logging in SharePoint Server 2010:**

- **1** Open SharePoint Central Administration and click **Monitoring**.
- **2** In the **Reporting** section, click **Configure usage and health data collection**.
- **3** In the **Usage Data Collection** section, select **Enable usage data collection**. Ensure that the events you want to log are selected in the **Event Selection** section. By default, all events are selected.
- **4** (Optional) If you want to log information about specific resources, data, and processes at certain points in time, select **Enable health data collection** in the **Health Data Collection** section.
- **5** Click **OK**.
- **6** To verify the settings in Central Administration, click **Manage service applications** in the **Application Management** section.
- **7** Click **WSS\_UsageApplication**.
- **8** Verify that **Enable usage data collection** is selected.

#### **Enabling Usage Logging in SharePoint Server 2007**

This section describes how to enable usage logging and usage analysis processing for SharePoint Server 2007.

#### **To enable usage logging in SharePoint Server 2007:**

- **1** Open SharePoint Central Administration and click the **Operations** tab.
- **2** In the **Logging and Reporting** section, click **Usage analysis processing**.
- **3** In the **Logging Settings** section, select **Enable Logging**.
- **4** In the **Log file location** field, type the location for the log files. The default location is: C:\Program Files\Common Files\Microsoft Shared\Web Server Extensions\12\Logs
- **5** In the **Number of log files to create** field, type a number. Valid values are between 1 and 30.
- **6** In the **Processing Settings** section, select **Enable usage analysis processing**.
- **7** In the **Run processing between these times daily** fields, specify the time range for running usage processing.
- **8** Click **OK**.

### **2.5.3 Enabling Usage Reporting**

By enabling usage reporting, you can create reports that track what users are doing and how they are using a site. After you enable usage reporting, you can run the [SiteUsage](#page-71-1) Knowledge Script on a SharePoint server to gather site usage information.

For SharePoint Server 2010 and later, reporting is enabled by default.

### **Enabling Usage Reporting in SharePoint Server 2007**

Before you can enable usage reporting for Shared Services in SharePoint Server 2007, you must configure the Index Server and the Primary Shared Services Provider.

- For more information about configuring the Index Server, see [http://technet.microsoft.com/en-us/](http://technet.microsoft.com/en-us/library/dd256003%28v=office.12%29.aspx) [library/dd256003%28v=office.12%29.aspx.](http://technet.microsoft.com/en-us/library/dd256003%28v=office.12%29.aspx)
- For more information about configuring the Primary Shared Services Provider, see [http://](http://technet.microsoft.com/en-us/library/cc262649%28v=office.12%29.aspx) [technet.microsoft.com/en-us/library/cc262649%28v=office.12%29.aspx.](http://technet.microsoft.com/en-us/library/cc262649%28v=office.12%29.aspx)

#### **To enable usage reporting from Shared Services in SharePoint Server 2007:**

- **1** Ensure that you have configured the Index Server and the Primary Shared Services Provider. For more information, see the links in the introduction to this section.
- **2** Open SharePoint Central Administration.
- **3** In the **Shared Services Administration** section, click the default shared service.
- **4** On the **Home** page of the default shared service, click **Usage reporting** in the **Office SharePoint Usage Reporting** section.
- **5** In the **Processing Settings** section, select **Enable advanced usage analysis processing**.
- **6** In the **Search Query Logging** section, select **Enable search query logging.**
- **7** Click **OK**.

### **2.5.4 Enabling Web Application Reporting**

After you enable reporting on the Microsoft SharePoint server, you can run the [SiteUsage](#page-71-1) Knowledge Script to monitor site usage information.

For SharePoint Server 2010 and later, reporting is enabled by default.

#### **Enabling Web Application Reporting in SharePoint Server 2007**

In SharePoint 2007, you activate Web application usage reporting to make the reports available. You can access collected data for reports 24 hours after you enable them.

#### **To enable reporting using Microsoft SharePoint Server 2007:**

- **1** Open SharePoint Central Administration.
- **2** From the **Site Actions** tab, click **Site Settings**.
- **3** In the **Site Collection Administration** section, click **Site collection features**.
- **4** Scroll down to the **Reporting** section and click **Activate**.

### **2.5.5 Allocating Storage Space for a SharePoint Site Collection**

Microsoft SharePoint Server allows you to allocate storage space for the SharePoint site collection. You can also calculate the amount of space used by the Recycle Bin. After you allocate site quota for a SharePoint site collection, you can run the [RecycleBinInfo](#page-52-1) Knowledge Script on a SharePoint server.

#### **To allocate site quota for a SharePoint site collection:**

- **1** Open SharePoint Central Administration.
- **2** Click **Application Management** and do one of the following:
	- (Conditional) If you are running SharePoint Server 2010 or later, in the **Site Collections** section, click **Configure quotas and locks**.
	- (Conditional) If you are running SharePoint Server 2007, in the **SharePoint Site Management** section, click **Site collection quotas and locks**.
- **3** In the **Site Collection** section, select the URL for your site collection.
- **4** In the **Site Quota Information** section, in the **Current quota template** box, select **Individual Quota**.
- **5** Click **OK.** By default, the storage limit of a personal site is 100 MB.
- **6** Modify settings for a personal site by doing one of the following:
	- (Conditional) If you are running SharePoint Server 2010 or later, select **Specify quota templates** in the **SharePoint Site Collections** section.
	- (Conditional) If you are running SharePoint Server 2007, select **Quota templates** in the **SharePoint Site Management** section.
- **7** On the **Quota Templates** page, in the **Template Name** section, edit an existing quota template or create a new template.
- **8** In the **Storage Limit Values** section, in the **Limit site storage to a maximum of** field, specify the maximum amount of storage space to allocate.
- **9** Click **OK**.

# <span id="page-20-0"></span>**2.6 Configuring the PowerShell Execution Policy**

This section describes the procedure for configuring the Microsoft PowerShell Execution Policy. The PowerShell Execution Policy determines whether PowerShell scripts are allowed to run.

### **2.6.1 Understanding PowerShell Cmdlets**

Microsoft SharePoint 2010 and later uses the Microsoft scripting and command environment known as PowerShell. PowerShell is made up of hundreds of executable objects called **cmdlets**, pronounced **command-lets**.

When running the SharePoint category of Knowledge Scripts, AppManager makes a series of calls to PowerShell and the SharePoint 2010 or later cmdlets. AppManager executes the cmdlets to manipulate SharePoint 2010 or later objects. For SharePoint 2007 objects, AppManager uses PowerShell scripts to call the SharePoint 2007 Application Programming Interface (API).

For more information about using PowerShell, see your Microsoft PowerShell documentation.

### **2.6.2 Configuring the PowerShell Execution Policy**

The PowerShell Execution Policy determines whether PowerShell scripts are allowed to run. By default, the Execution Policy is set to **Restricted**. If you try to run scripts under the **Restricted** policy, AppManager generates error messages.

The Execution Policy directly affects the SharePoint Knowledge Scripts. Although the scripts that ship with SharePoint 2007, or later are written in VBScript and installed as *scriptname*.<sub>9ml</sub>, the logic for the scripts is contained in complementary PowerShell scripts that are installed on the agent computer along with the module. The PowerShell scripts use the same name as the SharePoint Knowledge Scripts, but with a .ps1 extension.

**NOTE:** The digital signature encoded in an SharePoint Knowledge Script is tied to the contents of the script. If you change the script, the signature is no longer valid and you cannot execute the script. If you change a SharePoint Knowledge Script, you must do one of the following:

- Re-sign the scripts using your own digital certificate.
- Change the Execution Policy to either **RemoteSigned** or **Unrestricted**. A group policy that governs script execution overrides any policy changes you make with the Set-ExecutionPolicy cmdlet. For example, if the group policy forbids script execution, you cannot change the policy by running Set-ExecutionPolicy. First change the group policy to allow script execution, and then run  $Set$ -ExecutionPolicy to select a specific Execution Policy.

Before AppManager can execute the PowerShell scripts, you must change the Execution Policy from **Restricted** to one of the following policy options:

- **AllSigned**, which allows execution of scripts that have been digitally signed by a trusted publisher. If you select the **AllSigned** policy, perform the steps outlined in [Section 2.6.3,](#page-21-0)  ["Trusting SharePoint PowerShell Scripts," on page 22.](#page-21-0)
- **RemoteSigned**, which allows local scripts to run regardless of signature, and requires trusted digital signatures only for remote scripts. SharePoint Knowledge Scripts are local scripts.
- **Unrestricted**, which allows both local and remote scripts to run, regardless of signature.

#### **To change the PowerShell Execution Policy:**

- <span id="page-21-1"></span>**1** Open the SharePoint Command Shell on the agent computer.
- <span id="page-21-2"></span>**2** Run the following cmdlet:

Set-ExecutionPolicy *policy* 

where *policy* is the name of the Execution Policy you choose.

**3** Repeat [Step 1](#page-21-1) and [Step 2](#page-21-2) on all agent computers that are members of the SharePoint server farm.

### <span id="page-21-0"></span>**2.6.3 Trusting SharePoint PowerShell Scripts**

When a PowerShell script is executed under an **AllSigned** policy, PowerShell verifies that the script contains a digital signature and that the signature is associated with a trusted publisher. NetIQ Corporation signs the SharePoint PowerShell scripts. If you use the **AllSigned** policy, you must choose to trust NetIQ Corporation by importing the NetIQ Corporation digital certificate into the local certificate store on *each* SharePoint server in your environment.

You can import the digital certificate by running one of the SharePoint PowerShell scripts from the command line.

#### **To import the digital certificate:**

- **1** Open the Windows PowerShell Command Shell on the agent computer.
- 2 Change to the AppManager\bin\PowerShell\Scripts directory.
- **3** Type .\SharePoint\_GenericEventLog.ps1
- **4** Press **Enter**.
- **5** Type A at the prompt asking whether the script should be allowed to run.
- **6** Press **Enter**.

These steps allow the NetIQ Corporation digital certificate to be imported into the certificate store for the user running the script. Run any script once to establish trust.

At this point, trust is established *only* between NetIQ Corporation and the user running the script. *Trust is not established for any other user*. If the AppManager agent runs under a different user account such as Local System, a domain account, or a local computer account, the agent will not have a trust relationship and will not be allowed to execute the SharePoint PowerShell scripts.

To extend trust to all other user accounts, see [Section 2.6.4, "Extending Trust to All User Accounts,"](#page-22-0)  [on page 23](#page-22-0).

### <span id="page-22-0"></span>**2.6.4 Extending Trust to All User Accounts**

To execute PowerShell scripts under the **AllSigned** Execution Policy, extend trust to all user accounts. Extending trust is a two-phase process that involves exporting the digital certificate from the current user and importing the digital certificate to all users on the local computer.

#### **Exporting the NetIQ Corporation Digital Signature Certificate**

To extend trust to all user accounts, first export the NetIQ Corporation digital signature certificate from the current user using the Microsoft Management Console.

#### **To export the NetIQ Corporation digital signature certificate from the current user:**

- **1** On the **Start** menu, click **Run**.
- **2** In the **Open** field, type mmc.exe, and click **OK**.
- **3** On the **File** menu in the Microsoft Management Console window, click **Add/Remove Snap-in**.
- **4** Click **Add** and then select the **Certificates** snap-in.
- **5** Click **Add**, select **My user account**, and then click **Finish**.
- **6** Click **Close** and then click **OK**. The **Certificates-Current User** node is displayed in the tree view of the Console window.
- **7** Expand **Certificates Current User**.
- **8** Expand **Trusted Publishers** and select **Certificates**.
- **9** In the right pane, right-click the **NetIQ** certificate, select **All Tasks**, and then select **Export**.
- **10** Click **Next** in the Certificate Export Wizard.
- **11** Select **DER encoded binary** and then click **Next**.
- **12** Click **Browse**, select the **Desktop** icon, type NetIQ in the **File name** field, and then click **Save**.
- **13** Click **Next**, and then click **Finish**.

### **Importing the NetIQ Corporation Digital Signature**

The next phase of extending trust to all user accounts involves importing the NetIQ Corporation digital signature to all users on the local computer. Use the Microsoft Management Console to execute the import procedure.

#### **To import the NetIQ Corporation digital certificate to all users on the local computer:**

- **1** On the **File** menu in the Microsoft Management Console window, click **Add/Remove Snap-in**.
- **2** Click **Add** and then select the **Certificates** snap-in.
- **3** Click **Add**, select **Computer account**, and then click **Next**.
- **4** Select **Local computer** and then click **Finish**.
- **5** Click **Close** and then click **OK**.
- **6** Expand **Certificates (Local Computer)** and select **Trusted Publishers**.
- **7** Right-click in the right pane, select **All Tasks**, and then select **Import**.
- **8** Click **Next** in the Certificate Import Wizard.
- **9** Click **Browse**, click the **Desktop** icon, select **NetIQ.cer**, and then click **Open**.
- **10** Click **Next** in the wizard.
- **11** Select **Place all certificates in the following store**.
- **12** Click **Browse** and then select **Show physical stores**.
- **13** Expand **Trusted Publishers** and select **Local Computer**.
- **14** Click **OK**.
- **15** Click **Next** in the Certificate Import Wizard, and then click **Finish**.

After you complete both the phases of the trust process, the NetIQ Corporation certificate is contained in the certificate store for the local computer, allowing all users to execute the PowerShell scripts.

# <span id="page-23-0"></span>**2.7 Changing PowerShell Configuration Settings**

AppManager for Microsoft SharePoint Server includes the following components:

- A client object, MCPSHostClient.dll, which runs within the AppManager agent. This client object starts the server program and asks it to run jobs.
- A server program, MCPSHostServer.exe, which provides the PowerShell environment in which the SharePoint scripts are executed.

Both components have associated configuration files that define certain operational parameters. You can modify these settings to fine-tune performance or to specify resource usage limits.

The configuration files are in XML format. After making changes, ensure that the files retain their wellformed XML format. Also do not remove or change settings other than those documented here. NetIQ Corporation strongly recommends that you create backup copies of these files before modifying them.

**NOTE:** This topic does not discuss all configuration settings. As a rule, if a configuration setting is not discussed in this topic, you should not change the value of that setting.

## **2.7.1 Client Configuration Settings**

The client configuration file, MCPSHostClient.dll.config, resides in the AppManager\bin\PowerShell directory. You can change the following settings.

In the <appSettings> section:

- **\* maxActiveServers** Use this setting to specify the maximum number of MSPSHostServer.exe instances that can be active at any time. Use this setting in conjunction with **maxMemoryUsage** to specify a lower memory threshold with an increased number of servers that can be used. This combination is beneficial for situations in which a server exceeds the memory limitation and has to shut down. If only one server can be active at a time, job requests are blocked until the server restarts. If you allow more than one server to be active, job requests can be executed in other server processes or on new servers if the current number of active servers is less than **maxActiveServers**.
- **serverStartupTimeout** Use this setting to specify the number of seconds a job will wait in the client for an opening to become available in a server so that the job can run. A job must wait if **maxActiveServers** are already running, and if each of those servers is hosting **maxActiveClients** jobs, otherwise the job will be run in an active server (if an active server exists that is not hosting **maxActiveClients**), or a new server will be started to host the job.

In the <log4net> section:

- **file** Use this setting to specify the pathname of the log file. If the pathname is a relative path, it is considered to be relative to the \AppManager\bin\PowerShell directory.
- **appendToFile** Use this setting to indicate whether the client overwrites the existing log file or appends to it, at the time the client is loaded into the AppManager agent.
- **maxSizeRollBackups** Use this setting to specify the number of old log files you want to retain.
- **maximumFileSize** Use this setting to specify the maximum size of a log file. After a log file reaches this size, it is deleted, or renamed if the **maxSizeRollBackups** value is greater than 0.

### **2.7.2 Server Configuration Settings**

The server configuration file, MCPSHostServer.exe.config, resides in the AppManager\bin\PowerShell directory. You can change the following settings.

In the <appSettings> section:

- **serverShutdownTimeout** Use this setting to specify the number of seconds that the server will remain running while idle, with no jobs executing within it. For example, if you set this option to 1, each MCPSHostServer.exe instance will shut down one second after it enters a state where no jobs are running within it. As long as a single job is running in a server, the server will stay running. When the job count drops to zero, the shutdown timer starts, and when a new job starts running the shutdown timer is turned off and reset.
- **maxActiveClients** Use this setting to determine the maximum number of jobs that can run in a single server at the same time. Only jobs that are actively running are taken into account; jobs that are between iterations do not count.
- **maxMemoryUsage** Use this setting to specify the maximum amount of memory, in megabytes, that a server will use before it stops accepting new jobs and shuts down. The server will finish executing all jobs currently running on it before the shutdown.

**NOTE:** If you raise the values for **maxMemoryUsage** and **maxActiveClients**, you can decrease the value for **maxActiveServers**, because many clients can run in a single server.

In the <log4net> section:

- **file** Use this setting to specify the path of the log file. If the path is relative, it is considered to be relative to the \AppManager\bin\PowerShell directory.
- **appendToFile** Use this setting to indicate whether the client overwrites the existing log file or appends to it, at the time the client is loaded into the AppManager agent.
- **maxSizeRollBackups** Use this setting to specify the number of old log files you want to retain.
- **maximumFileSize** Use this setting to specify the maximum size of a log file. After a log file reaches this size, it is deleted, or renamed if the **maxSizeRollBackups** value is greater than 0.

# <span id="page-25-0"></span>**2.8 Permissions for Running Knowledge Scripts**

AppManager for Microsoft SharePoint Server requires that the NetIQ AppManager Client Resource Monitor (netiqmc) and the NetIQ AppManager Client Communication Manager (netiqccm) agent services use one of the following account types:

- Agent User account
- Domain account
- Farm setup account (the user account used to set up the SharePoint server)

### **2.8.1 Changing Account Types of Agent Services**

You can change the account type for the netiqmc and netiqccm agent services. If you use the farm setup account, you do not need to do any additional configuration for the account type.

For information about creating an Agent User account and a Domain account, see [Section 2.8.2,](#page-25-1)  ["Creating an Agent User Account," on page 26](#page-25-1) and [Section 2.8.3, "Creating a Domain Account," on](#page-26-0)  [page 27](#page-26-0).

#### **To change the account type of the agent services:**

- **1** Start the Services Administrative Tool. To do this, you can open the Administrative Tools folder in the Control Panel.
- <span id="page-25-2"></span>**2** Right-click the **NetIQ AppManager Client Communication Manager** (netiqccm) service in the list of services, and select **Properties**.
- **3** On the **Logon** tab, specify the appropriate account to use.
- <span id="page-25-3"></span>**4** Click **OK**.
- **5** Repeat [Step 2](#page-25-2) through [Step 4](#page-25-3) for the **NetIQ AppManager Client Resource Monitor** (netiqmc) service.
- **6** Restart both services.

### <span id="page-25-1"></span>**2.8.2 Creating an Agent User Account**

You can create a new local user called Agent User for the netiqme and netiqccm agent services.

#### **To create the Agent User:**

- <span id="page-25-4"></span>**1** Create a new local user named Agent User on the agent computer, and give the Agent User local administrator permissions for that computer.
- **2** Repeat [Step 1](#page-25-4) for each SharePoint server in the farm.
- **3** On the SQL Server computer, create a new local user named Agent User, and give the Agent User normal user permissions (non-administrator).
- **4** On the SQL Server computer, add Agent User to the database logins.
- **5** On the SharePoint configuration database, add Agent User to the Users, and add the following Role memberships:
	- db\_datareader
	- db\_denydatawriter
	- SharePoint\_Shell\_Access (SharePoint Server 2010 and later.)
	- WSS\_Content\_Application\_Pools (needed to run stored procedures, or *sprocs*)
- **6** For each SharePoint content database, add Agent User to the list of Users.
- **7** (Conditional) If you are running SharePoint Server 2010 or later, for the logging database, give Agent User the following Role memberships (this allows the [WebPagePerf](#page-76-1) Knowledge Script to run):
	- db\_denydatawriter
	- db\_owner
- **8** For each SharePoint content database, give Agent User the following Role memberships:
	- db\_denydatawriter
	- db\_owner
- <span id="page-26-1"></span>**9** (Conditional) If you are running SharePoint Server 2010 or later, set up the account as a site collection administrator by running the following command: Set-SPSite -Identity "*SiteCollectionURL*" -SecondaryOwnerAlias "*ComputerName\Username*"
- **10** Repeat [Step 9](#page-26-1) for all site collections.

### <span id="page-26-0"></span>**2.8.3 Creating a Domain Account**

If you are running SharePoint Server 2010 or later, you can create a new domain account for the netiqmc and netiqccm agent services.

#### **To create the domain account:**

- **1** Click **Start** > **Programs** > **Administrative Tools** > **Active Directory Users and Computers**.
- **2** Create a new domain account, such as MyDomain\SharePoint, and give the new domain account administrator permissions for each SharePoint server in the farm.

**NOTE:** You do not need grant any permissions on the SQL server computer.

- **3** Log on to any SharePoint server with the farm setup account (the user account used to set up the SharePoint server).
- **4** Open the SharePoint Management shell.
- **5** At the Windows PowerShell command prompt, type the following commands to assign the account to the SharePoint\_Shell\_Access role on the SharePoint content databases, and to make the account a member of the  $WSS\_ADMIN\_WPG$  local group on all servers in the farm:
	- \$db = get-SPContentDatabase "*ContentDBName*"
	- Add-SPShellAdmin -Username "*Domain\Username*" -database \$db
- <span id="page-26-2"></span>**6** Set up the account as a site collection administrator by running the following command: Set-SPSite -Identity "*SiteCollectionURL*" -SecondaryOwnerAlias "*Domain\Username*"
- **7** Repeat [Step 6](#page-26-2) for all site collections.
- **8** For the logging database, give Agent User the following Role memberships (this allows the [WebPagePerf](#page-76-1) Knowledge Script to run):
	- db\_denydatawriter
	- db\_owner

# <span id="page-27-0"></span>**2.9 Troubleshooting Configuration Errors**

This section provides solutions for PowerShell error messages you may encounter.

### **2.9.1 PowerShell Execution Errors**

Knowledge Scripts in the SharePoint category may raise events such as "PowerShell script failed to run to completion" or "Error executing PowerShell script." These errors can occur when Knowledge Scripts take a long time to run, or when there is contention for access to the server that executes the PowerShell scripts, MCPSHostServer.exe. The following are some recommendations for resolving these issues:

- **Increase the amount of memory that can be used by MCPSHostServer.exe**. Increasing the memory limit reduces the frequency with which the server restarts due to excessive memory usage. Increasing the memory limit also reduces the number of PowerShell errors; each time the server recognizes that it is exceeding its memory usage threshold, the server prevents new jobs from executing until all existing jobs have completed and the server restarts. If existing jobs take a significant amount of time to complete, the waiting jobs may time out and return errors. To increase the amount of memory MCPSHostServer.exe can use, modify the value of the **maxMemoryUsage** setting. For more information, see [Section 2.7, "Changing PowerShell](#page-23-0)  [Configuration Settings," on page 24](#page-23-0).
- **Increase the number of PowerShell execution environments, or runspaces, that MCPSHostServer.exe can host**. If you attempt to run more jobs than the available number of runspaces on the server, the most recent jobs are held back until runspaces become available as existing jobs complete their iterations. Being held back in this manner increases the chance that jobs will time out before running or before completing their iteration. To increase the number of available runspaces, modify the **maxActiveClients** setting. For more information, see [Section 2.7, "Changing PowerShell Configuration Settings," on page 24](#page-23-0).

**NOTE:** The client's **maxActiveServers** configuration option specifies the maximum number of servers that can be active at any time (the default is five). The **maxActiveServers** configuration value and the **maxActiveClients** server configuration value determine the total number of jobs that can be serviced at any one time. You can have more than this number of jobs in the "Running" state in AppManager, but only if some of the jobs are between iterations, and not actually running at the same time.

### **2.9.2 PowerShell Initialization Error**

Knowledge Scripts in the SharePoint category may also raise events such as "Failed to initialize MCPSHostServer PowerShell session."

The following settings in the server configuration file, MCPSHostServer.exe.config, determine the number of MCPSHostServers running:

**maxActiveServers**

- **maxActiveClients**
- **maxMemoryUsage**

When a job runs, the client, MCPSHostClient, checks if there is a server that does not already have the maximum number of jobs running (**maxActiveClients**), and is not in shutdown mode because of exceeding its maximum amount of memory (**maxMemoryUsage**). If there is a server that meets the criteria, the client uses that server to run the job.

If no server meets the criteria, the client checks whether the maximum number of MSPSHostServer.exe instances (**maxActiveServers**) is already running. If it is not, the client starts a new server and submits the job to that server. If the maximum number of instances (**maxActiveServers**) is already running, and all instances have the maximum number of jobs running (**maxActiveClients**), then the client holds the job until a server becomes available.

To resolve a PowerShell initialization issue, you can modify **maxActiveServers**, **maxActiveClients**, and **maxMemoryUsage**. For example, by raising the values of **maxMemoryUsage** and **maxActiveClients**, you are allowing many clients to run on a single server. In that case, you can decrease the value of **maxActiveServers**. For more information about these settings, see [Section 2.7, "Changing PowerShell Configuration Settings," on page 24](#page-23-0).

# <span id="page-28-0"></span>**2.10 Discovering SharePoint Resources**

Use the Discovery\_SharePoint Knowledge Script to discover configuration and resource information for SharePoint Servers. The Discovery\_SharePoint script also tracks, displays, and provides various alerts about SharePoint services.

If you are running Microsoft SharePoint Server on multiple servers as part of your SharePoint server farm, run Discovery SharePoint on each server in the farm. Each server from the farm is displayed individually, not as a group, in the Control Center Navigation pane and the Operator Console TreeView.

To ensure the functionality of the [SiteUsage](#page-71-1) and [WebPagePerf](#page-76-1) Knowledge Scripts, enable SharePoint logging so that log files are created. For more information, see [Section 2.5.2, "Enabling](#page-17-0)  [Usage Logging," on page 18](#page-17-0).

By default, this script runs once for each computer.

**NOTE:** Run this script on a scheduled basis to discover new SharePoint resources, such as Web applications.

Set the **Values** tab parameters as needed.

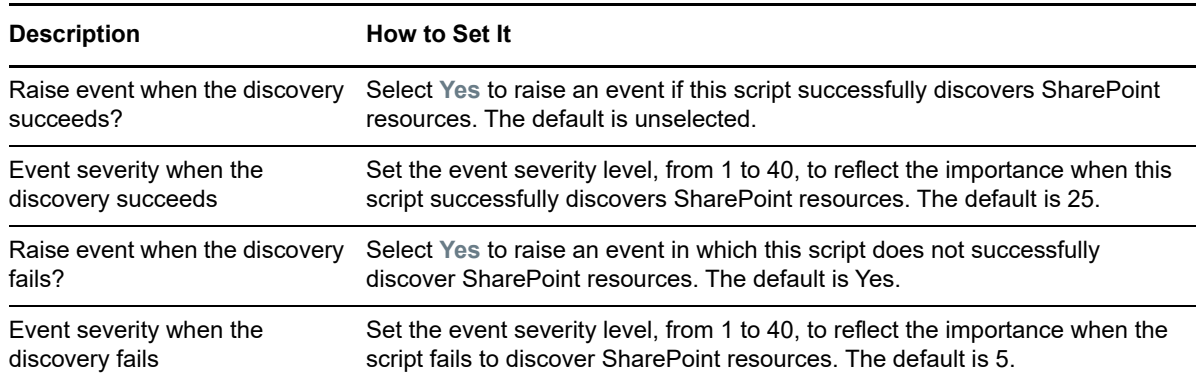

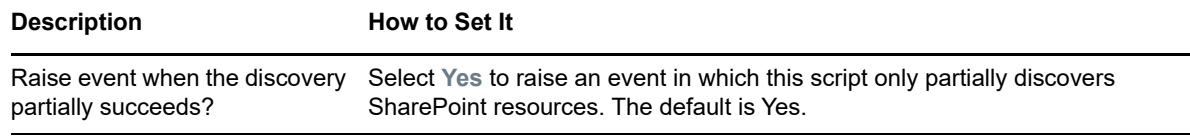

Event severity when the discovery partially succeeds Set the event severity level, from 1 to 40, to reflect the importance when the script only partially discovers SharePoint resources. The default is 10.

# <span id="page-29-0"></span>**2.11 Deploying the Module with Control Center**

You can use Control Center to deploy the module on a remote computer where an agent is installed. This topic briefly describes the steps involved in deploying a module and provides instructions for checking in the module installation package. For more information, see the *Control Center User Guide for AppManager*, which is available on the [AppManager Documentation](http://www.netiq.com/support/am/extended/documentation/default.asp) page.

### **2.11.1 Deployment Overview**

This section describes the tasks required to deploy the module on an agent computer.

#### **To deploy the module on an agent computer:**

- **1** Verify the default deployment credentials.
- **2** Check in an installation package. For more information, see [Section 2.11.2, "Checking In the](#page-29-1)  [Installation Package," on page 30](#page-29-1).
- **3** Configure an e-mail address to receive notification of a deployment.
- **4** Create a deployment rule or modify an out-of-the-box deployment rule.
- **5** Approve the deployment task.
- **6** View the results.

### <span id="page-29-1"></span>**2.11.2 Checking In the Installation Package**

You must check in the installation package, AM70-SharePoint-7.x.x.0.xml, before you can deploy the module on an agent computer.

#### **To check in a module installation package:**

- **1** Log on to Control Center using an account that is a member of a user group with deployment permissions.
- **2** Navigate to the **Deployment** tab (for AppManager 8.x) or **Administration** tab (for AppManager 7.x).
- **3** In the Deployment folder, select **Packages**.
- **4** On the **Tasks** pane, click **Check in Deployment Packages** (for AppManager 8.x) or **Check in Packages** (for AppManager 7.x).
- **5** Navigate to the folder where you saved AM70-SharePoint-7.*x.x*.0.xml and select the file.
- **6** Click **Open**. The Deployment Package Check in Status window displays the status of the package check in.

3

<span id="page-30-0"></span><sup>3</sup>**SharePoint Knowledge Scripts**

AppManager for Microsoft SharePoint Server provides the following Knowledge Scripts for monitoring Microsoft SharePoint resources. From the Knowledge Script view of Control Center, you can access more information about any NetIQ-supported Knowledge Script by selecting it and clicking **Help**. In the Operator Console, click any Knowledge Script in the Knowledge Script pane and press **F1**.

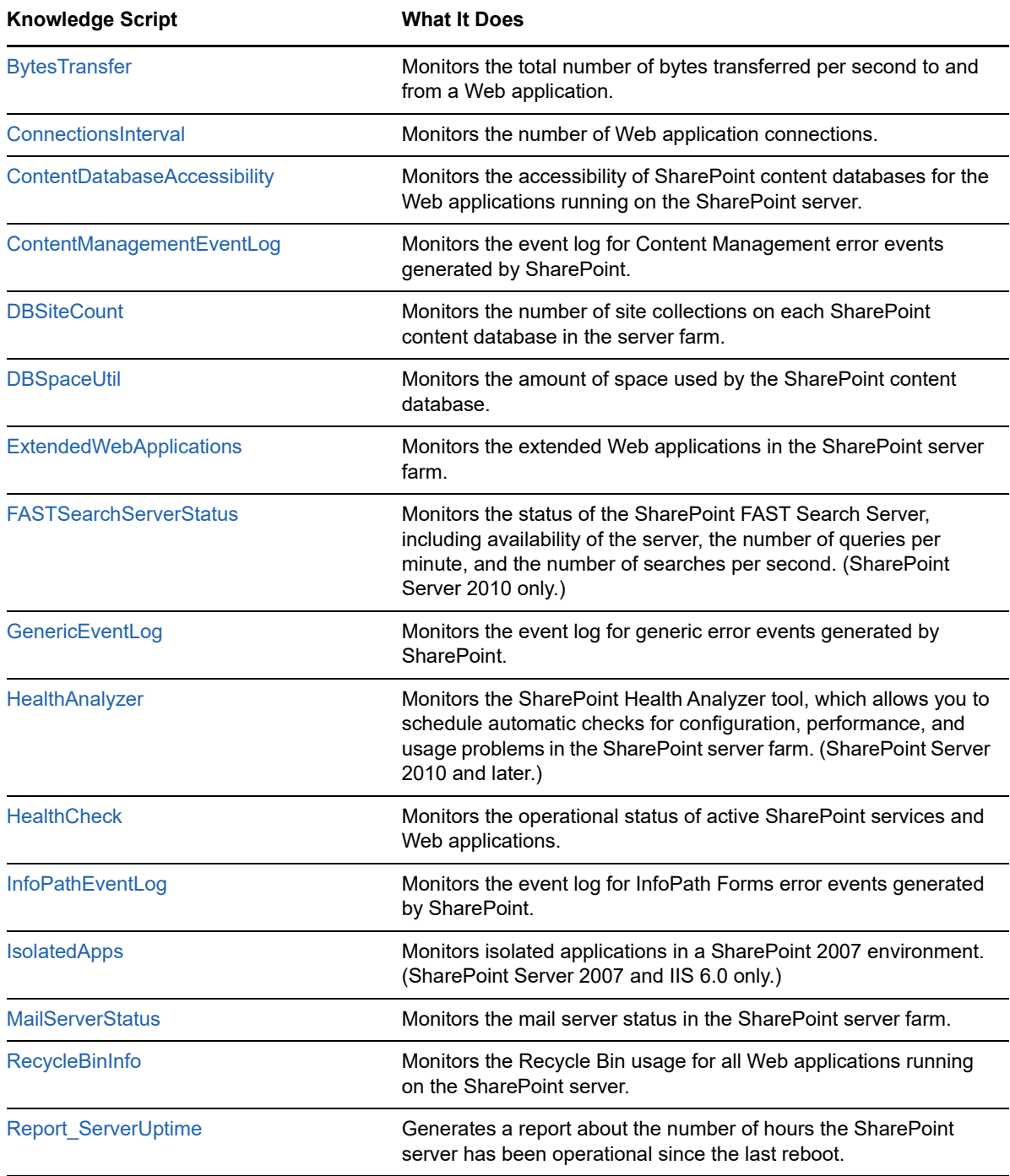

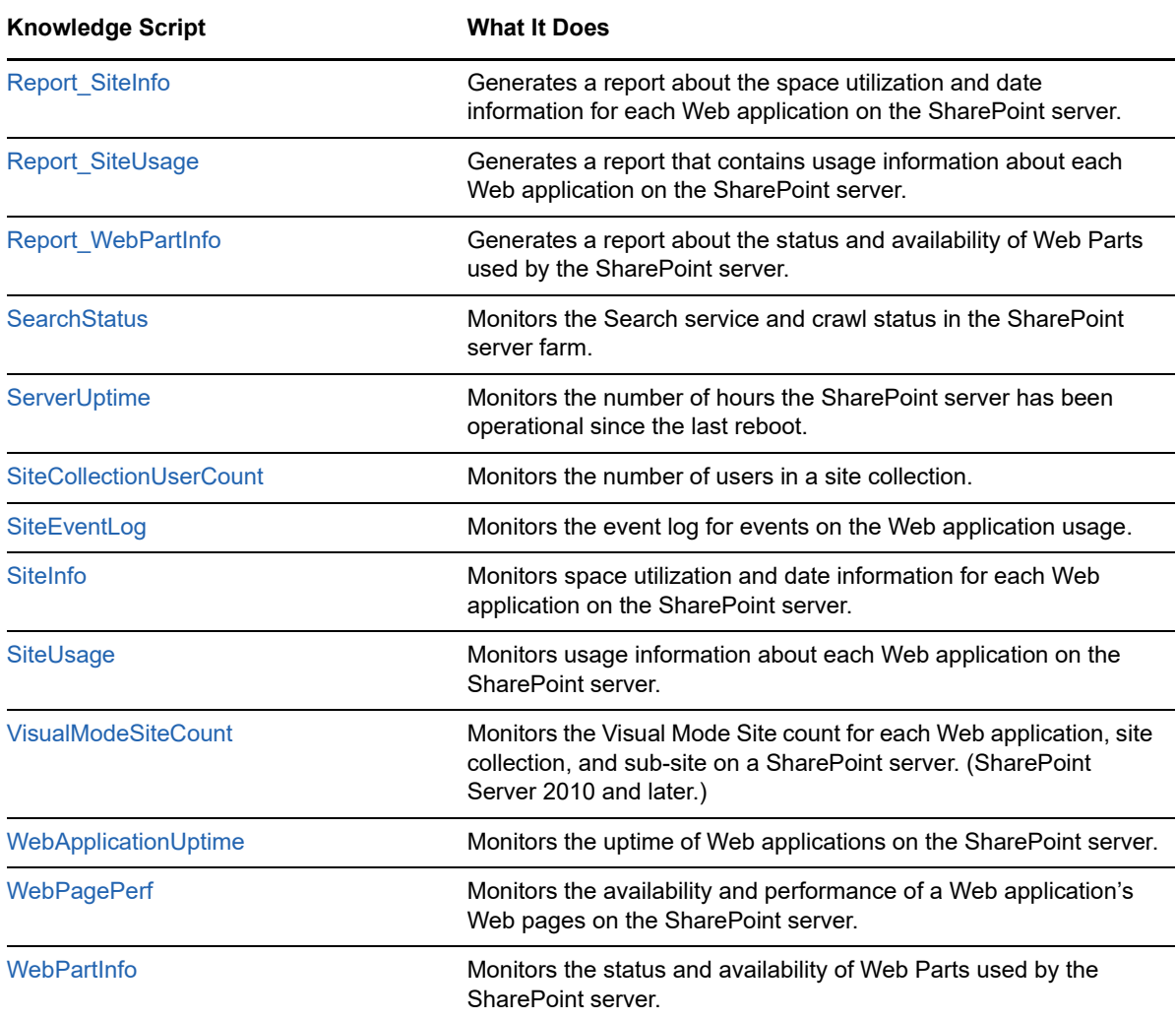

# <span id="page-31-0"></span>**3.1 BytesTransfer**

Use this Knowledge Script to monitor the total number of bytes transferred per second to and from a Web application. This script raises an event if the total number of transferred bytes exceeds the threshold you set.

### **3.1.1 Resource Objects**

SharePoint Server: Web Applications

### **3.1.2 Default Schedule**

The default interval for this script is every 30 minutes.

### **3.1.3 Setting Parameter Values**

Set the following parameters as needed:

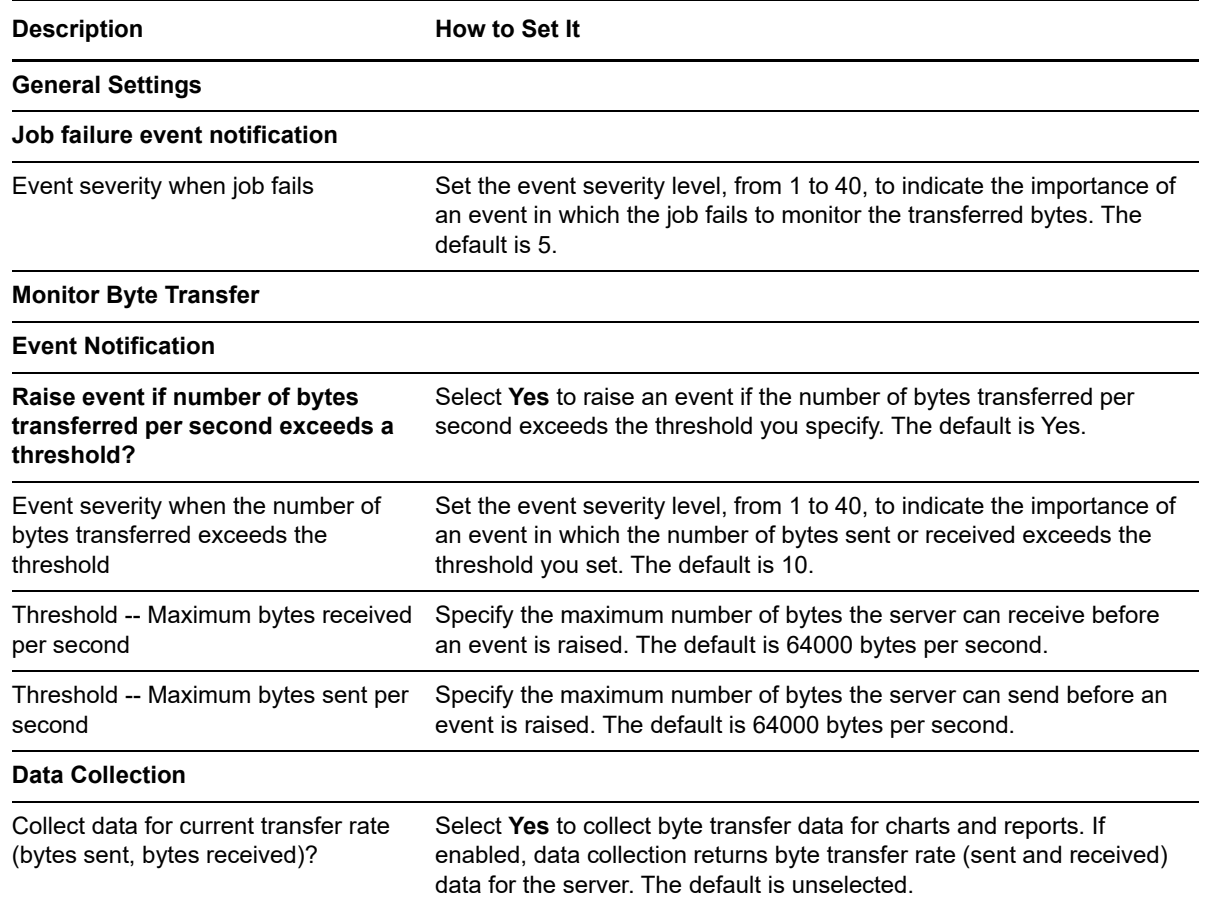

# <span id="page-32-0"></span>**3.2 ConnectionsInterval**

Use this Knowledge Script to monitor the number of Web application connections and the total connections for all Web applications from anonymous and user (non-anonymous) accounts during the monitoring interval. This script raises an event if the number of connections exceeds the threshold you set.

**NOTE:** If anonymous access is not enabled for the Web applications in the SharePoint site collection, this script raises events only for maximum connections to Web applications from user (non-anonymous) accounts that exceed the threshold.

### **3.2.1 Resource Objects**

SharePoint Server: Web Applications

### **3.2.2 Default Schedule**

The default interval for this script is every 30 minutes.

# **3.2.3 Setting Parameter Values**

Set the following parameters as needed:

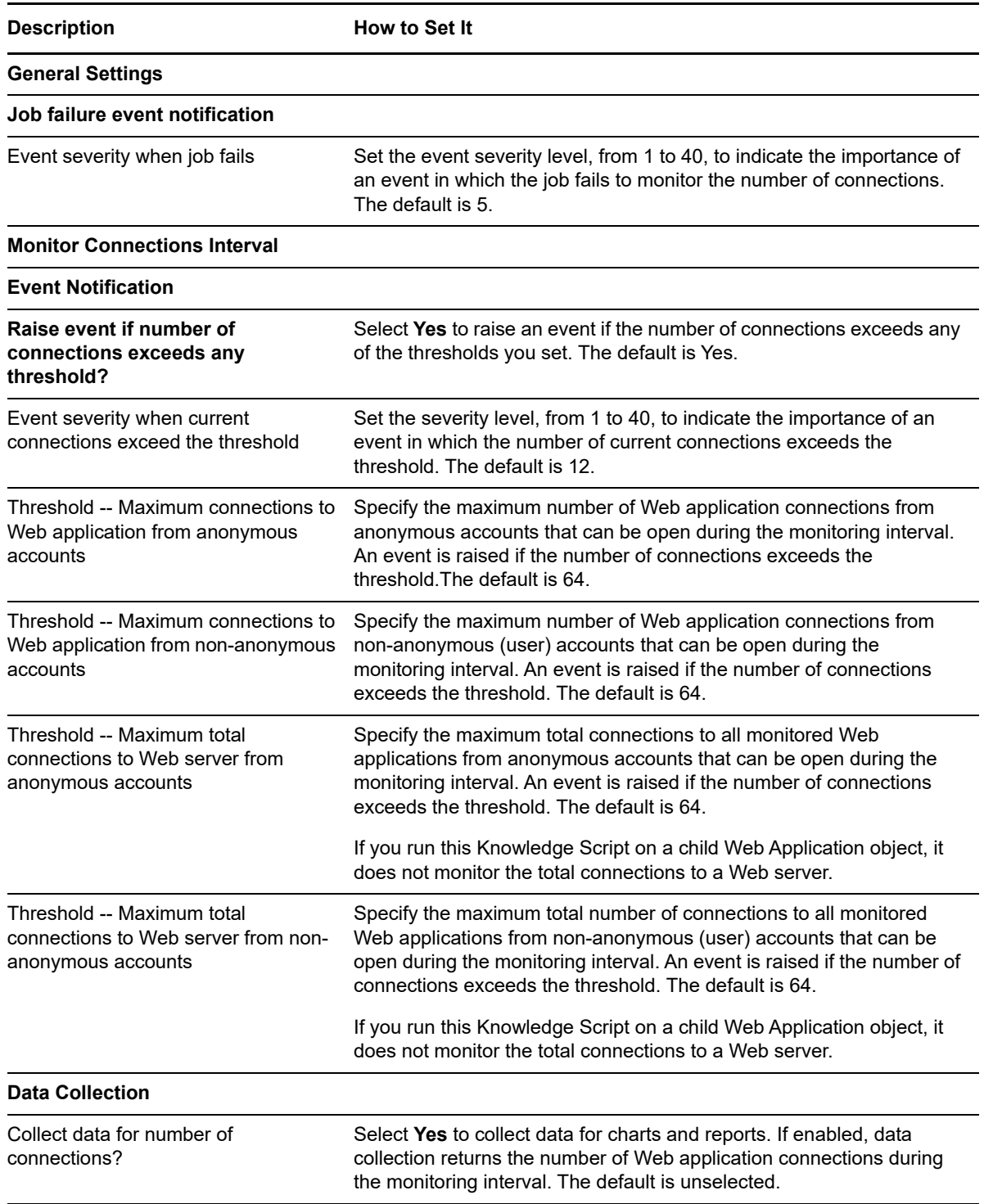

# <span id="page-34-0"></span>**3.3 ContentDatabaseAccessibility**

Use this Knowledge Script to monitor the accessibility of SharePoint content databases for the Web applications running on the SharePoint server. This Knowledge Script raises an event if the content databases on the SharePoint server or SQL servers are not accessible.

This script collects data about the availability of the content databases. A value of 0 means that the status of the database is **Offline** for either the SQL servers or the SharePoint server. A value of 100 means that the status of the database is **Online** for the SQL servers and the SharePoint server.

When you run this Knowledge Script on a SharePoint Database in the Navigation pane (for Control Center) or the TreeView (for the Operator Console), this Knowledge Script monitors all content databases under the parent Database object. To monitor only certain content databases, open the **Object** tab and deselect the databases you do not want to monitor.

### **3.3.1 Configuring Security Manager for ContentDatabaseAccessibility**

Before you can run the ContentDatabaseAccessibility Knowledge Script, you need to configure AppManager Security Manager to enable the script to monitor the content databases using SQL authentication.

#### **To configure Security Manager for the ContentDatabaseAccessibility Knowledge Script:**

- **1** In AppManager Security Manager, select the AppManager agent or agents you want to monitor using SQL authorization.
- **2** On the **Custom** tab, add a custom entry and complete the following fields for the agent or agents you selected in the previous step:

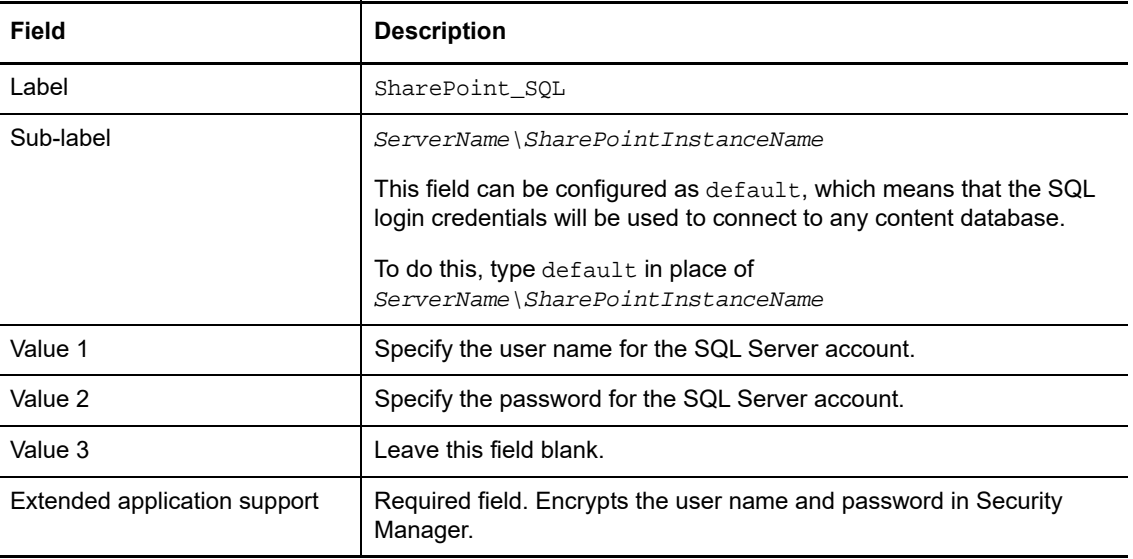

**3** Verify that the SQL login account has been granted the DB owner role on the content databases you want to monitor with the ContentDatabaseAccessibility script.

### **3.3.2 Resource Objects**

SharePoint Server: Database

### **3.3.3 Default Schedule**

The default interval for this script is every hour.

### **3.3.4 Setting Parameter Values**

Set the following parameters as needed:

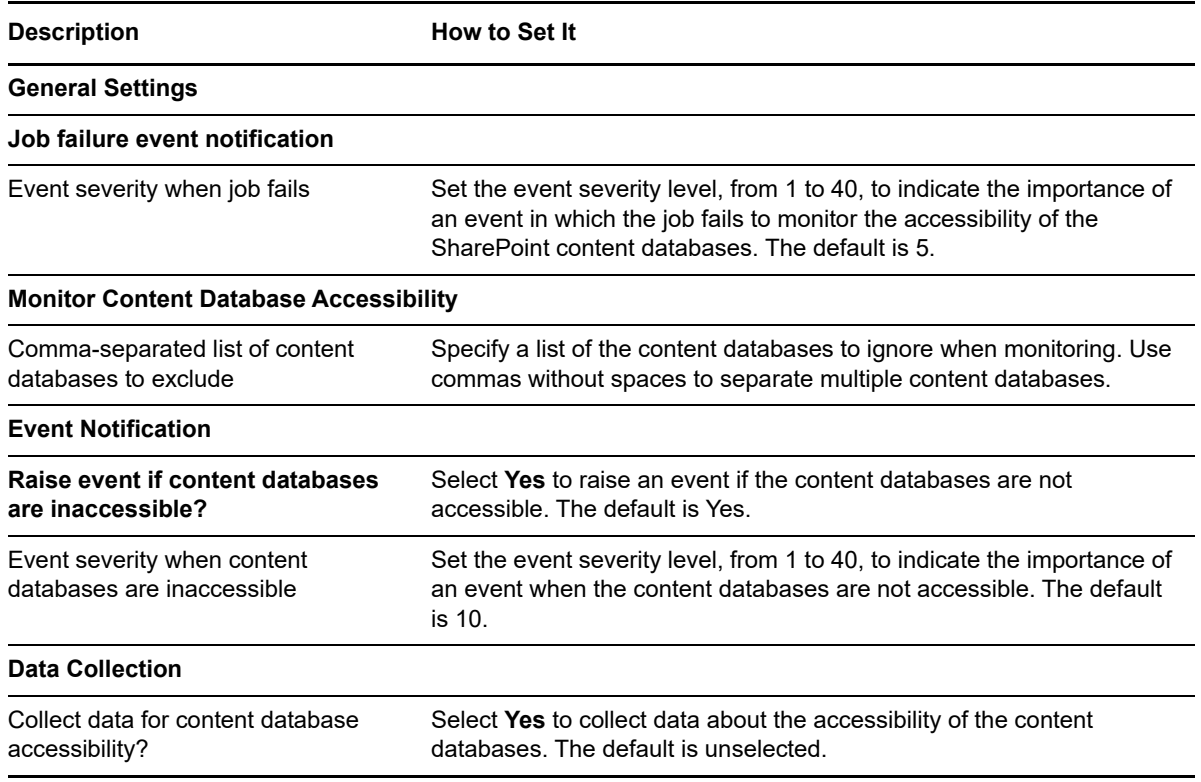

# <span id="page-35-0"></span>**3.4 ContentManagementEventLog**

Use this Knowledge Script to monitor the event log for Content Management error events generated by SharePoint.

This Knowledge Script raises events for the following error codes:

- 4958: The content deployment job failed during the publishing process.
- 5322: Content deployment job could not contact the destination server.
- 5323: The connection to the destination server was lost while transporting the deployment package created by the content deployment job.
- 5325: The content deployment job failed on the destination server during the import phase.
- 5326: The content deployment job failed on the source server during the export phase.

### **3.4.1 Resource Objects**

SharePoint Server
# **3.4.2 Default Schedule**

The default interval for this script is every 10 minutes.

# **3.4.3 Setting Parameter Values**

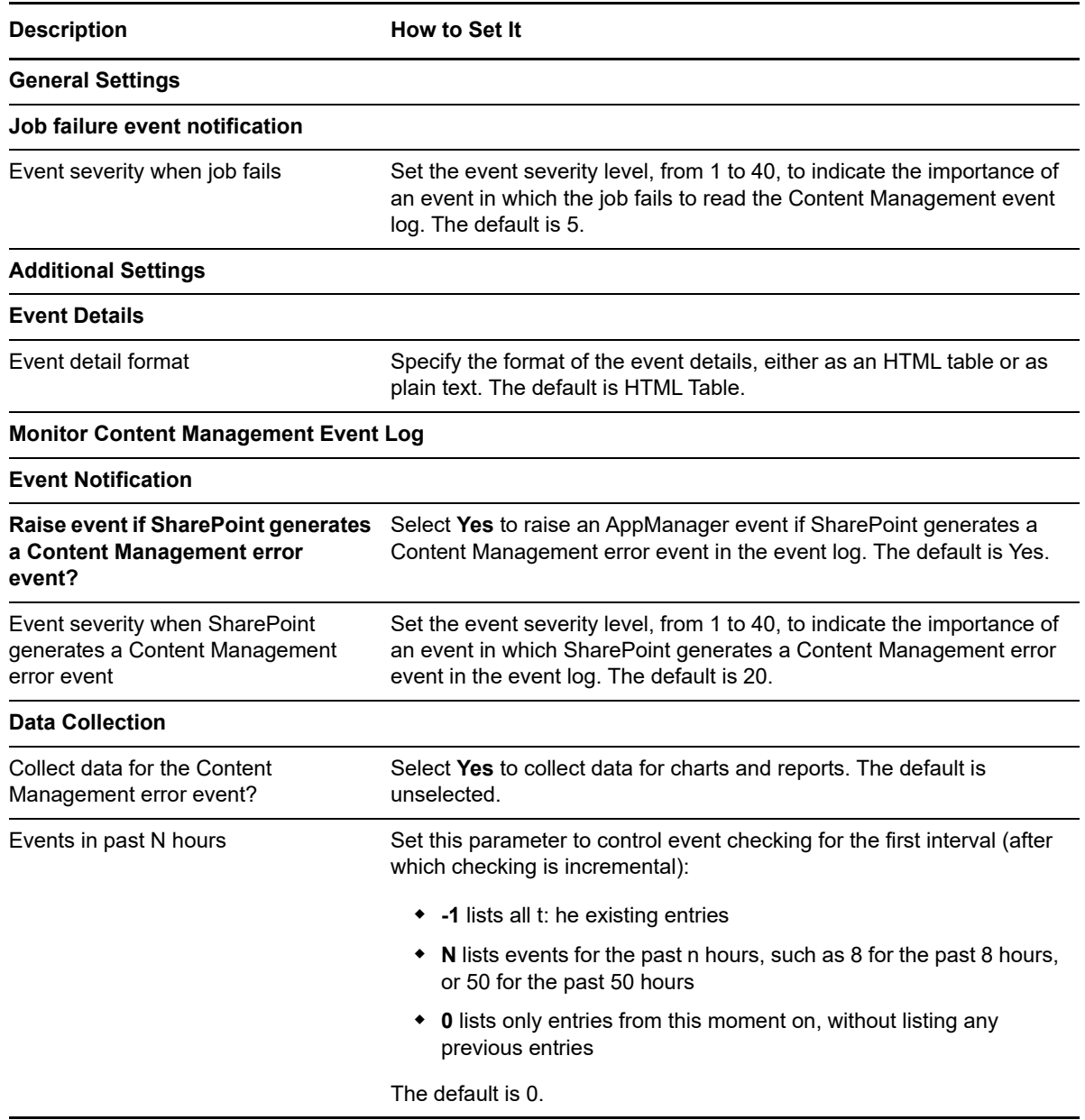

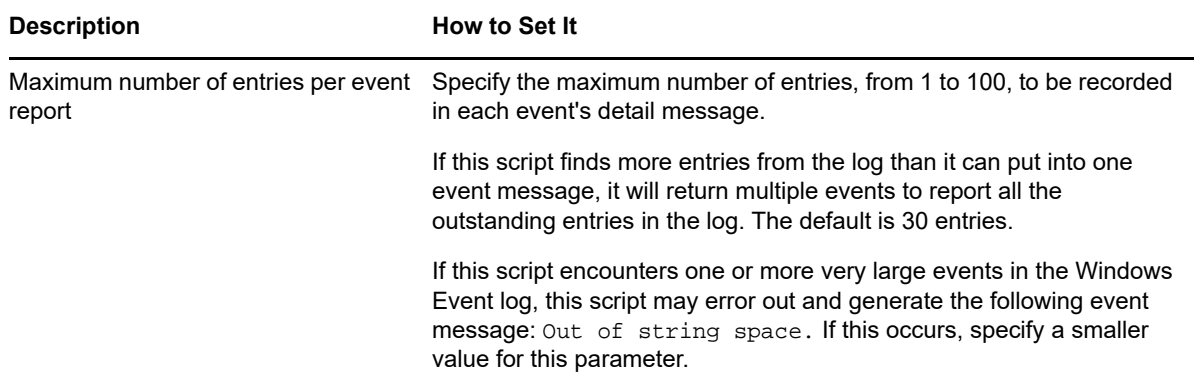

# **3.5 DBSiteCount**

Use this Knowledge Script to monitor the number of site collections on each SharePoint content database in the server farm. This Knowledge Script raises an event when the number of site collections on each content database exceeds the maximum threshold.

# **3.5.1 Resource Objects**

SharePoint Server: Database

### **3.5.2 Default Schedule**

The default interval for this script is every hour.

### **3.5.3 Setting Parameter Values**

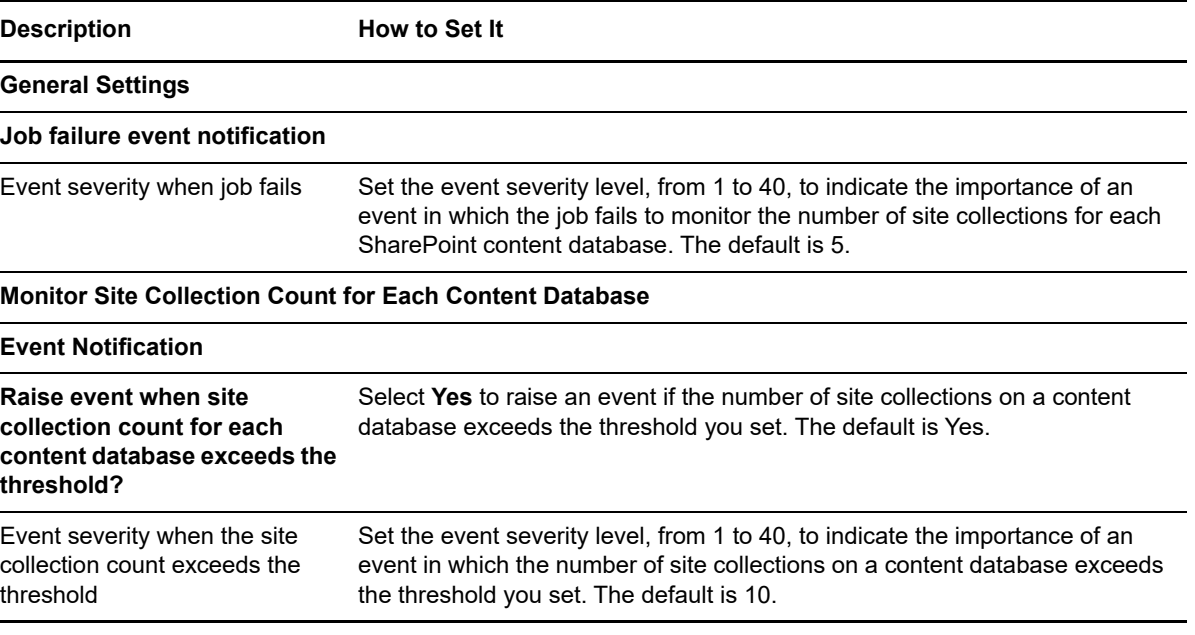

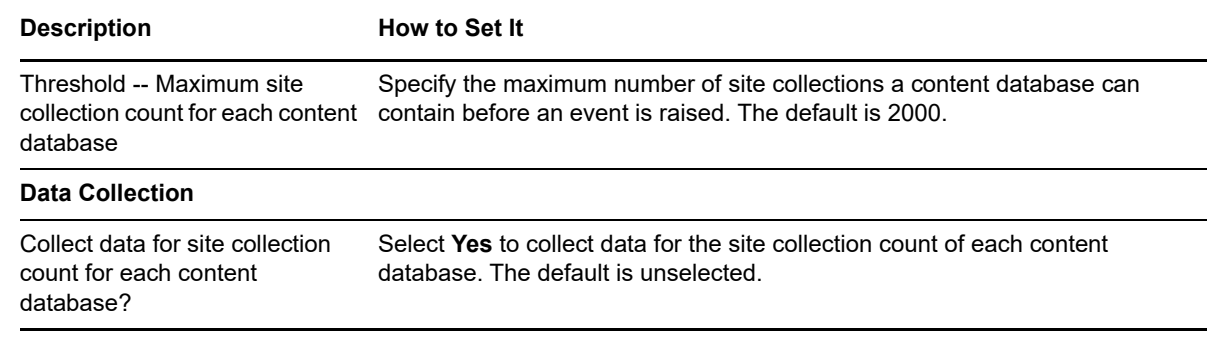

# **3.6 DBSpaceUtil**

Use this Knowledge Script to monitor the amount of space used by a SharePoint content database. Space usage is measured in two ways: in megabytes, and as a percentage of the total database space available to the selected content database. The reported size of the content database includes both the content database (MDF file) and the transaction log files (LDF files).

This script raises an event if the size of a content database or the amount of space used by a content database exceeds the threshold you set.

# **3.6.1 Configuring Security Manager for DBSpaceUtil**

Before you can run the DBSpaceUtil Knowledge Script, you need to configure AppManager Security Manager to enable the script to monitor the content databases using SQL authentication.

#### **To configure Security Manager for the DBSpaceUtil Knowledge Script:**

- **1** In AppManager Security Manager, select the AppManager agent or agents you want to monitor using SQL authorization.
- **2** On the **Custom** tab, add a custom entry and complete the following fields for the agent or agents you selected in the previous step:

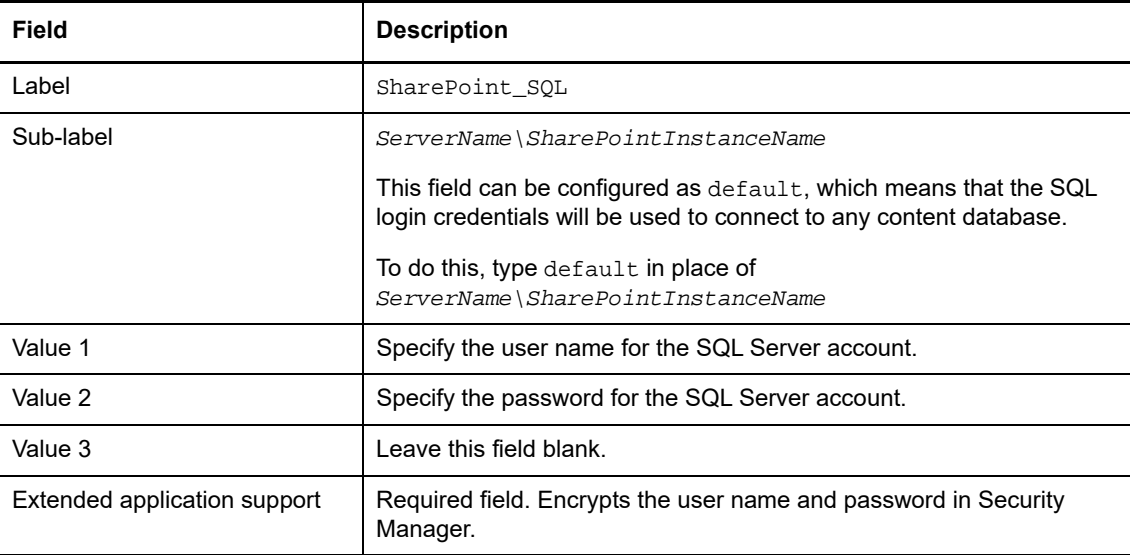

**3** Verify that the SQL login account has been granted the DB\_owner role on the content databases you want to monitor with the DBSpaceUtil script.

# **3.6.2 Resource Objects**

SharePoint Server: Database

### **3.6.3 Default Schedule**

The default interval for this script is every 30 minutes.

# **3.6.4 Setting Parameter Values**

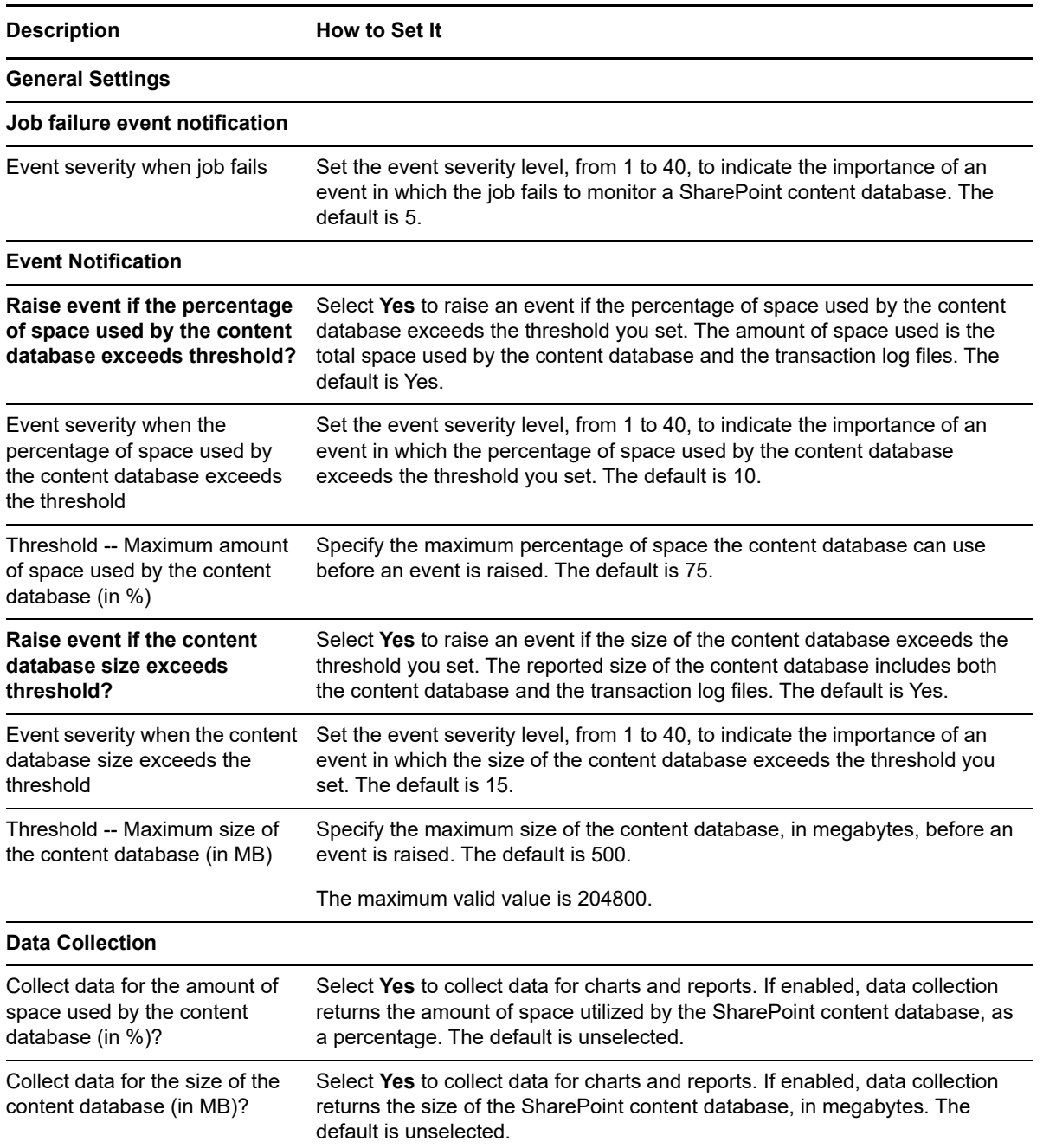

# **3.7 ExtendedWebApplications**

Use this Knowledge Script to monitor the extended Web applications in the SharePoint server farm. For more information about extending Web applications, see the following Microsoft TechNet topics:

- For SharePoint 2019, see <http://technet.microsoft.com/en-us/library/gg276325.aspx>
- For SharePoint 2016, see <http://technet.microsoft.com/en-us/library/gg276325.aspx>
- For SharePoint 2013, see <http://technet.microsoft.com/en-us/library/gg276325.aspx>
- For SharePoint 2010, see <http://technet.microsoft.com/en-us/library/cc261698.aspx>
- For SharePoint 2007, see <http://technet.microsoft.com/en-us/library/cc287954.aspx>

This Knowledge Script generates events and collects data for the Web applications that are extended in the server farm, on an Intranet, Internet, Extranet, or Custom site.

#### **3.7.1 Resource Object**

SharePoint Server: Web Applications

#### **3.7.2 Default Schedule**

The default schedule for this script is Run once.

### **3.7.3 Setting Parameter Values**

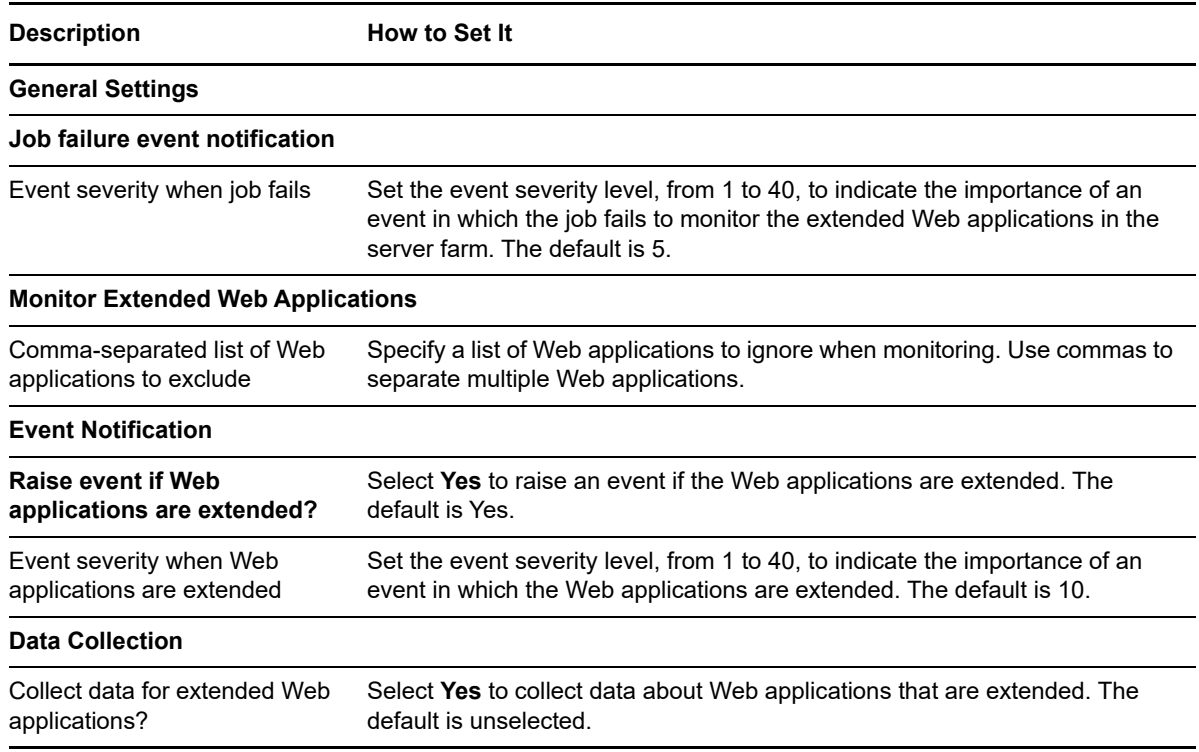

# **3.8 FASTSearchServerStatus**

Use this Knowledge Script to monitor the status of the FAST Search Server in an environment running Microsoft FAST Search Server 2010 for SharePoint 2010. This script raises an event when the FAST Search Server is unavailable, when the number of queries and failed queries exceed the thresholds you set, and when the average number of searches and time per search exceed the thresholds you set.

### **3.8.1 Resource Objects**

SharePoint Server: FAST Search Server

### **3.8.2 Default Schedule**

The default interval for this script is every 30 minutes.

### **3.8.3 Setting Parameter Values**

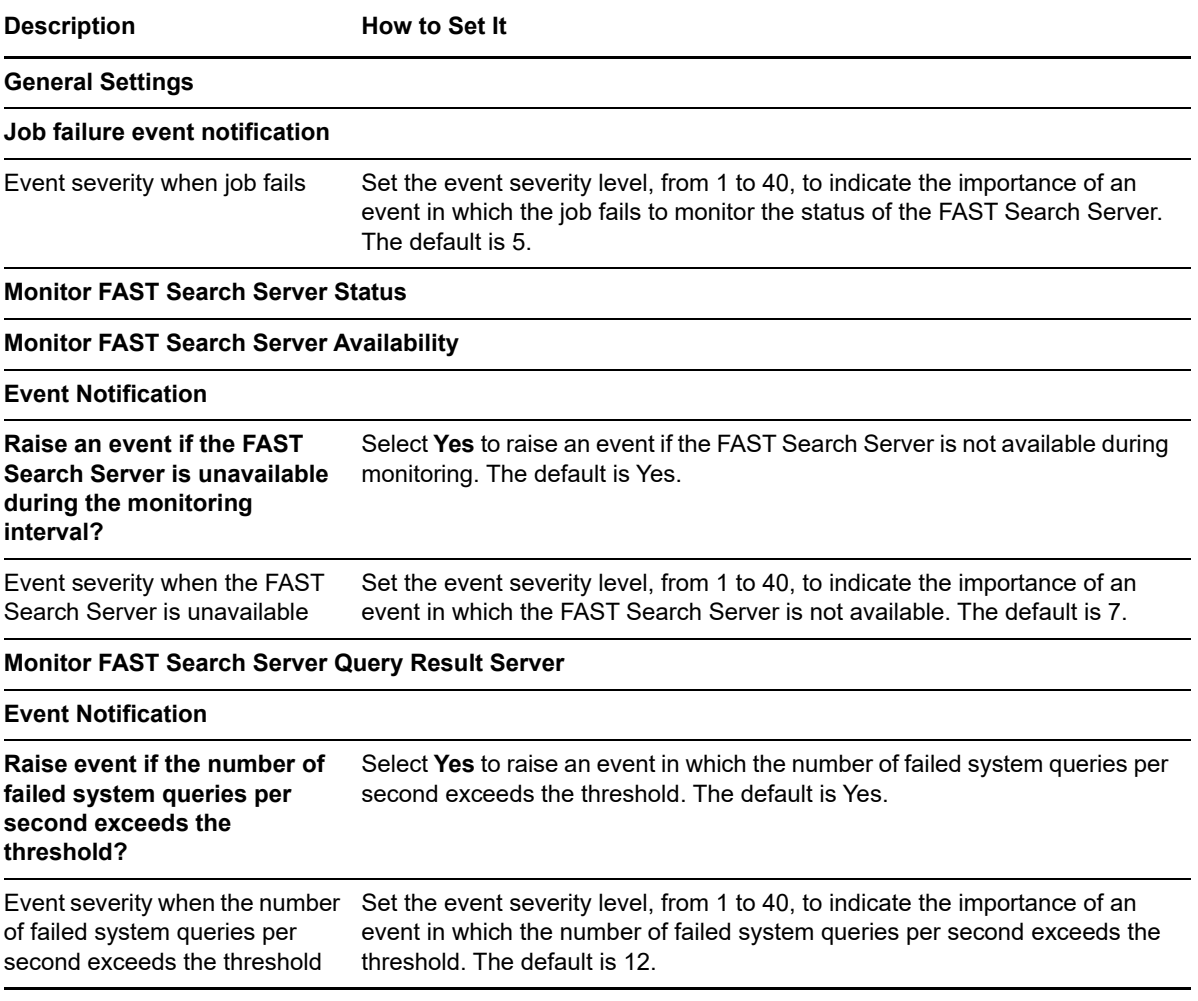

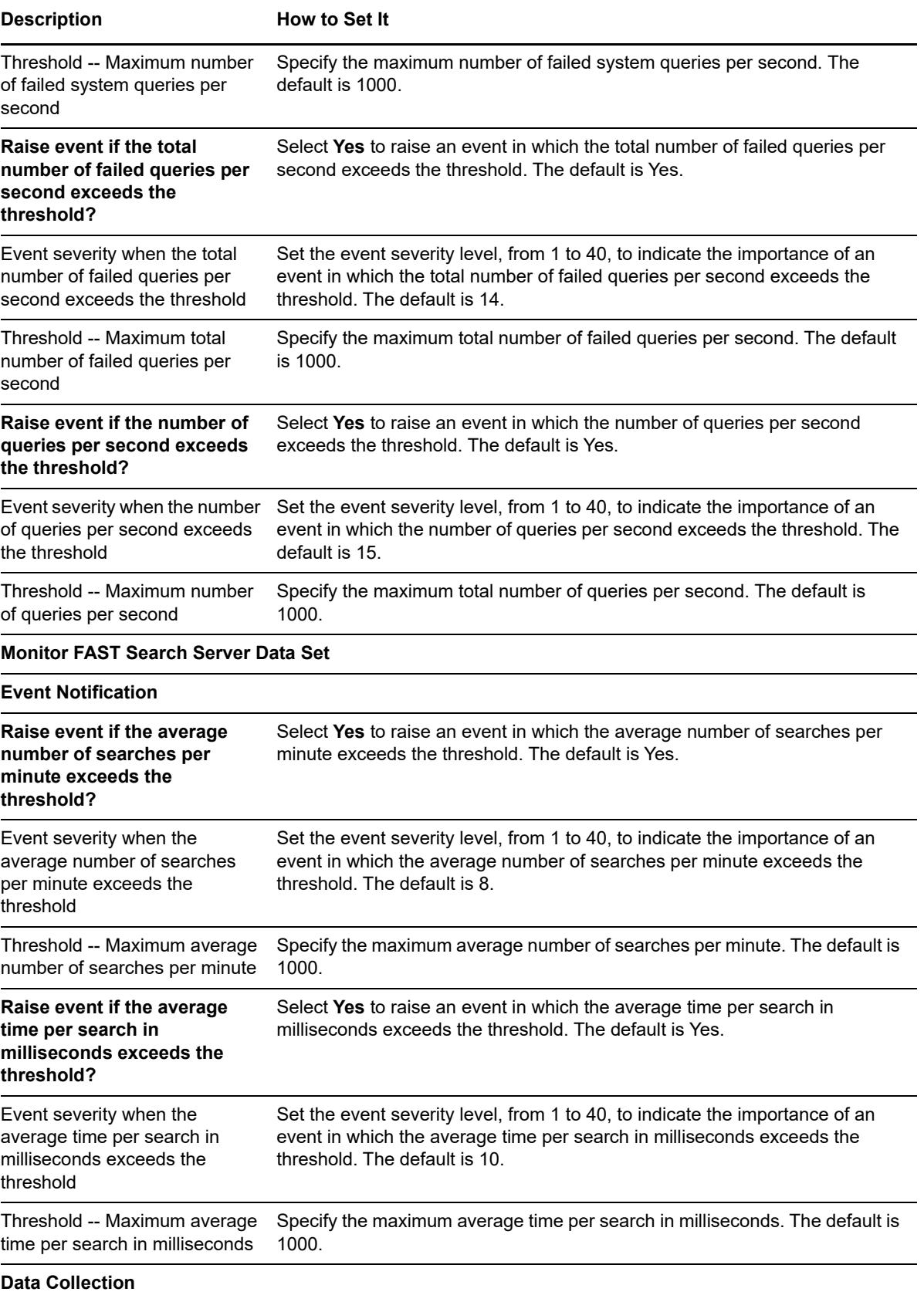

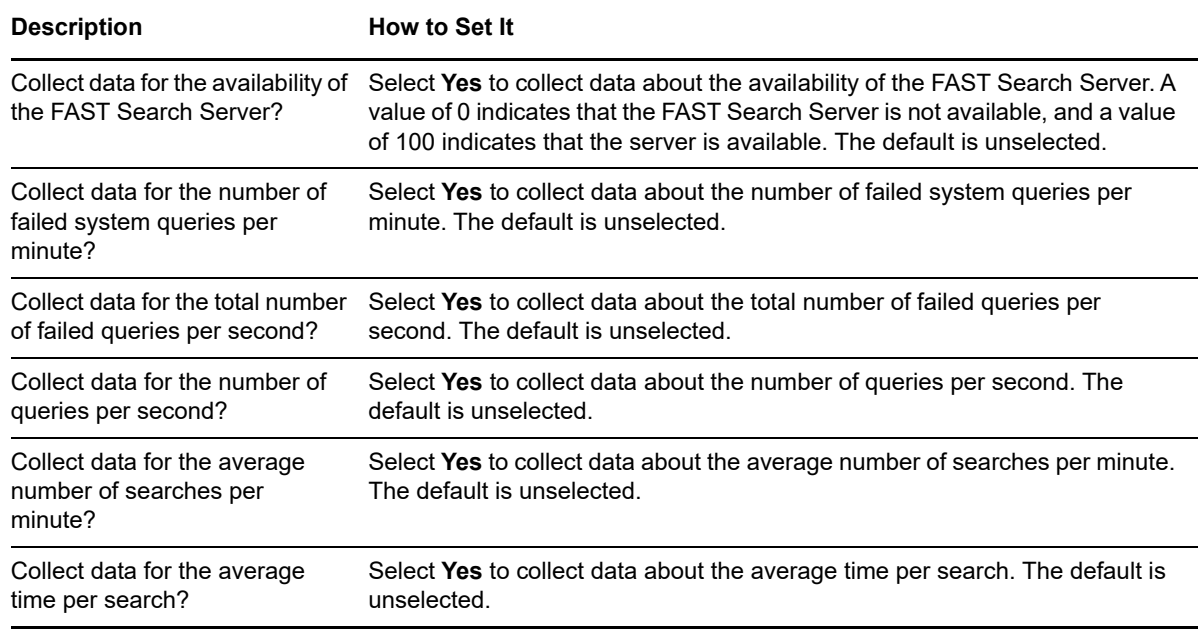

# **3.9 GenericEventLog**

This Knowledge Script monitors the event log for generic error events created by SharePoint. The SharePoint administrator can configure the event types in the SharePoint Central Administration site.

This script raises events for the following error codes:

- 42: Propagation failed to communicate with a query server.
- 2438: Crawler cannot read from registry.
- 2462: Failed to load word breaker.
- 2483|2484: Failed to load protocol handler.
- 3353: Backup failed due to insufficient permissions.
- 4105|4106: Master merge error.
- 4127: Failed to load index.
- 4138: Index is corrupt.
- 7035: Backup failed due to timer job failure.
- 10038: Query server removed from rotation.

#### **3.9.1 Resource Objects**

SharePoint Server: Web Applications

#### **3.9.2 Default Schedule**

The default interval for this script is every 10 minutes.

# **3.9.3 Setting Parameter Values**

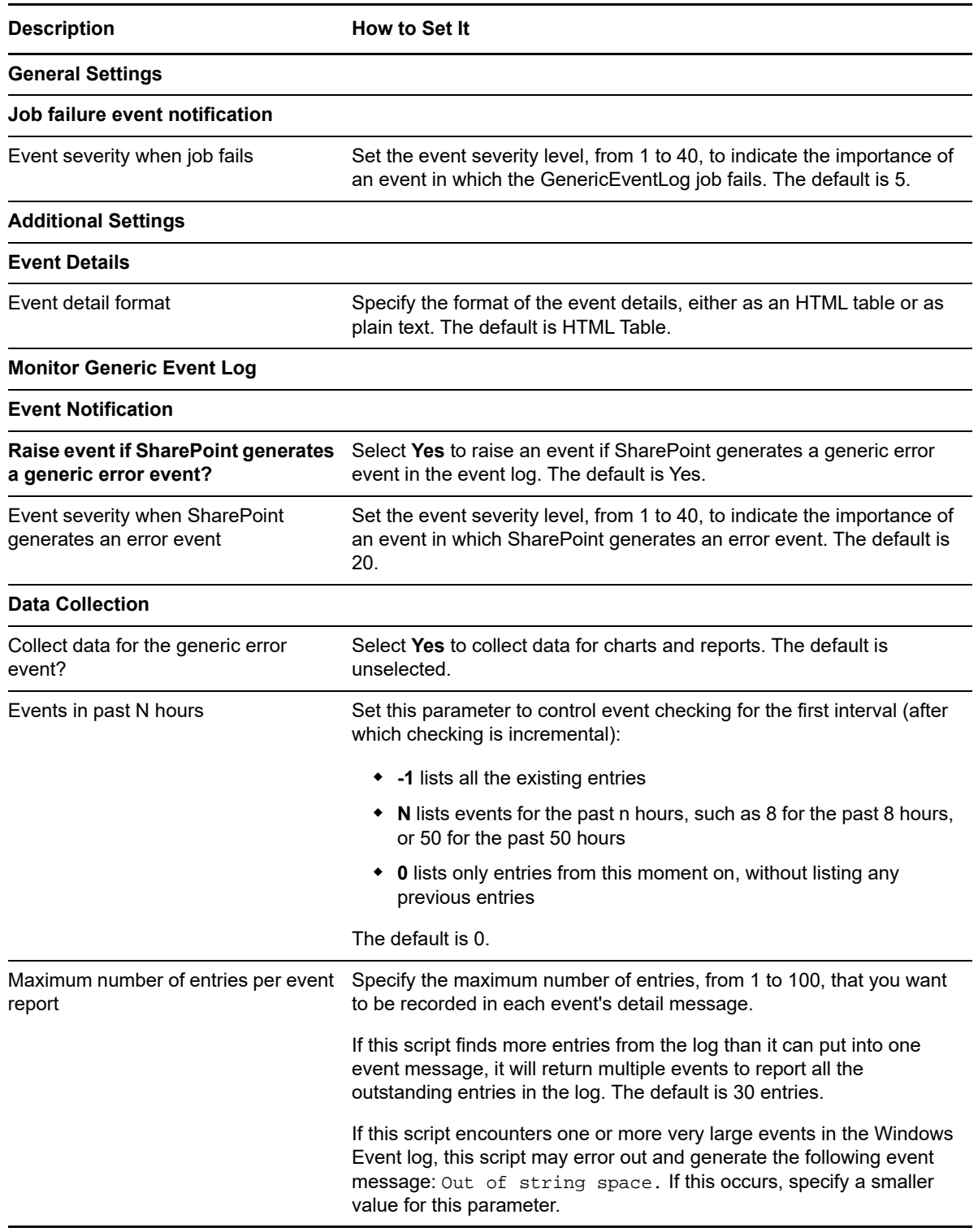

# **3.10 HealthAnalyzer**

Use this Knowledge Script to monitor the SharePoint Health Analyzer tool, a feature in Microsoft SharePoint 2010 and later that allows you to schedule automatic checks for configuration, performance, and usage problems in a SharePoint server farm.

This script raises an event when the SharePoint Health Analyzer tool generates rule execution failure, error, warning, or information events.

### **3.10.1 Resource Objects**

SharePoint Server

### **3.10.2 Default Schedule**

The default interval for this script is every hour.

### **3.10.3 Setting Parameter Values**

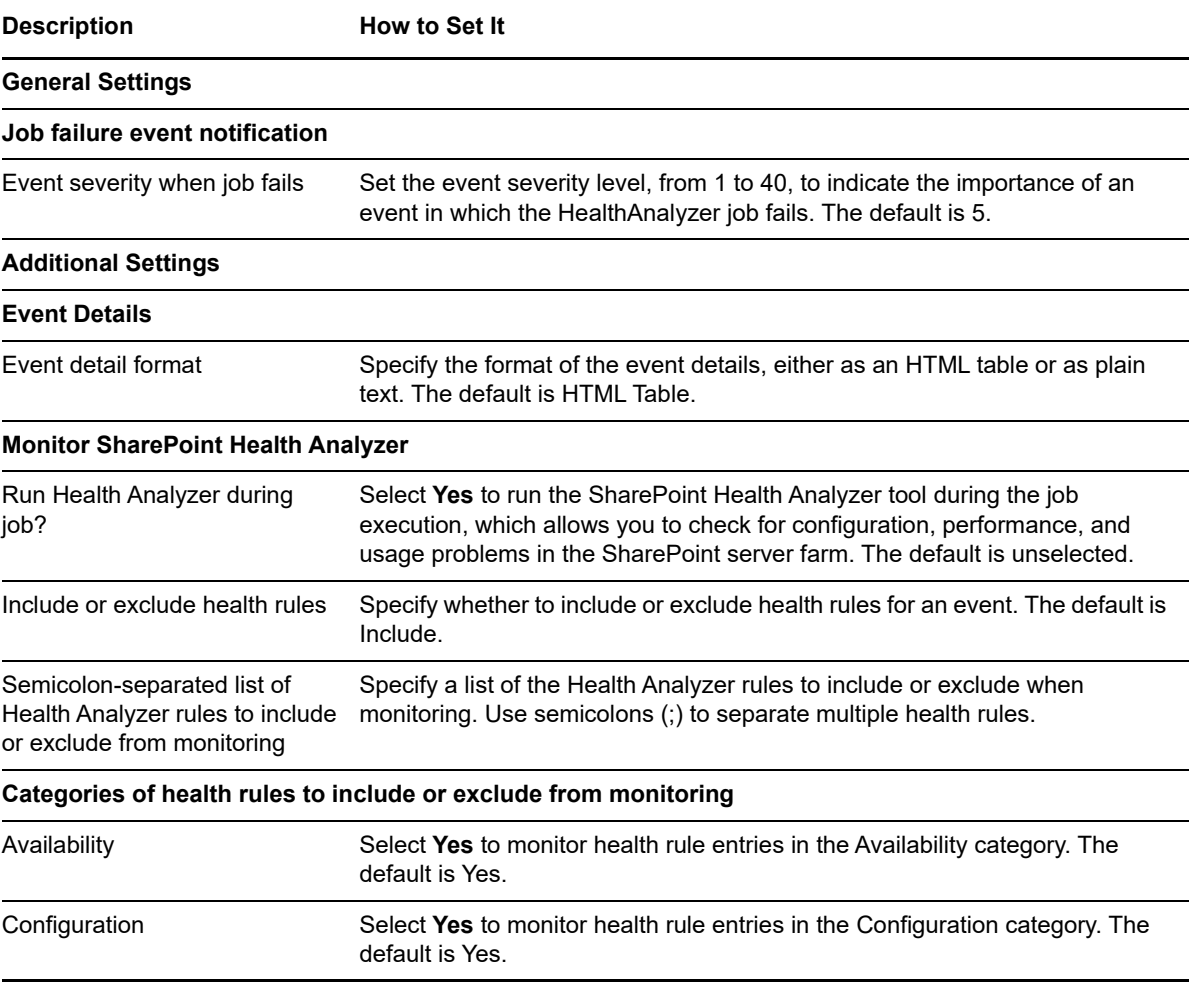

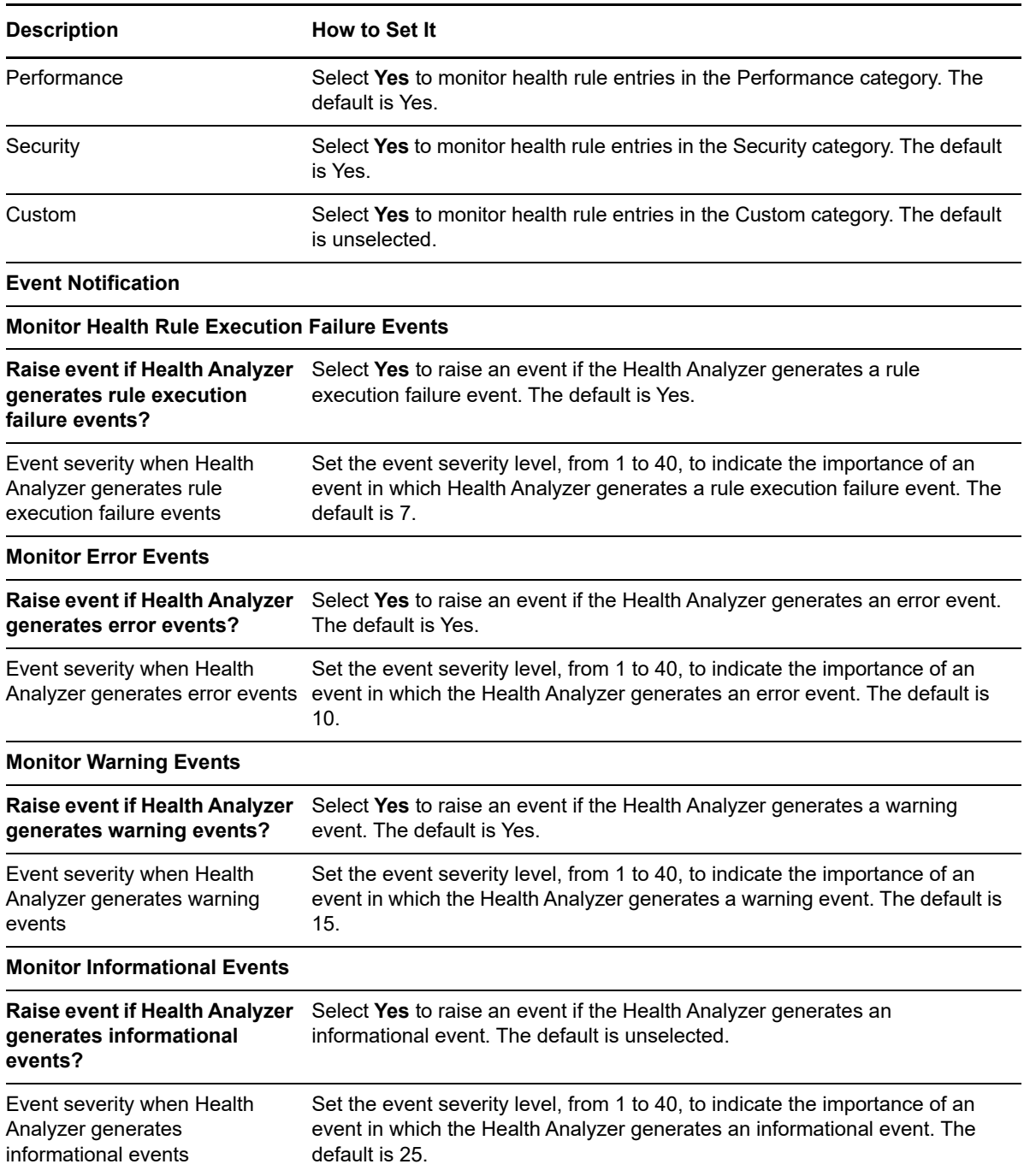

# **3.11 HealthCheck**

Use this Knowledge Script to monitor the operational status of active SharePoint services and Web applications. This script checks the status of all SharePoint services and sites on the SharePoint server, and it can start a stopped service or site. HealthCheck will start services that have a startup type of **Automatic** or **Manual**. This script raises events if a service or site stops, fails to start, or is restarted successfully. This script generates data streams for service or site availability.

The HealthCheck Knowledge Script does not monitor, start, or raise events for disabled SharePoint Windows services.

# **3.11.1 Resource Objects**

SharePoint Server: Services (Windows services), SharePoint Services, and Web Applications

### **3.11.2 Default Schedule**

The default interval for this script is every 5 minutes.

# **3.11.3 Setting Parameter Values**

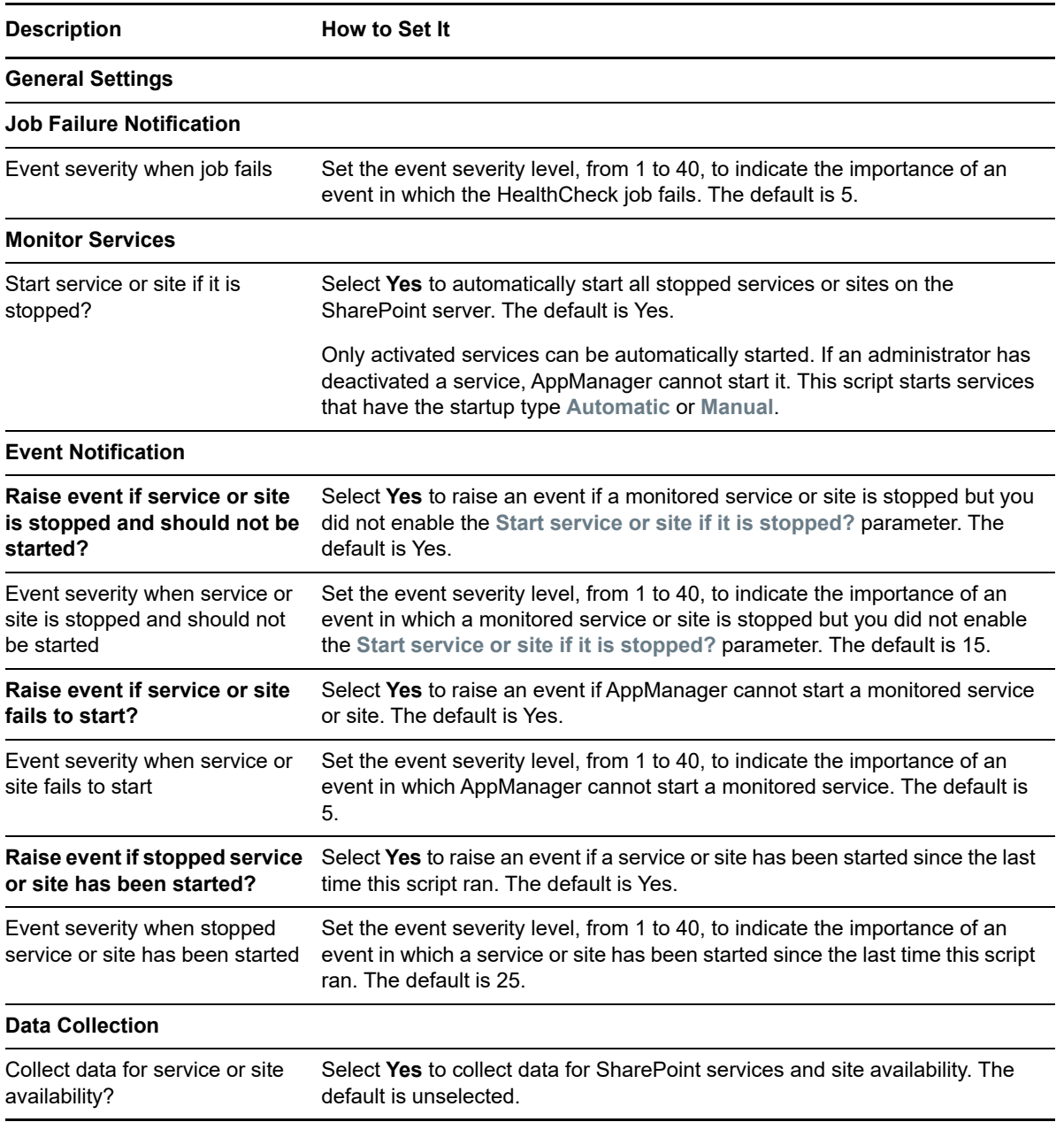

# **3.12 InfoPathEventLog**

Use this Knowledge Script to monitor the event log for InfoPath Forms error events generated by SharePoint. This script raises events for the following error codes:

- 5337: InfoPath Forms Services business logic failed.
- 5338: InfoPath Forms Services calculations exceeded the maximum limit.
- 5339: InfoPath Forms Services rules exceeded the maximum limit.
- 5340: InfoPath Forms Services business logic exceeded the maximum limit of operations.
- 5341: InfoPath Forms Services was running business logic when ASP.NET request timed out.
- 5342: A form template's business logic caused an OutOfMemory exception.
- 5343: InfoPath Forms Services business logic exception occurred while loading a form template.
- 5369: InfoPath Forms Services cannot find or load ifsFileNames.xml.
- 5374: InfoPath Forms Services postback failure.
- 5733: InfoPath form templates have conflicting business logic assembly identities.
- 5734: InfoPath Forms Services business logic attempted to store a nonserializable object.
- 5736: InfoPath Forms Services DoS postbacks per session.
- 5737: InfoPath Forms Services user has exceeded the maximum number of actions per postback.
- 5757: InfoPath Forms Services found an unexpected session state version.
- 5758: InfoPath Forms Services data adapter security error submit.
- 5759: InfoPath Forms Services solution cache churning.
- 5760: InfoPath Forms Services event counter mismatch.
- 6932: InfoPath Forms Services data adapter security error query.
- 7056: InfoPath Forms Services failed to load a form template.
- 7083: InfoPath Forms Services user has exceeded the maximum session state size.
- 7095: The second stage Recycle bin has reached 90% capacity.
- 7898: InfoPath Forms Services not working due to invalid State Service configuration.

#### **3.12.1 Resource Objects**

SharePoint Server

#### **3.12.2 Default Schedule**

The default interval for this script is every 10 minutes.

#### **3.12.3 Setting Parameter Values**

Set the following parameters as needed:

**Description How to Set It** 

**General Settings**

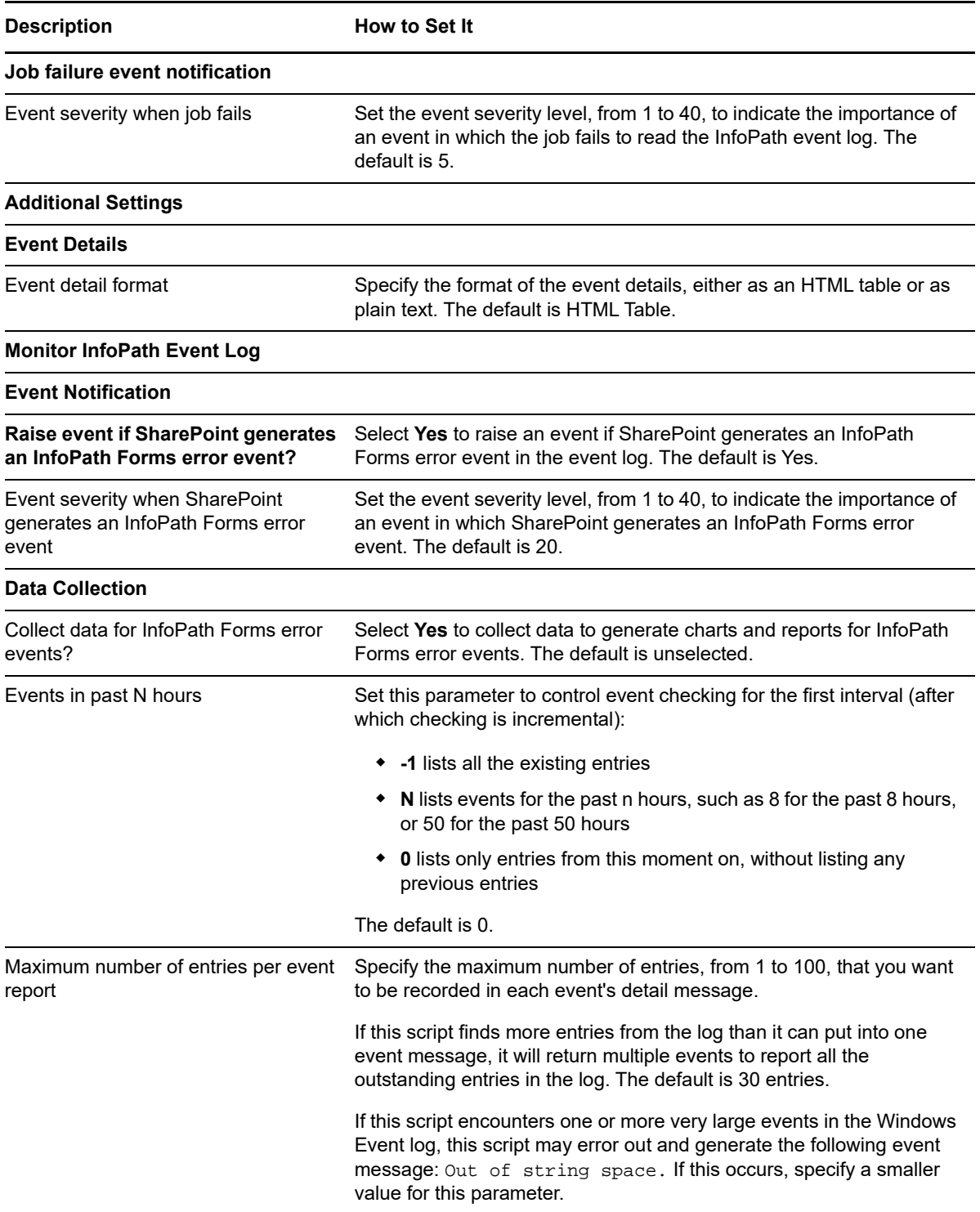

# **3.13 IsolatedApps**

Use this Knowledge Script to monitor isolated applications in a SharePoint Server 2007 environment. This Knowledge Script works with SharePoint Server 2007 and Internet Information Services (IIS) 6.0 only.

An **isolated application** is a stand-alone application that adds functionality to a SharePoint site, such as a third-party product created for use with SharePoint. An isolated application runs out-of-process, directly from the Web Server. Typically, an isolated application shares its resources with other components in that application.

If several isolated applications run at the same time, SharePoint may not perform optimally. Monitoring the number of isolated applications can improve the performance of SharePoint. This script raises an event if the number of isolated applications exceeds the threshold you set.

#### **3.13.1 Resource Objects**

SharePoint Server: Web Applications

### **3.13.2 Default Schedule**

The default interval for this script is every 24 hours.

### **3.13.3 Setting Parameter Values**

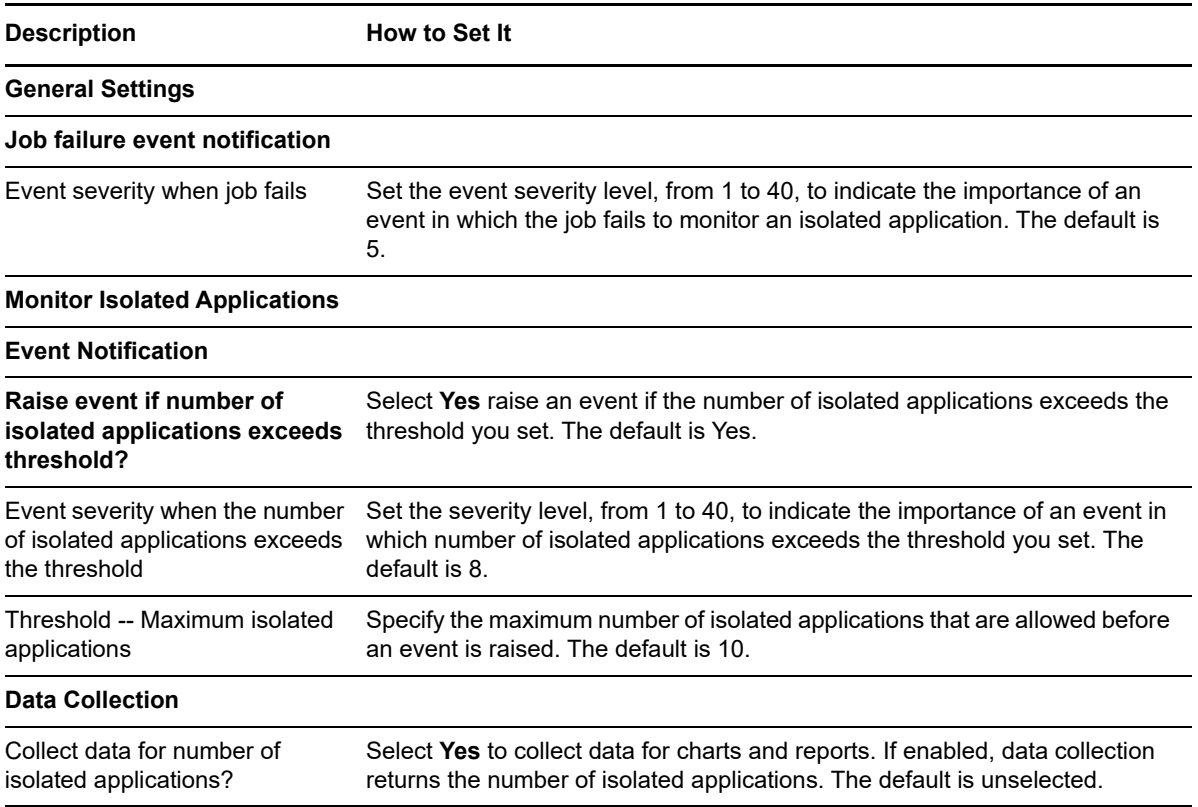

# **3.14 MailServerStatus**

Use this Knowledge Script to monitor the mail server status in the server farm. This Knowledge Script raises an event when the SMTP server is not configured in the SharePoint server farm or when the SMTP server is not available.

This script sends test emails for each job iteration. To ensure that these emails do not fill your inbox, NetIQ Corporation recommends the following:

- Schedule the job to run at longer intervals so that the script sends test emails less frequently.
- Create a rule in Microsoft Exchange to periodically delete the test messages.

#### **3.14.1 Resource Objects**

SharePoint Server: Web Applications

#### **3.14.2 Default Schedule**

The default interval for this script is every 15 minutes.

### **3.14.3 Setting Parameter Values**

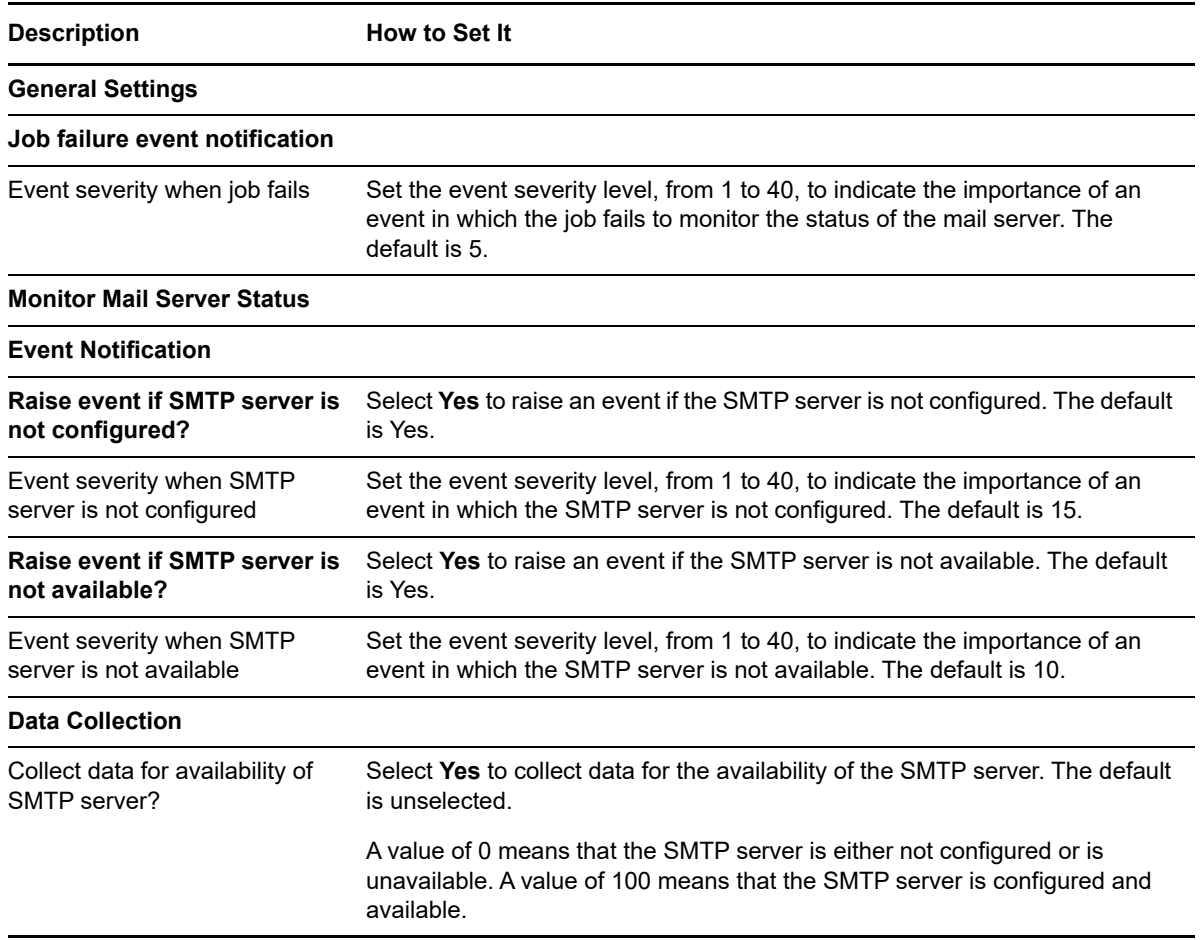

# **3.15 RecycleBinInfo**

Use this Knowledge Script to monitor Recycle Bin usage for all Web applications running on the SharePoint server. This script raises an event if the percentage of the site quota for the Recycle Bin exceeds the specified threshold.

This script monitors two stages of Recycle Bins for site quota usage. By default, SharePoint Server enables the first, or primary, stage of the Recycle Bin. To monitor the secondary stage of the Recycle Bin, enable the secondary Recycle Bin. For more information about enabling the Recycle Bin features, see the Microsoft SharePoint documentation.

For each stage, you can configure this script to raise a warning alert or critical alert when Recycle Bin site quota utilization exceeds a particular threshold. In addition, you can configure this script to empty the Recycle Bin when it reaches a specific threshold, and to raise an event when primary or secondary stage Recycle Bin items have been deleted.

The secondary Recycle Bin utilizes 50% of the site quota value. For example, if the site quota value is 10 MB, by default the secondary recycle bin uses 5 MB. The value of the secondary Recycle Bin can be customized by changing the value of the site quota.

### **3.15.1 Resource Objects**

SharePoint Server: Web Applications

### **3.15.2 Default Schedule**

The default interval for this script is every 24 hours.

### **3.15.3 Setting Parameter Values**

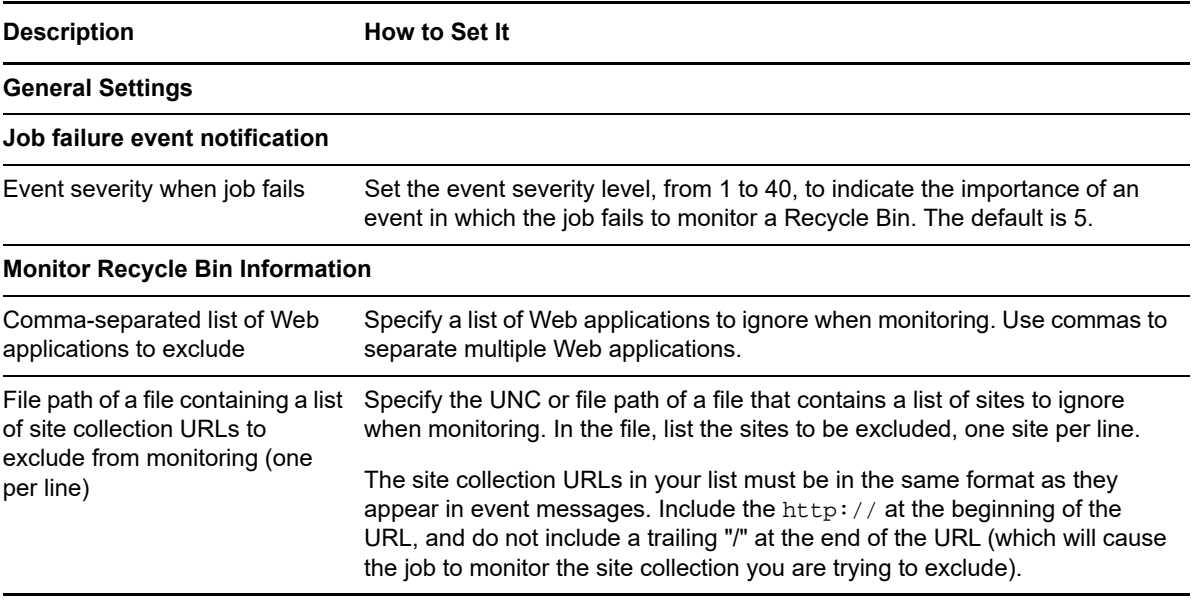

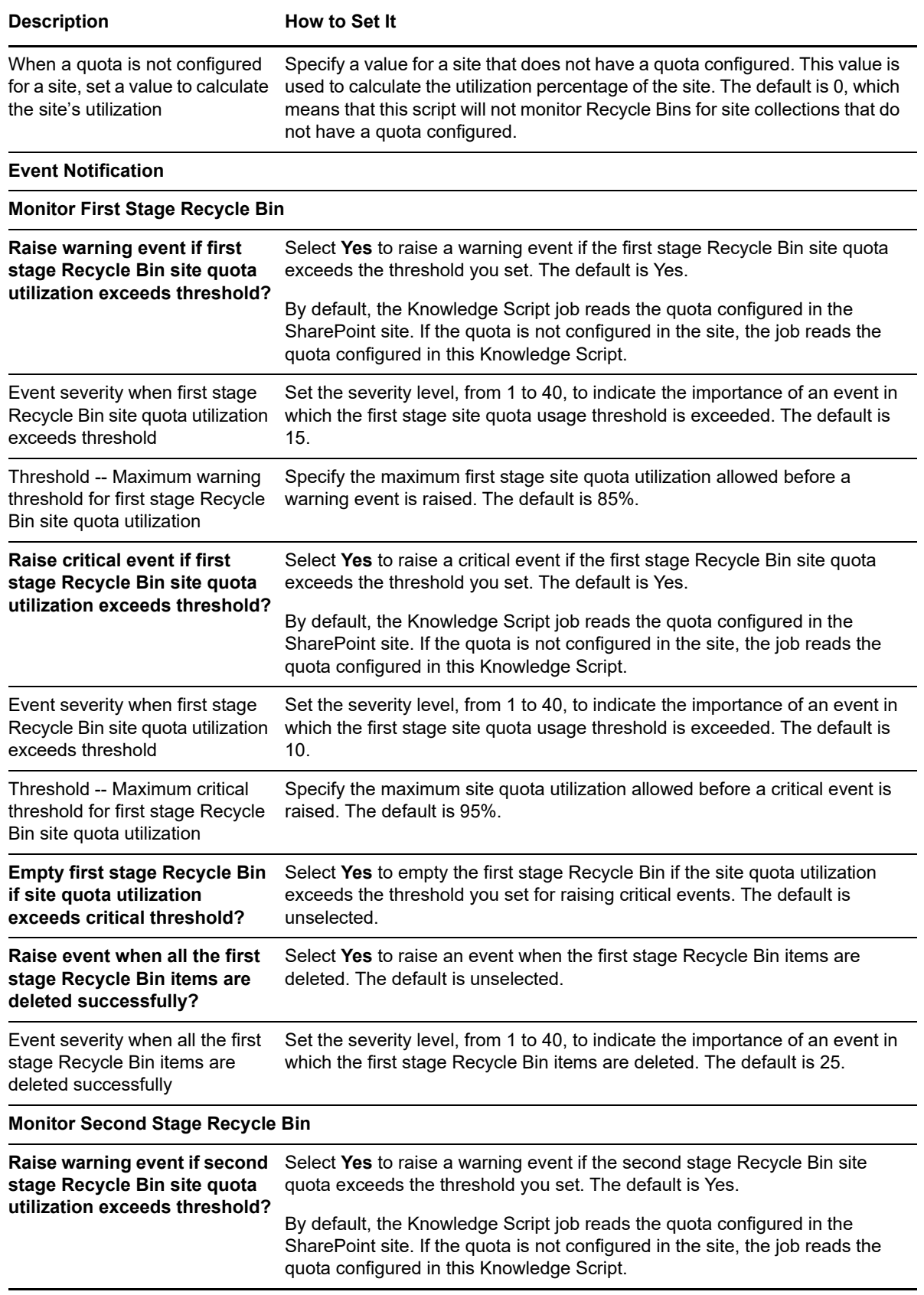

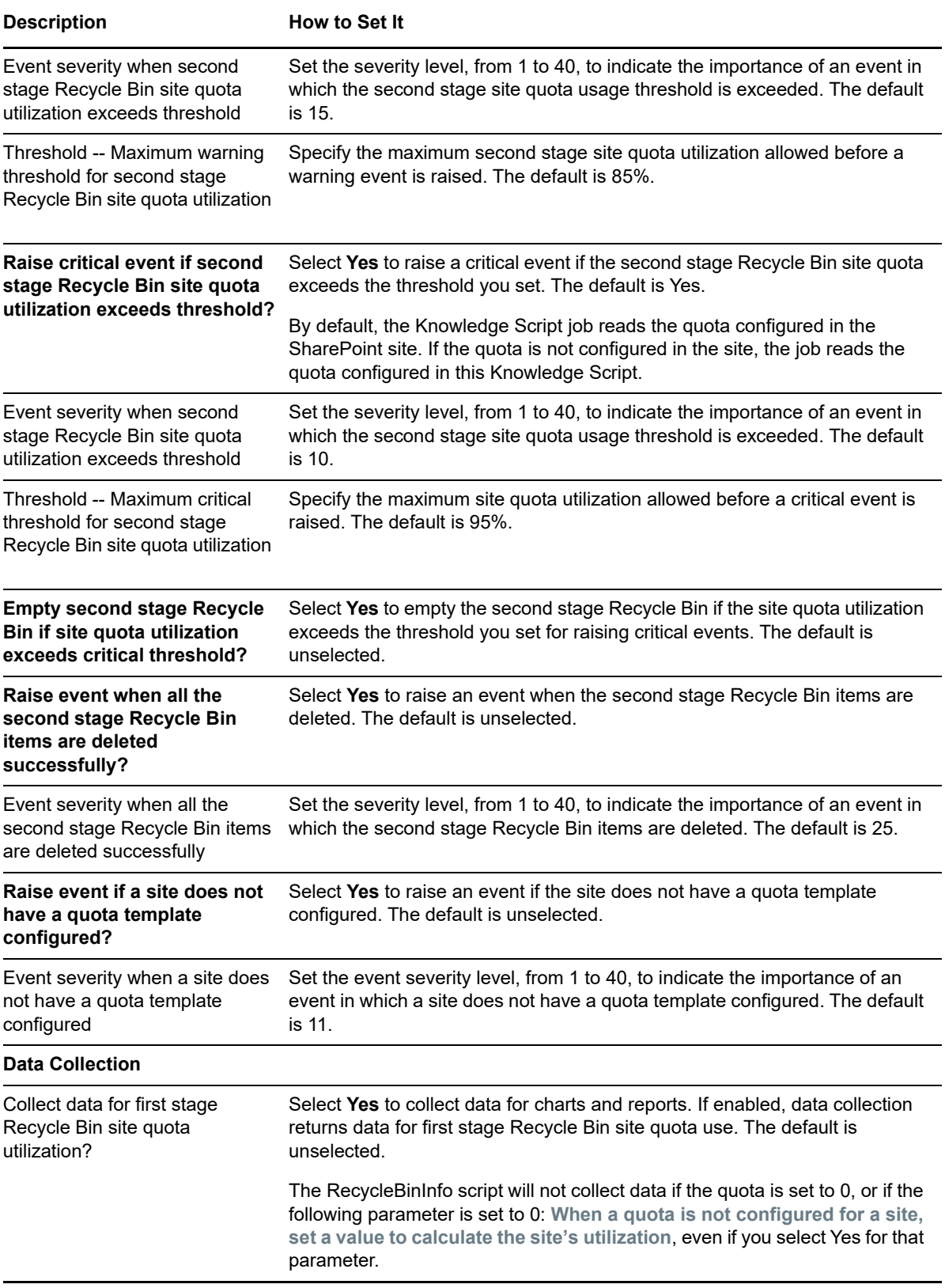

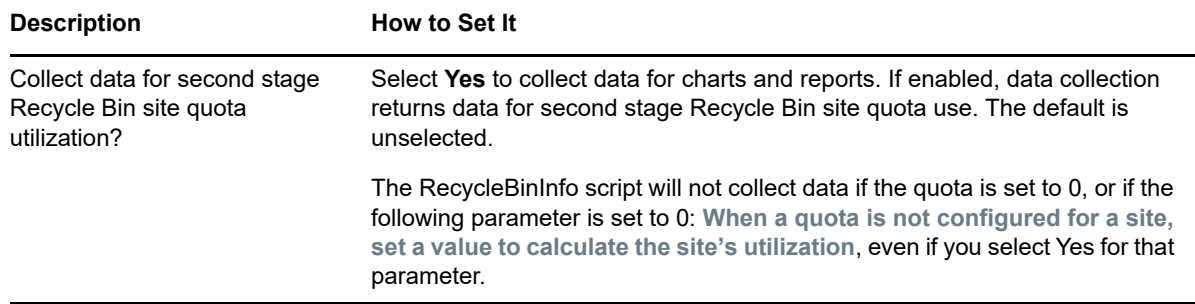

# **3.16 Report\_ServerUptime**

Use this Knowledge Script to summarize the number of hours the SharePoint server has been operational since the last reboot. This report allows you to make a statistical analysis of the data point values.

This report uses data collected by the [ServerUptime](#page-65-0) Knowledge Script.

#### **3.16.1 Resource Object**

Report agent

#### **3.16.2 Default Schedule**

The default schedule for this script is Run once.

### **3.16.3 Setting Parameter Values**

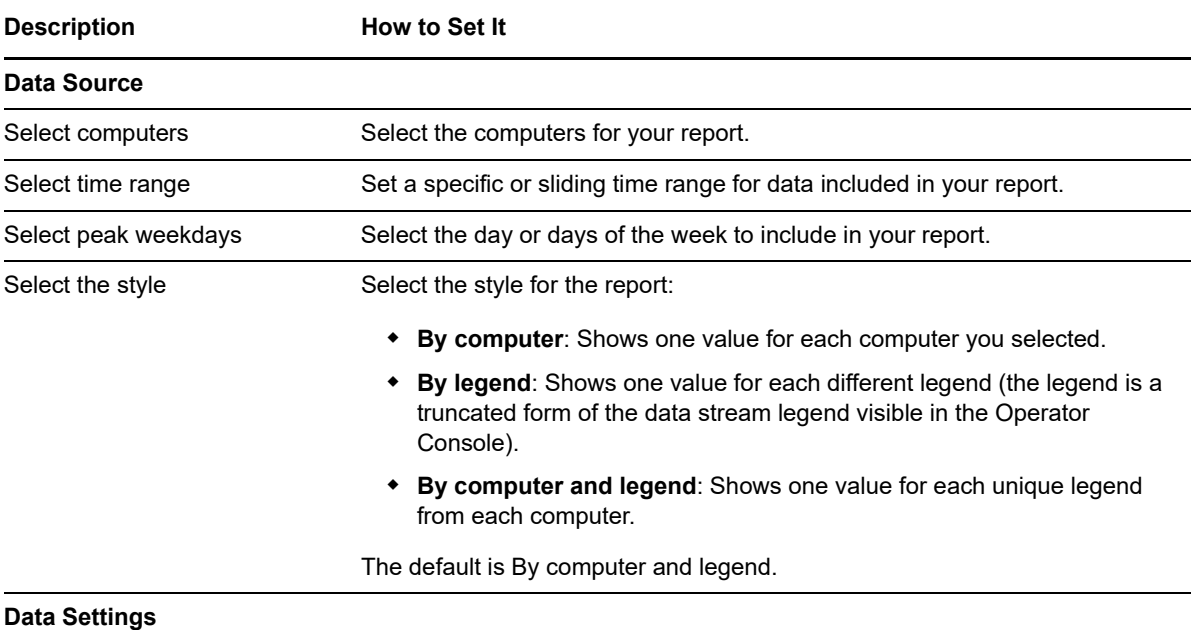

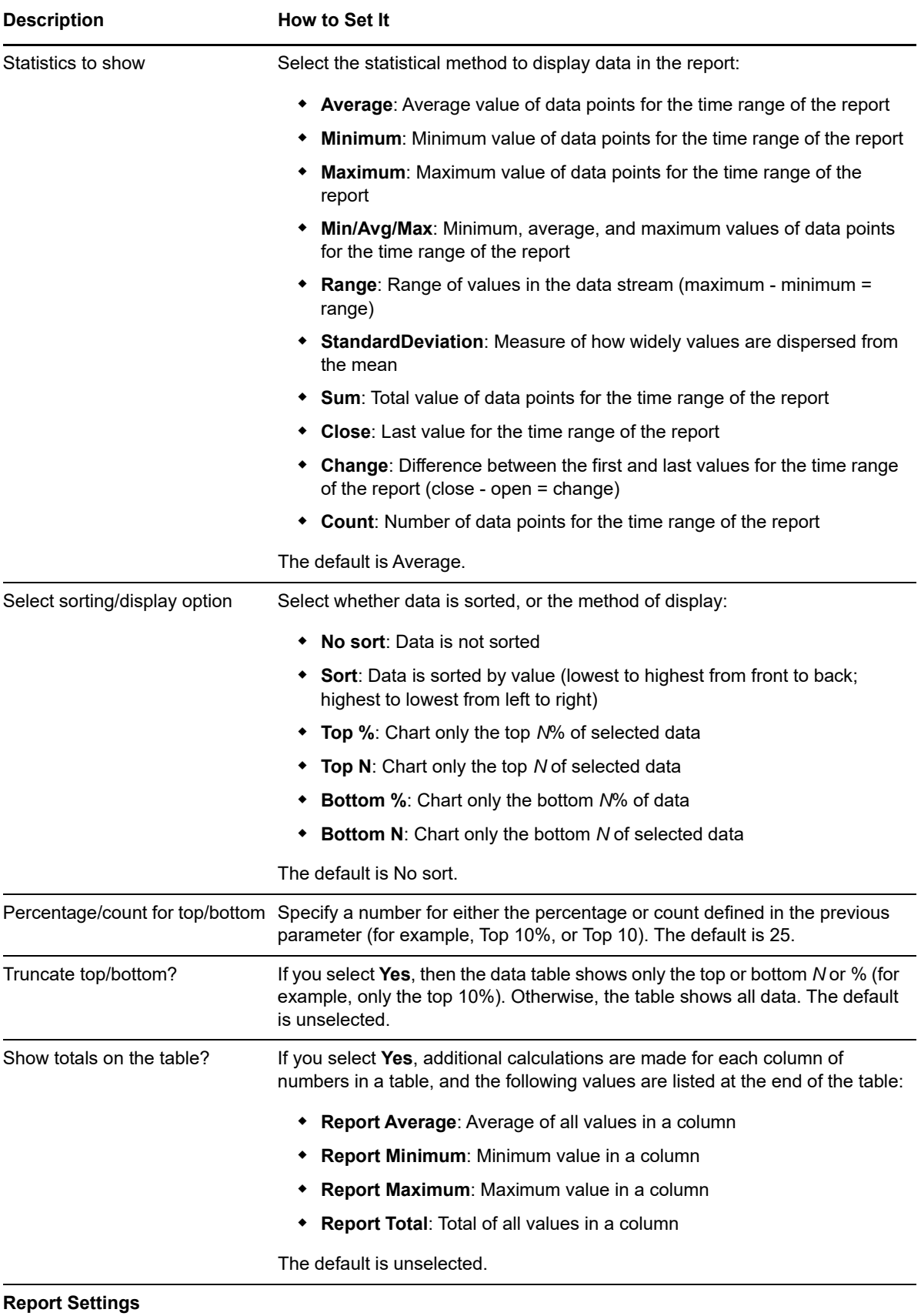

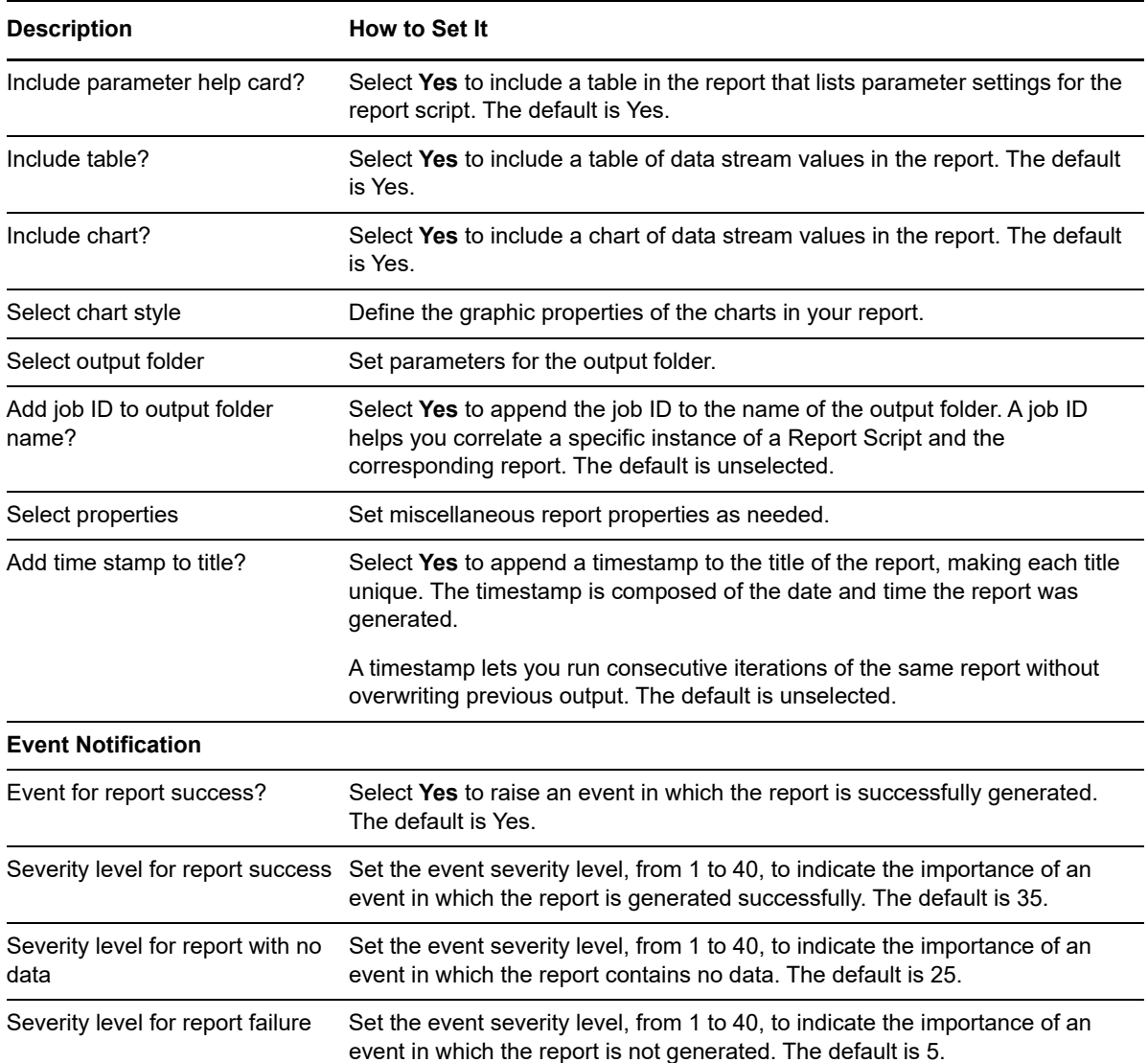

# **3.17 Report\_SiteInfo**

Use this Knowledge Script to summarize information about the Web applications on the SharePoint server, sorted by date and space utilized. This report allows you to make a statistical analysis of the data point values.

This report uses data collected by the [SiteInfo](#page-69-0) Knowledge Script.

#### **3.17.1 Resource Object**

Report agent

#### **3.17.2 Default Schedule**

The default schedule for this script is Run once.

# **3.17.3 Setting Parameter Values**

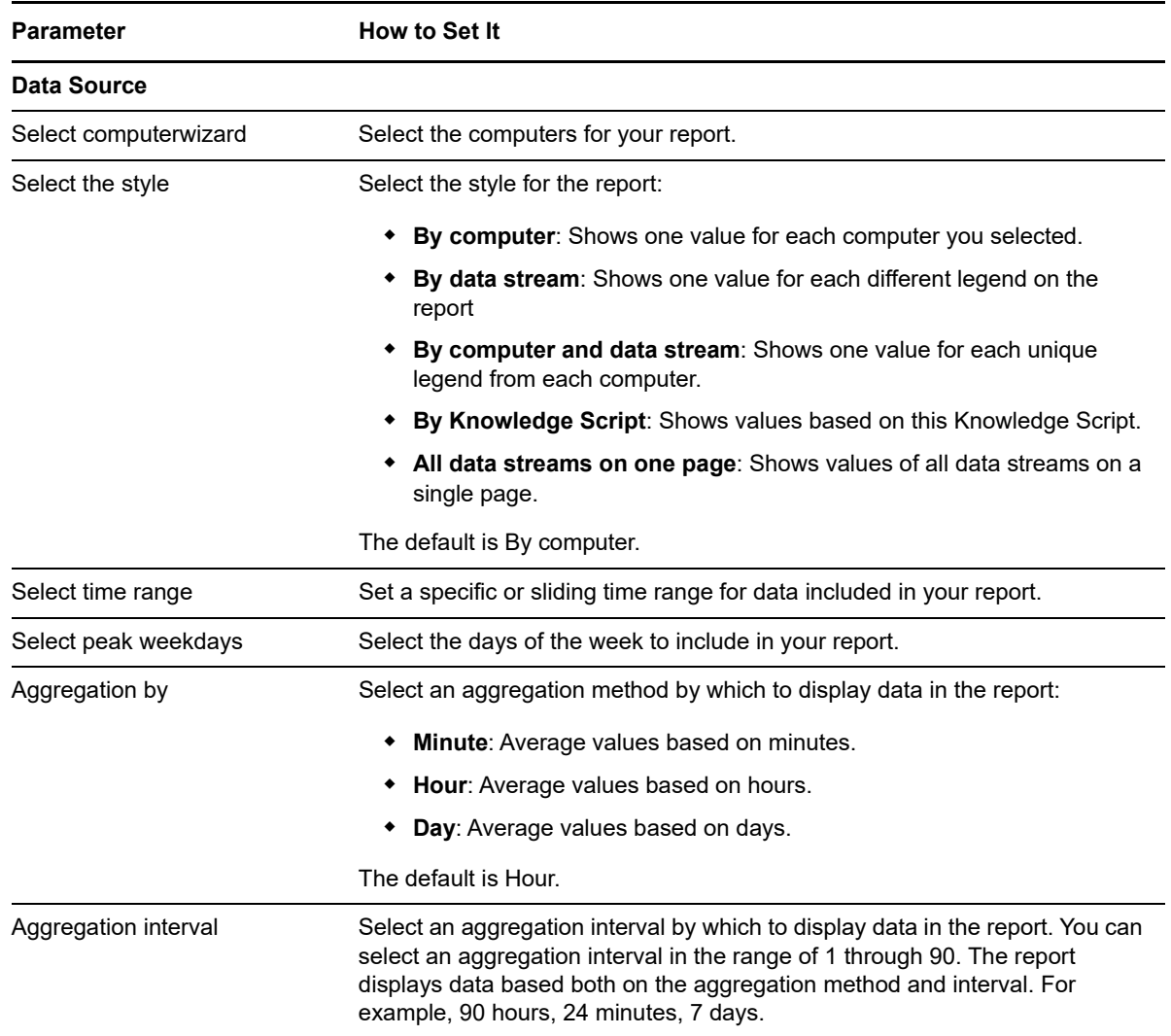

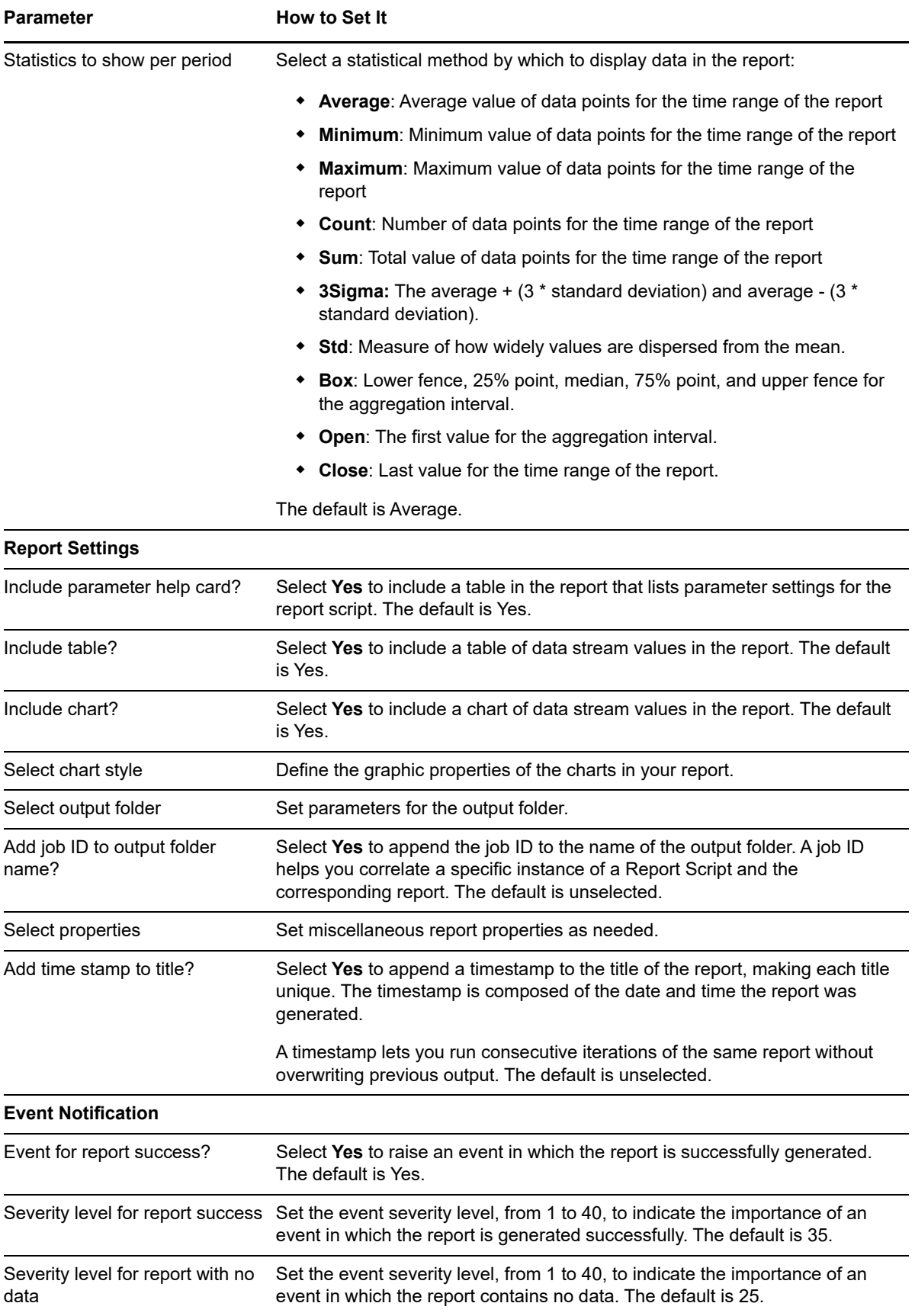

**Parameter How to Set It** 

Severity level for report failure Set the event severity level, from 1 to 40, to indicate the importance of an event in which the report is not generated. The default is 5.

# **3.18 Report\_SiteUsage**

Use this Knowledge Script to summarize usage information about each Web application on the SharePoint server. This report allows you to make a statistical analysis of the data point values.

This report uses data collected by the [SiteUsage](#page-71-0) Knowledge Script.

#### **3.18.1 Resource Object**

Report agent

#### **3.18.2 Default Schedule**

The default schedule for this script is Run once.

#### **3.18.3 Setting Parameter Values**

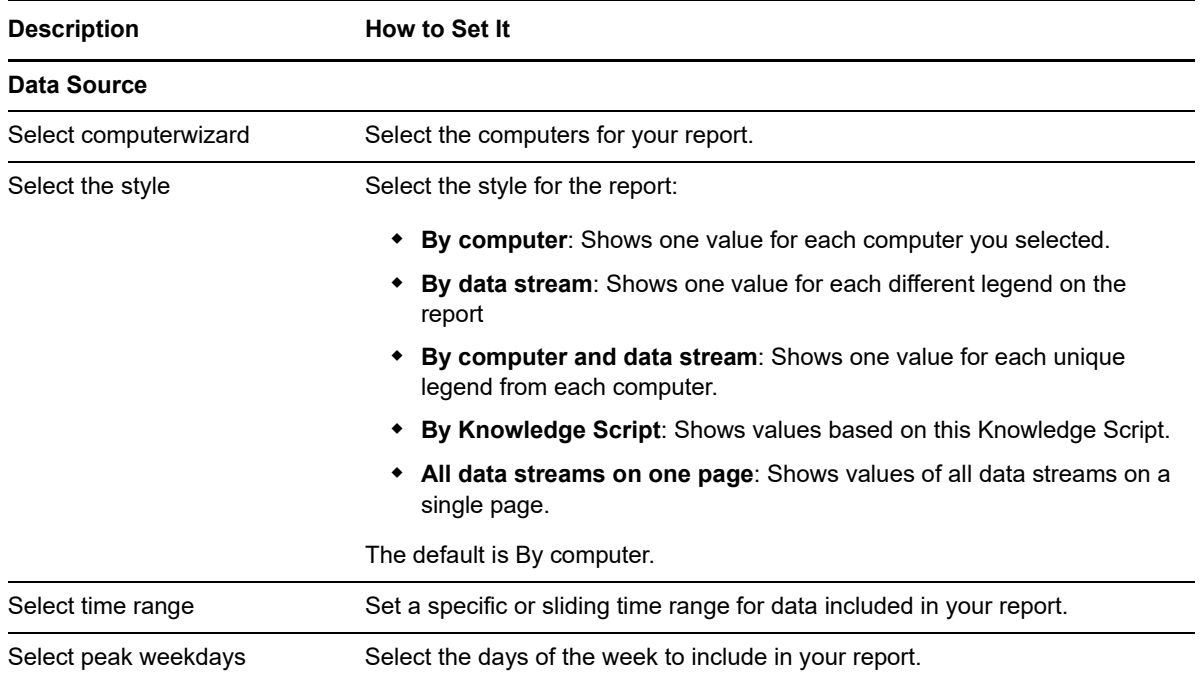

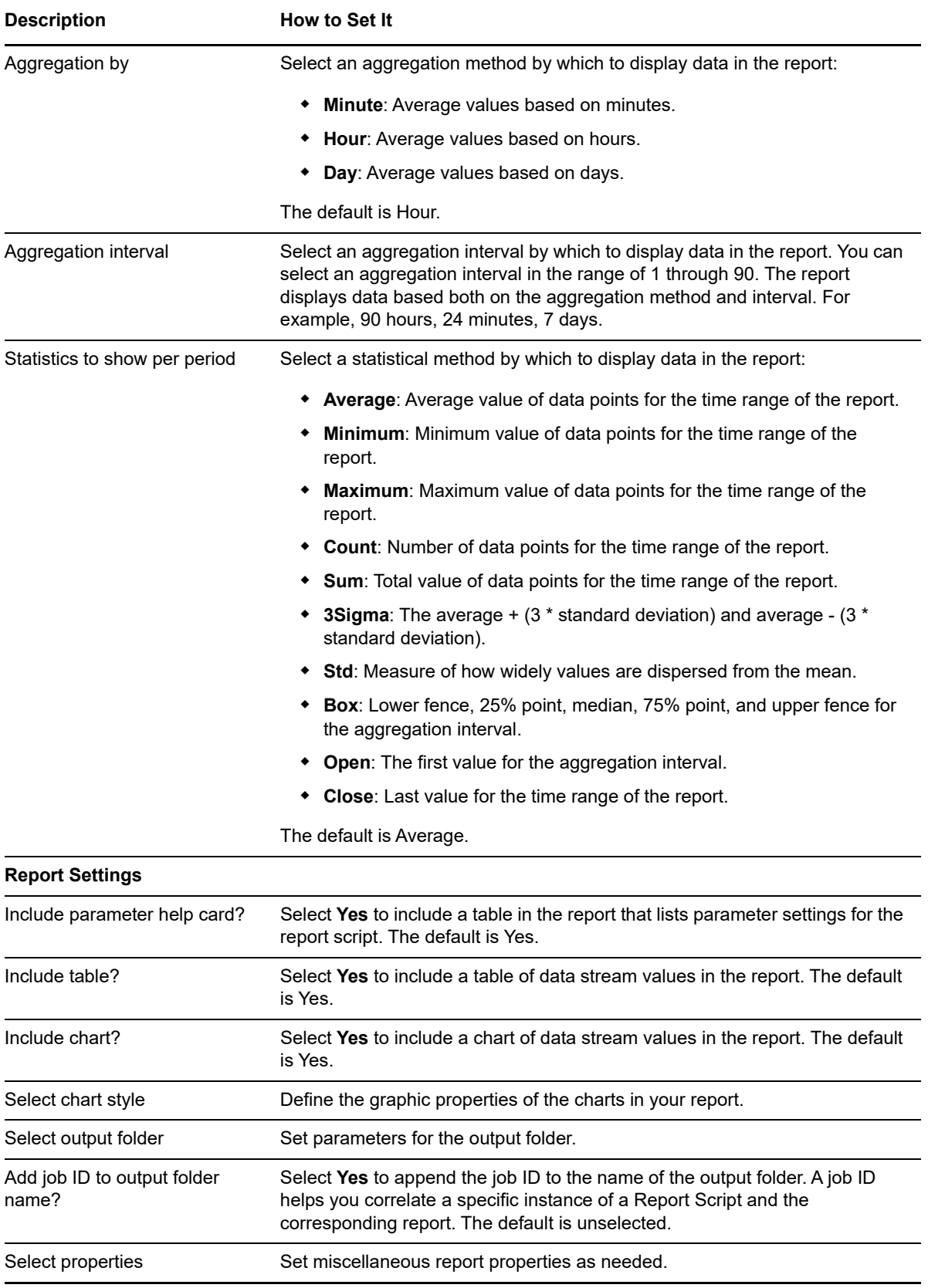

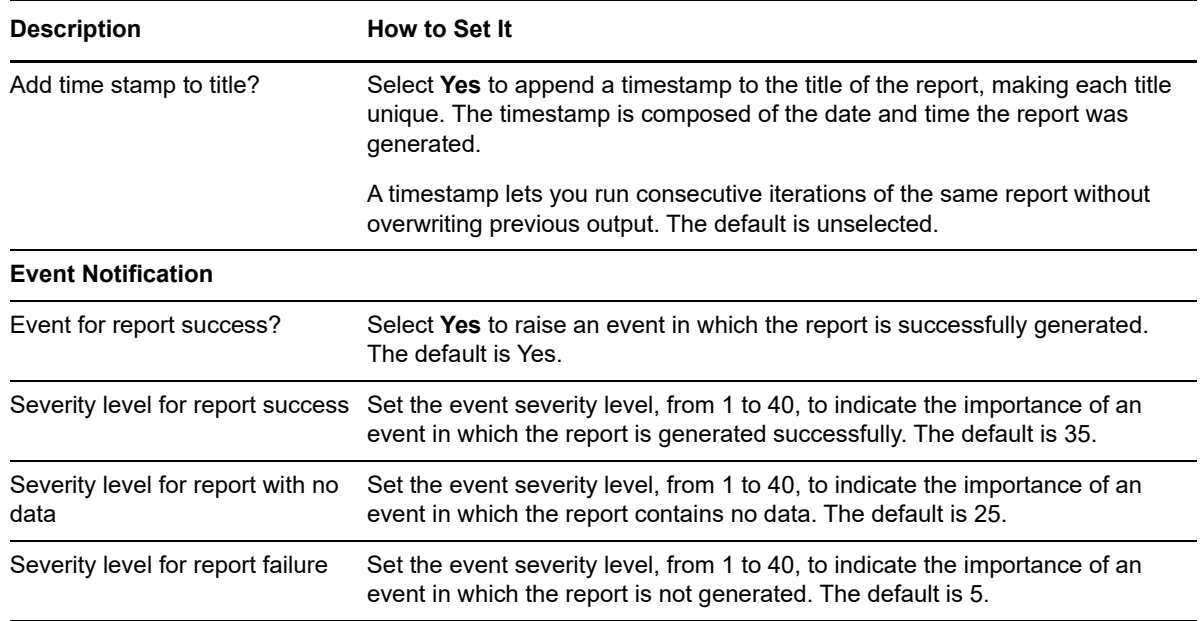

# **3.19 Report\_WebPartInfo**

Use this Knowledge Script to summarize the status and availability of Web Parts used by the SharePoint server. This report allows you to make a statistical analysis of the data point values.

This report uses data collected by the [WebPartInfo](#page-78-0) Knowledge Script.

### **3.19.1 Resource Object**

Report agent

### **3.19.2 Default Schedule**

The default schedule for this script is Run once.

# **3.19.3 Setting Parameter Values**

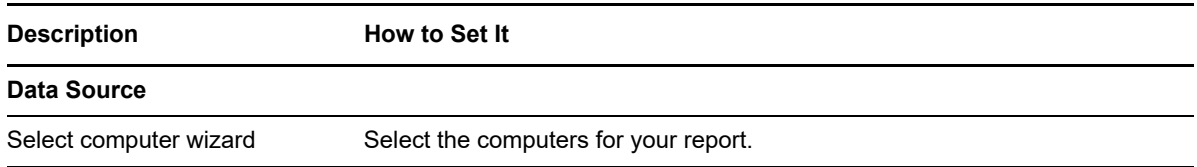

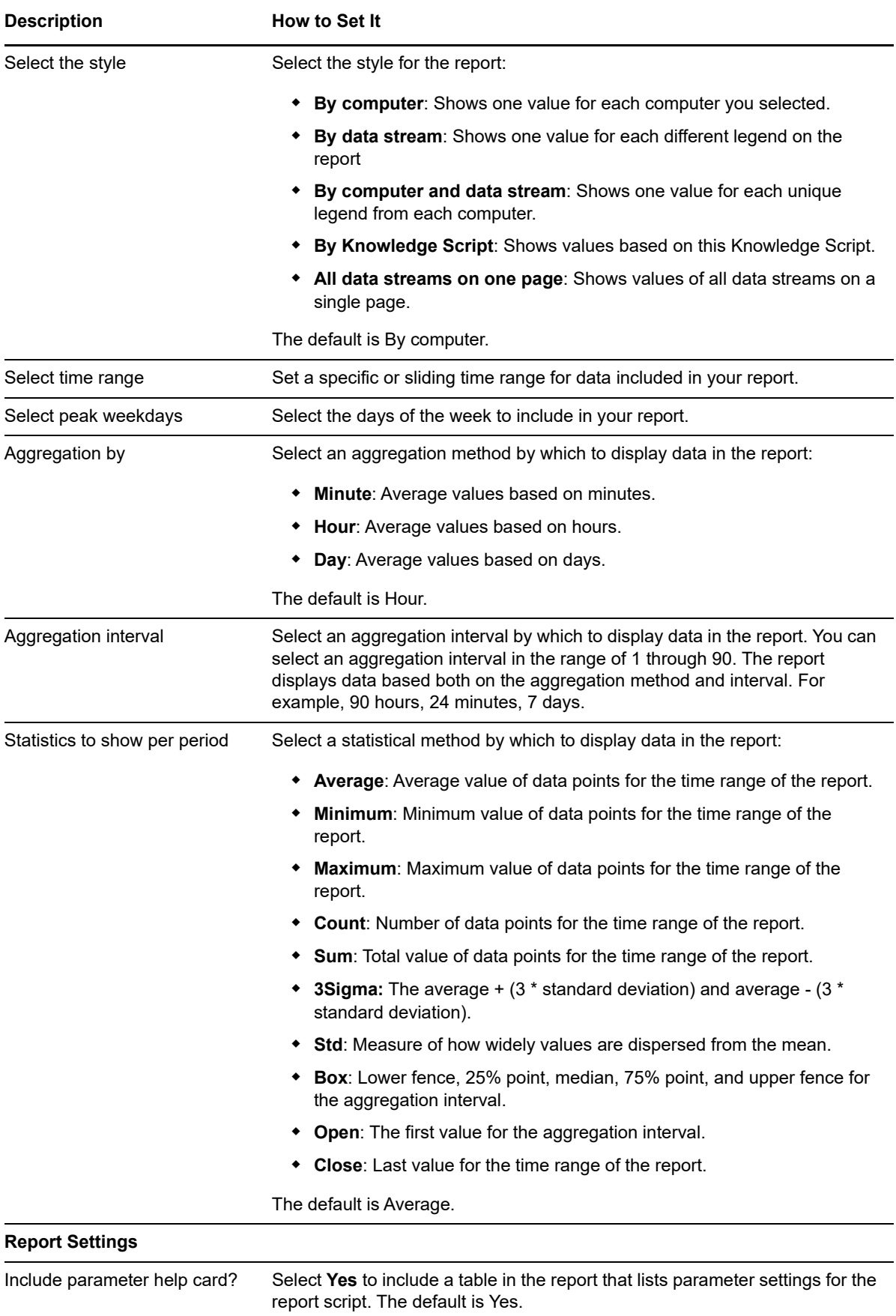

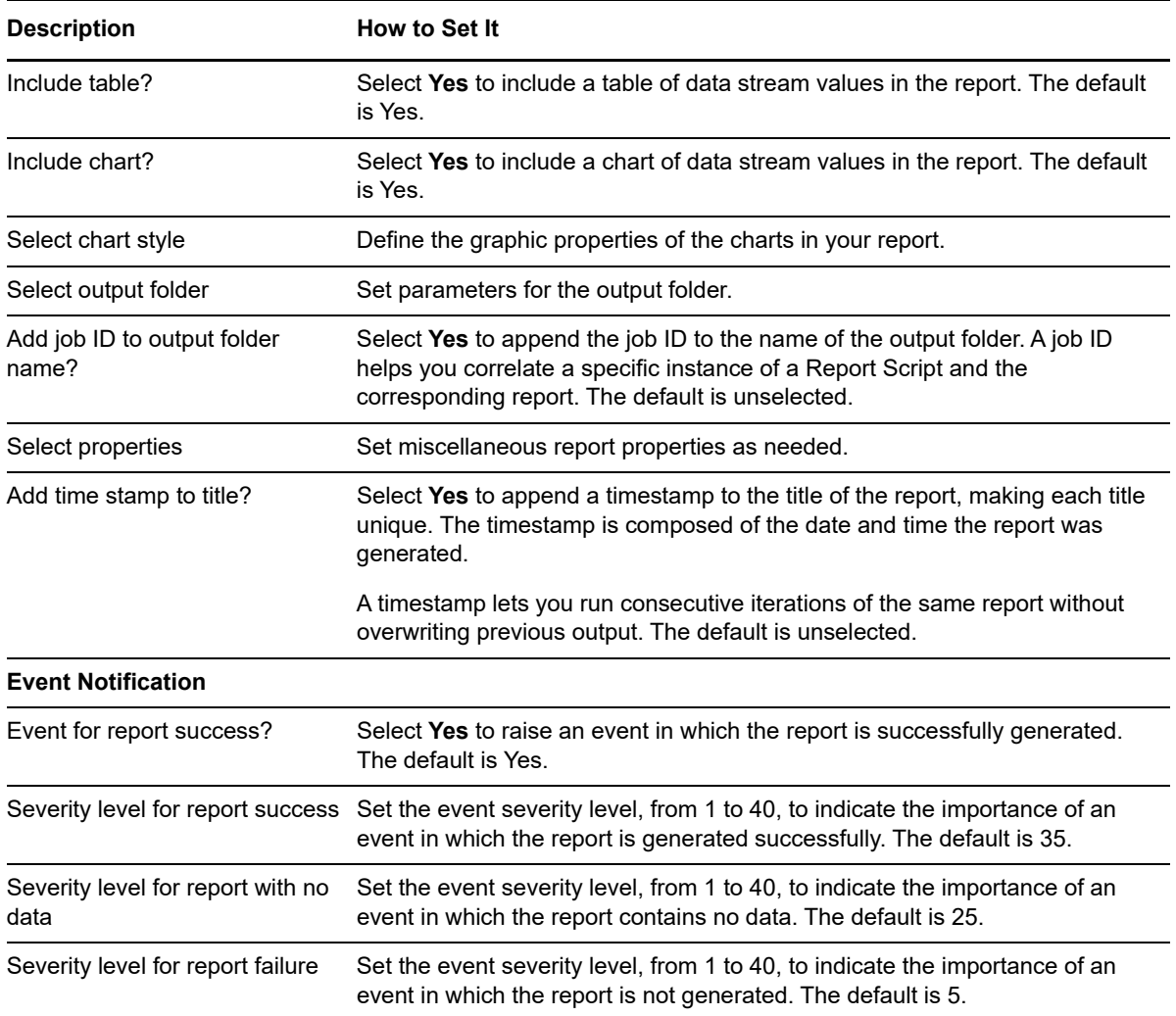

# **3.20 SearchStatus**

Use this Knowledge Script to monitor the Search service and crawl status in the SharePoint server farm. This script monitors default Search services, and does not monitor custom Search services. This Knowledge Script raises an event when the Search service or the crawl is down.

# **3.20.1 Resource Objects**

SharePoint Server

### **3.20.2 Default Schedule**

The default interval for this script is every hour.

# **3.20.3 Setting Parameter Values**

Set the following parameters as needed:

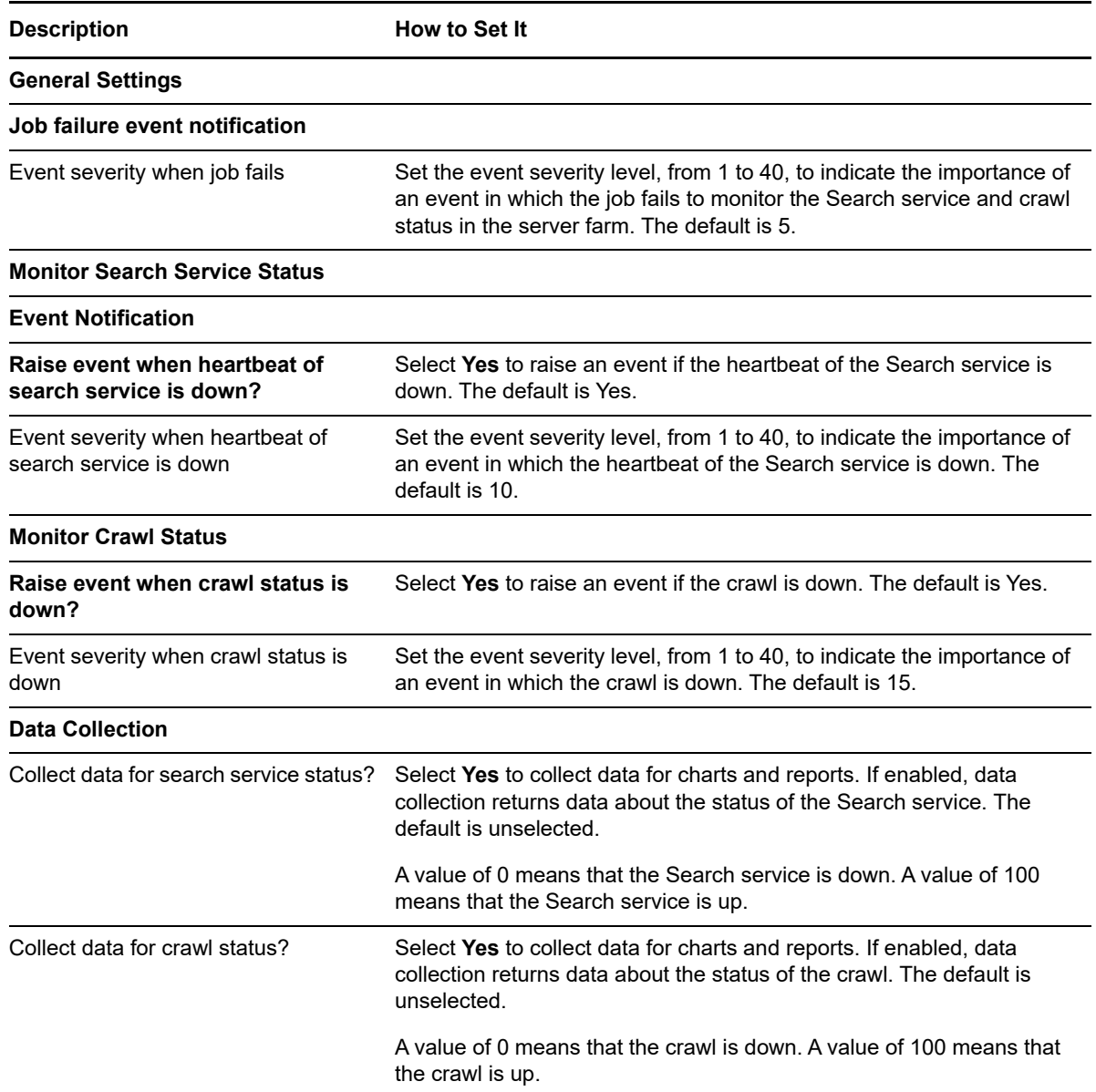

# <span id="page-65-0"></span>**3.21 ServerUptime**

Use this Knowledge Script to monitor the number of hours the servers hosting the SharePoint server have been operational since the last reboot, giving you real-time data about the availability of the SharePoint server. This script raises an event if servers hosting the SharePoint server are rebooted during the monitoring interval.

### **3.21.1 Resource Object**

SharePoint Server

# **3.21.2 Default Schedule**

The default interval for this script is every 5 minutes.

# **3.21.3 Setting Parameter Values**

Set the following parameters as needed:

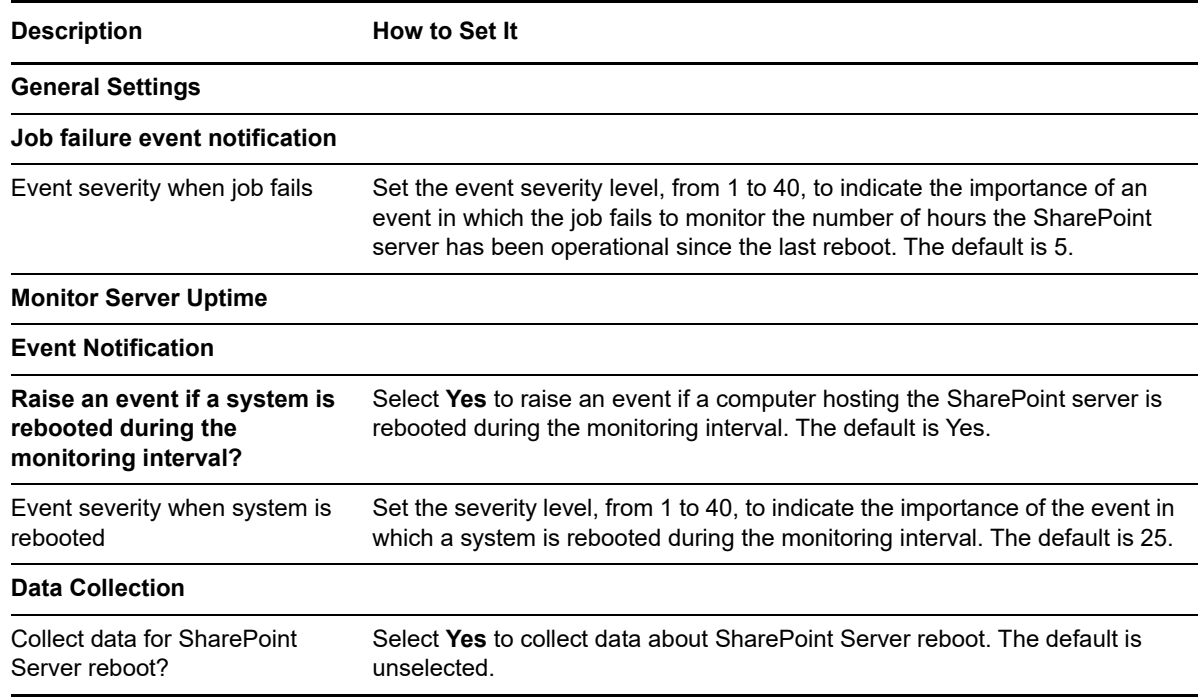

# **3.22 SiteCollectionUserCount**

Use this Knowledge Script to monitor the number of users in a site collection.

This Knowledge Script monitors the three user types that SharePoint sites support: AllUsers, SiteUsers, and Users. The following list describes each type:

- **AllUsers**: Obtains the collection of users that represents all users who are either members of the site, or who have browsed to the site as authenticated members of a domain group in the site.
- **SiteUsers**: Obtains the collection of all users that belong to the site collection.
- **Users**: Obtains the collection of users that are explicitly assigned permissions in the Web site.

For more information about SharePoint user types, see the Microsoft SharePoint documentation.

This Knowledge Script raises an event when the count for AllUsers, SiteUsers, or Users exceeds the threshold.

#### **3.22.1 Resource Objects**

SharePoint Server: Web Applications

## **3.22.2 Default Schedule**

The default interval for this script is every hour.

# **3.22.3 Setting Parameter Values**

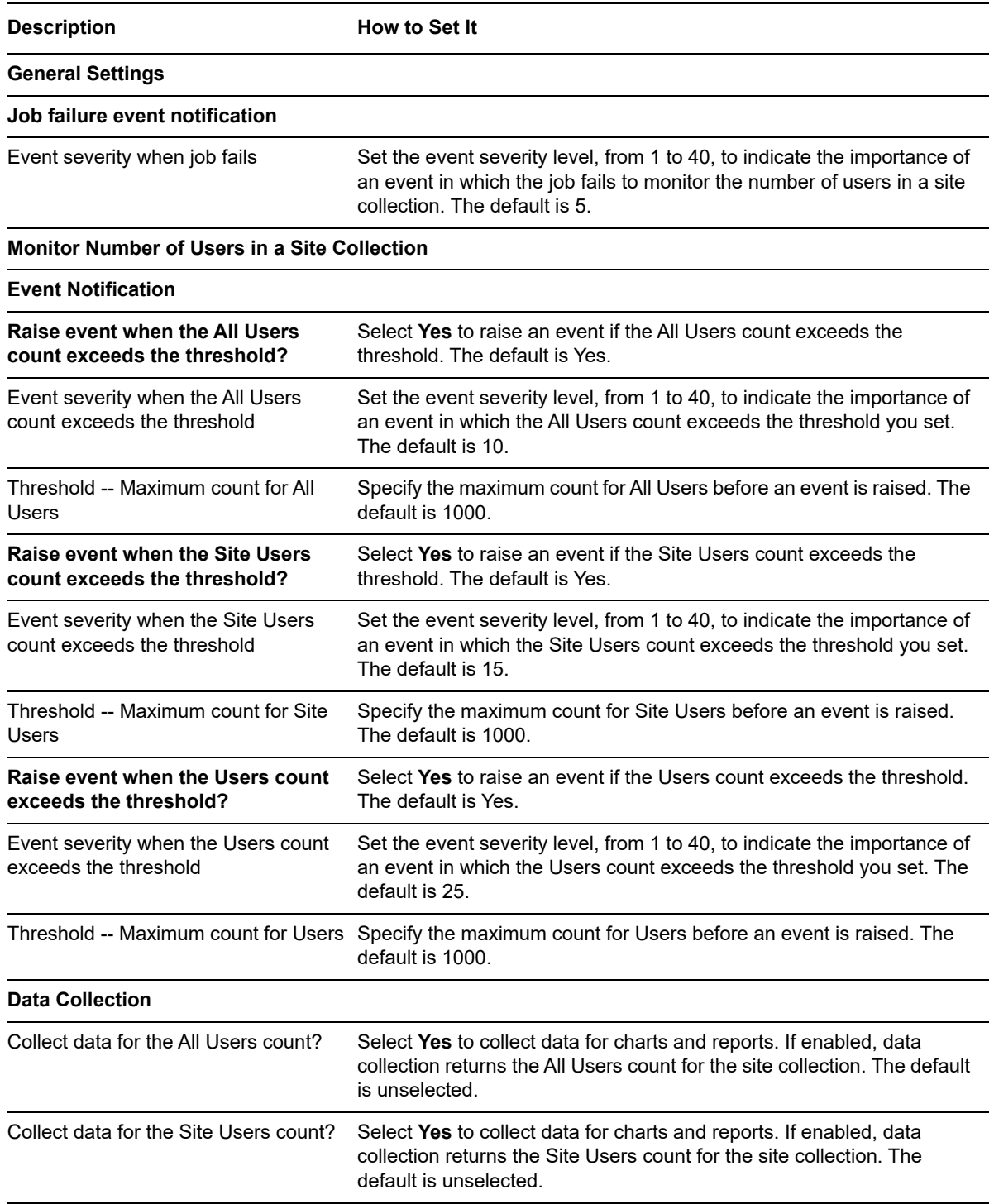

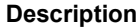

#### **How to Set It**

Collect data for the Users count? Select **Yes** to collect data for charts and reports. If enabled, data collection returns the Users count for the site collection. The default is unselected.

# **3.23 SiteEventLog**

Use this Knowledge Script to monitor the event log for events related to Web application usage on the SharePoint server.

This script raises events for the following error codes:

- 642: User Account Maintenance.
- 5187: My Web application Creation failure.
- 5550: A Web application move operation has failed--leaving the Web application structure in an unusual state.
- 5551: A Web application copy operation has failed--leaving the Web application structure in an unusual state.
- 5552: A Web application deletion operation has failed--leaving the Web application structure in an unusual state.
- 5553: Web application Synch failed.
- 5555: Content Database Synchronization failed.
- 5707: Profile Import failed.
- 5708: Membership Import failed.

#### **3.23.1 Resource Objects**

SharePoint Server

#### **3.23.2 Default Schedule**

The default interval for this script is every 10 minutes.

### **3.23.3 Setting Parameter Values**

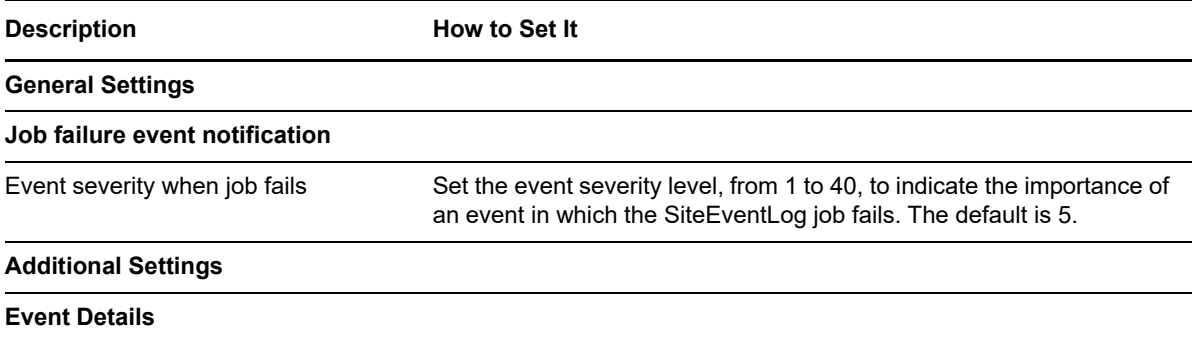

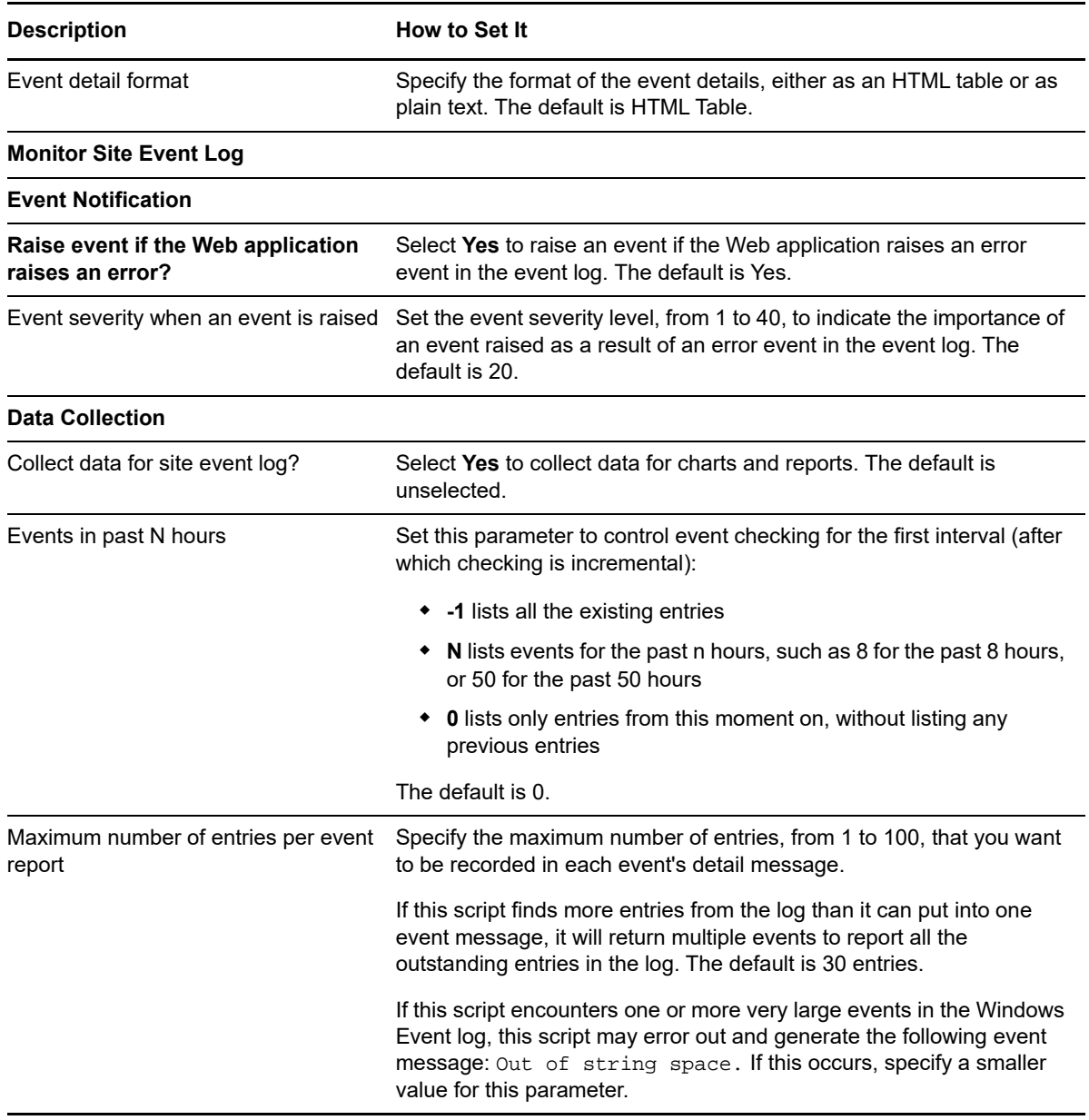

# <span id="page-69-0"></span>**3.24 SiteInfo**

Use this Knowledge Script to monitor space utilization and date information about the Web applications on the SharePoint server. The space information refers to the size of the file, and the date information refers to when the file was last modified.

Space utilization information includes the number of Web applications that have been added recently, along with the number of existing Web applications that have been modified, and Web applications that have been deleted. You can obtain detailed information about SharePoint Web application types such as documents, document libraries, and lists in report format.

This script helps you quickly locate the Web applications that are using more than the maximum amount of allotted space. The script raises an event if date or space utilization exceeds the threshold you set.

Note that the SharePoint module only discovers Web applications with at least one site collection. This script raises an event if the Web application has no site collections or if there is no data available for the Web application.

Web application information is displayed in report format, which you can customize.

### **3.24.1 Resource Objects**

SharePoint Server: Web Applications

#### **3.24.2 Default Schedule**

The default interval for this script is every 24 hours.

# **3.24.3 Setting Parameter Values**

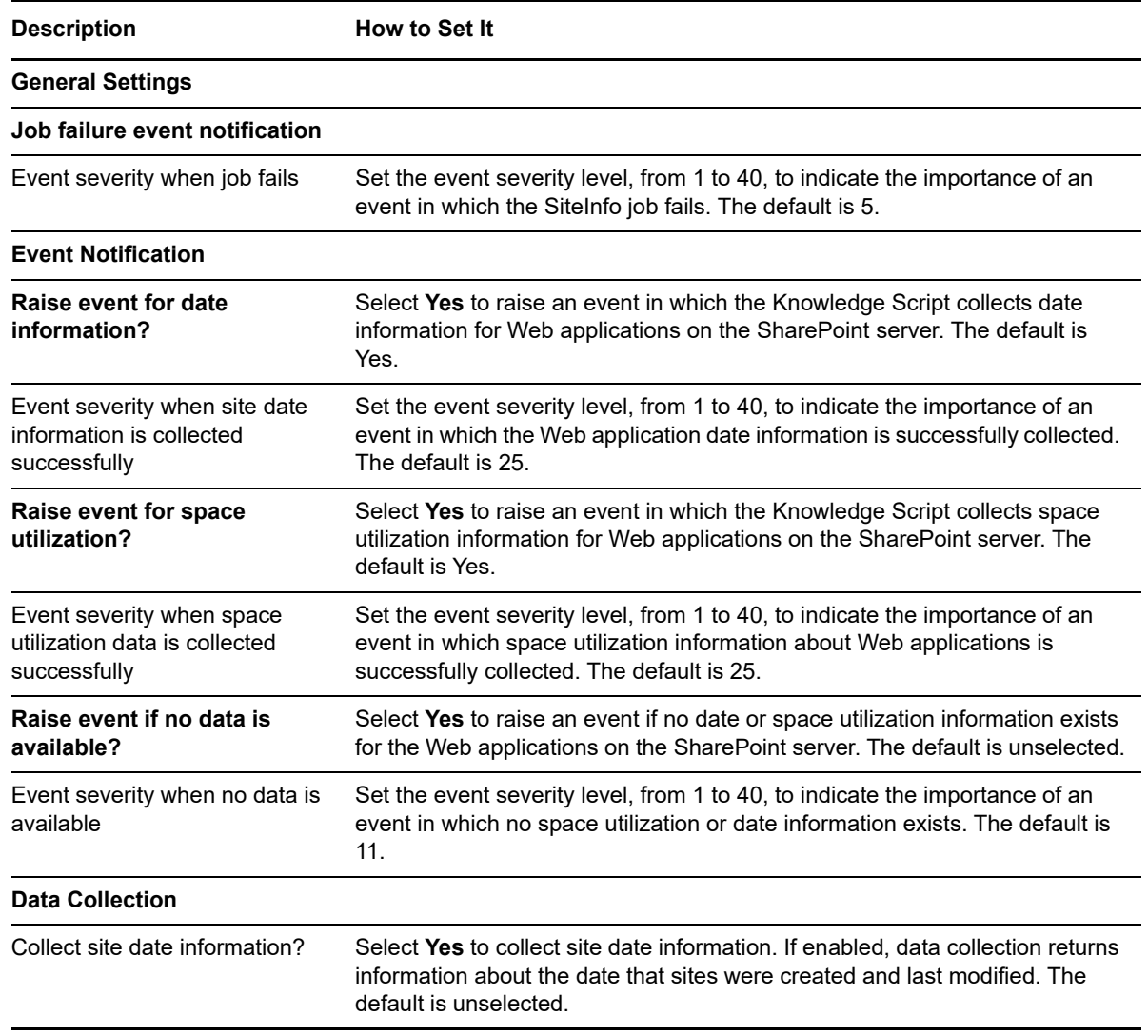

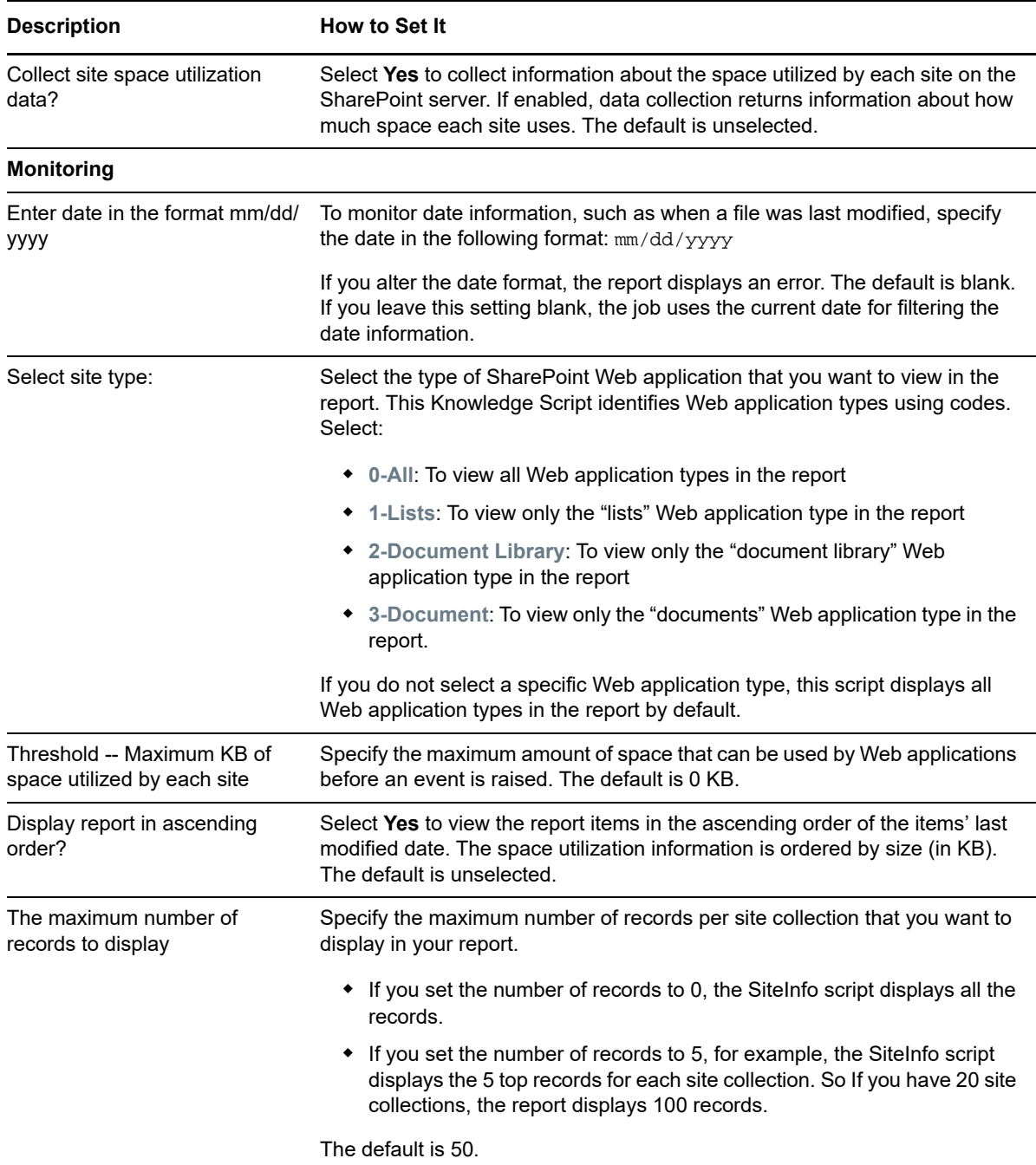

# <span id="page-71-0"></span>**3.25 SiteUsage**

Use this Knowledge Script to monitor usage information about each Web application on the SharePoint server.

This script collects usage information based on the following parameters:

- URL
- User
- Operating System
- Browser
- Referrer URL

Web application usage information is displayed in report format. You can customize the format in which the report displays the information.

# **3.25.1 Resource Objects**

SharePoint Server: Web Applications

# **3.25.2 Default Schedule**

The default interval for this script is every hour.

# **3.25.3 Setting Parameter Values**

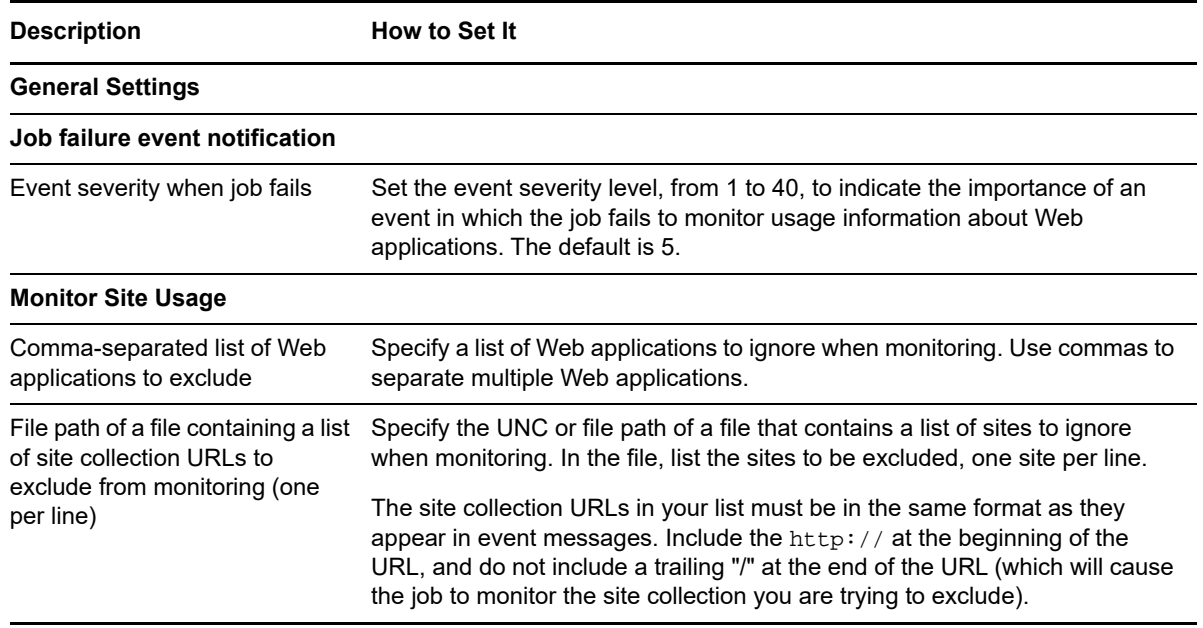

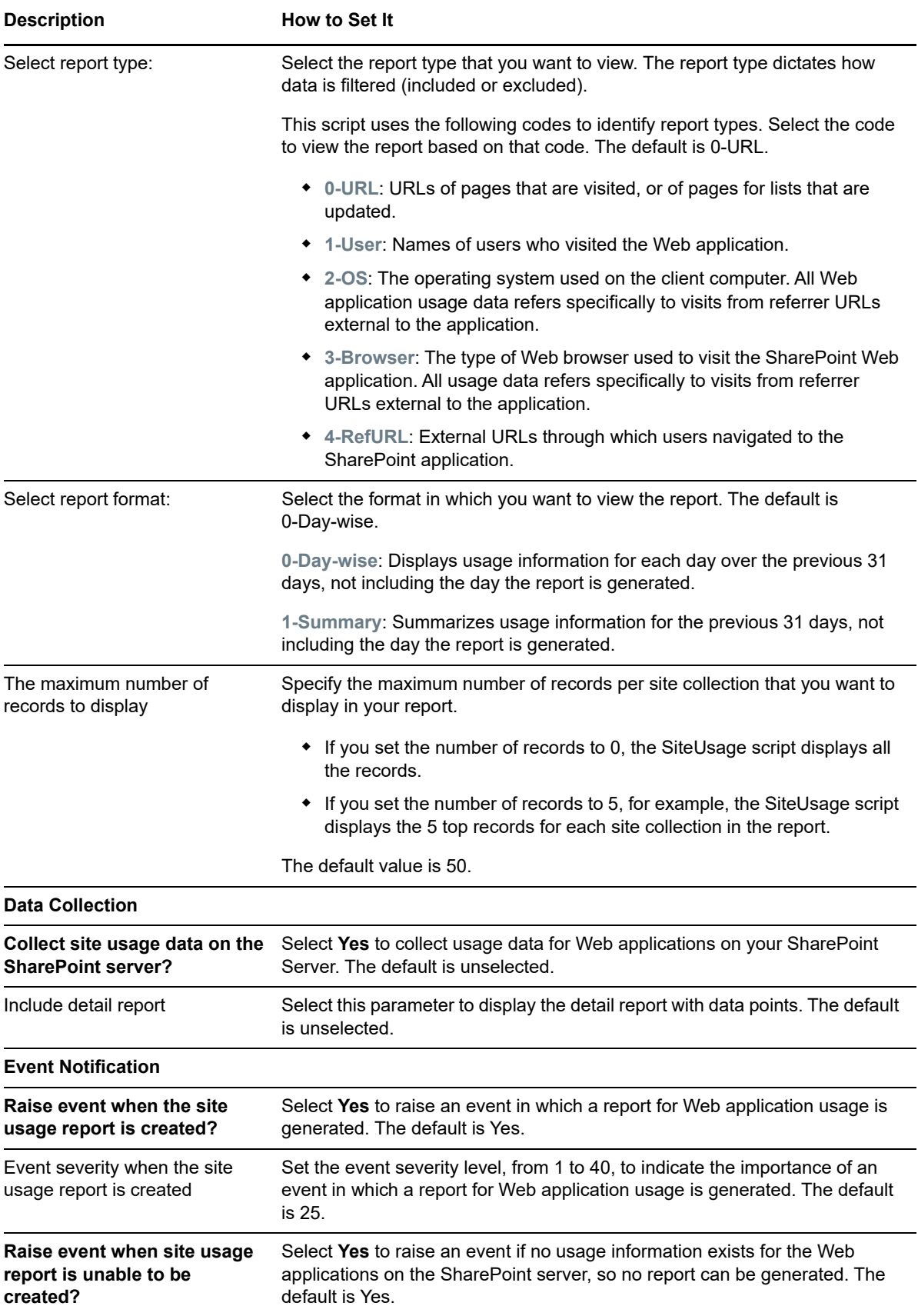

**Description How to Set It** 

Event severity when site usage report is unable to be created Set the event severity level, from 1 to 40, to indicate the importance of an event in which no usage information exists. The default is 11.

# **3.26 VisualModeSiteCount**

Use this Knowledge Script to monitor the Visual Mode Site count for each Web application, site collection, and sub-site on a Microsoft SharePoint 2010 server or later.

The Visual Upgrade feature in SharePoint 2010 or later is a site-level setting that selects which product version UI to use when displaying the site.

This Knowledge Script raises an event if the number of visual or non-visual sites exceeds the threshold. This script collects usage data for visual and non-visual site counts.

# **3.26.1 Resource Objects**

SharePoint Server: Web Applications

# **3.26.2 Default Schedule**

The default interval for this script is every 15 minutes.

# **3.26.3 Setting Parameter Values**

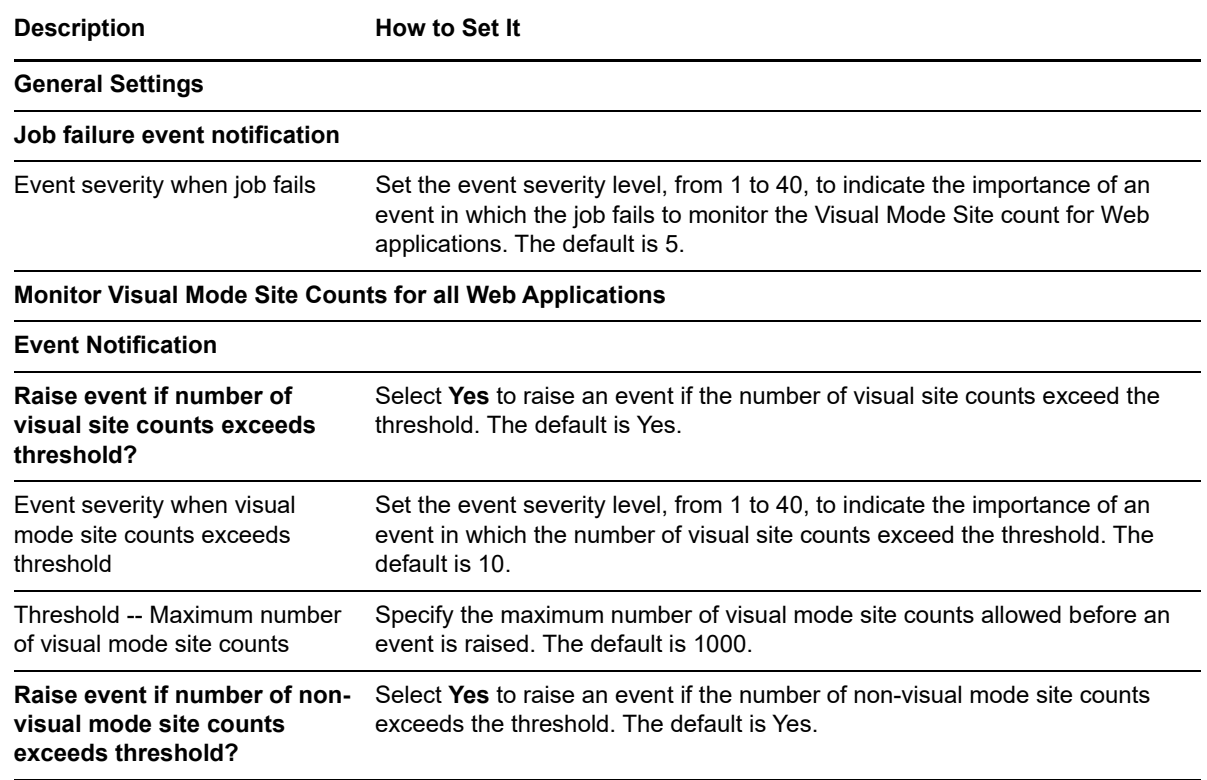

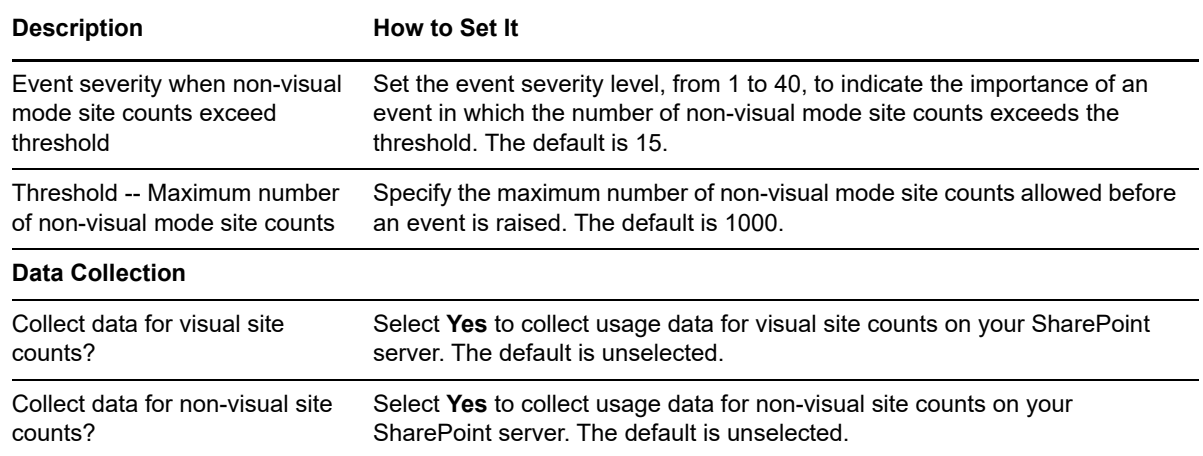

# **3.27 WebApplicationUptime**

Use this Knowledge Script to monitor the uptime of Web applications on your SharePoint server. **Uptime** is the minimum time (threshold) that Web applications on your SharePoint server should run. This script raises an event if uptime for Web applications falls below the threshold you set.

# **3.27.1 Resource Objects**

SharePoint Server: Web Applications

# **3.27.2 Default Schedule**

The default interval for this script is every hour.

# **3.27.3 Setting Parameter Values**

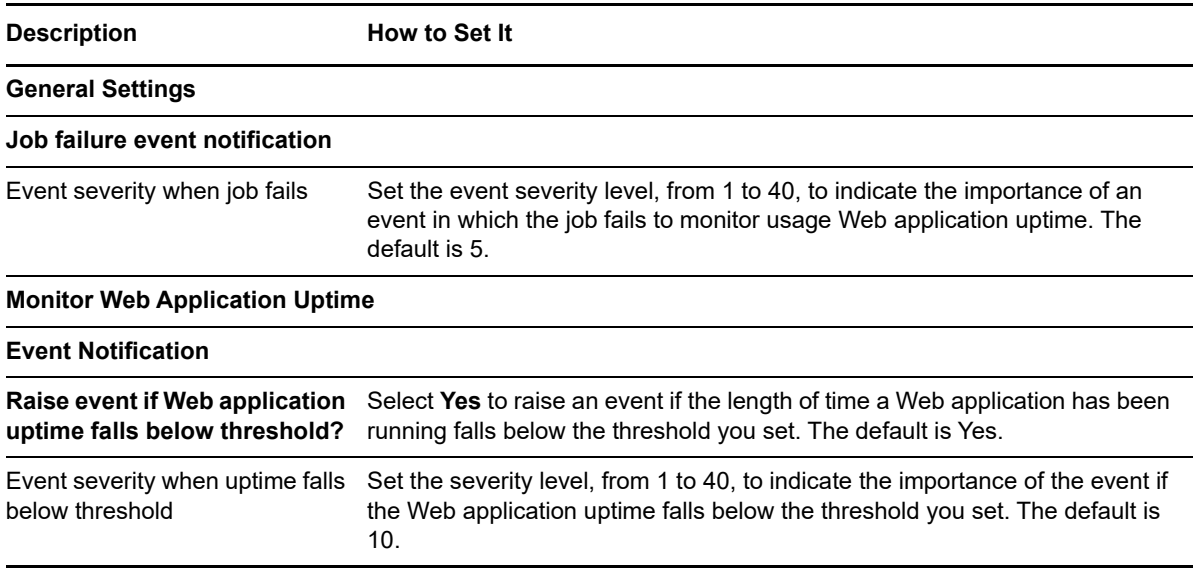

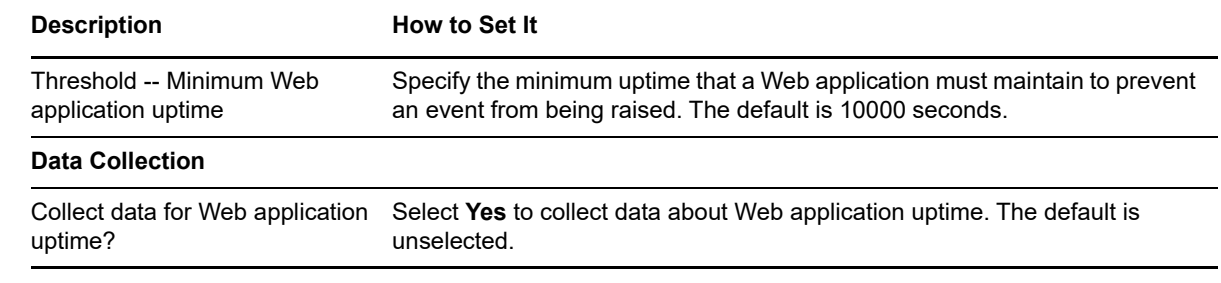

# **3.28 WebPagePerf**

Use this Knowledge Script to monitor the performance of Web pages in a SharePoint Web application.

Performance is measured in terms of the bandwidth you specify. Bandwidth is the number of bytes transferred to and from Web applications. This script raises an event if a log entry exceeds the bandwidth threshold you set. The script will *only* raise events if the number of bytes transferred to and from Web applications is greater than 0 MB.

For SharePoint 2007, this script retrieves performance information by scanning the SharePoint log entries. The script uses the current date's log file to retrieve the performance information. The script uses the Usage Analysis logs found in the following folder:

\Program Files\Common Files\Microsoft Shared\Web server extensions\12\LOGS\guid of Webpp\

For SharePoint 2010 or later , this script retrieves performance information by reading from the logging database.

# **3.28.1 Configuring Security Manager for WebPagePerf**

Before you can run the WebPagePerf Knowledge Script, configure AppManager Security Manager for the specific agents from the SharePoint server farm you want to monitor.

#### **To configure Security Manager for the WebPagePerf Knowledge Script:**

- **1** Select the agent or agents you want this script to monitor. These agents should contain information for all sites and Web applications from the farm.
- **2** On the **Custom** tab in AppManager Security Manager, add a custom entry and complete the following fields for the agent or agents you selected in the previous step:

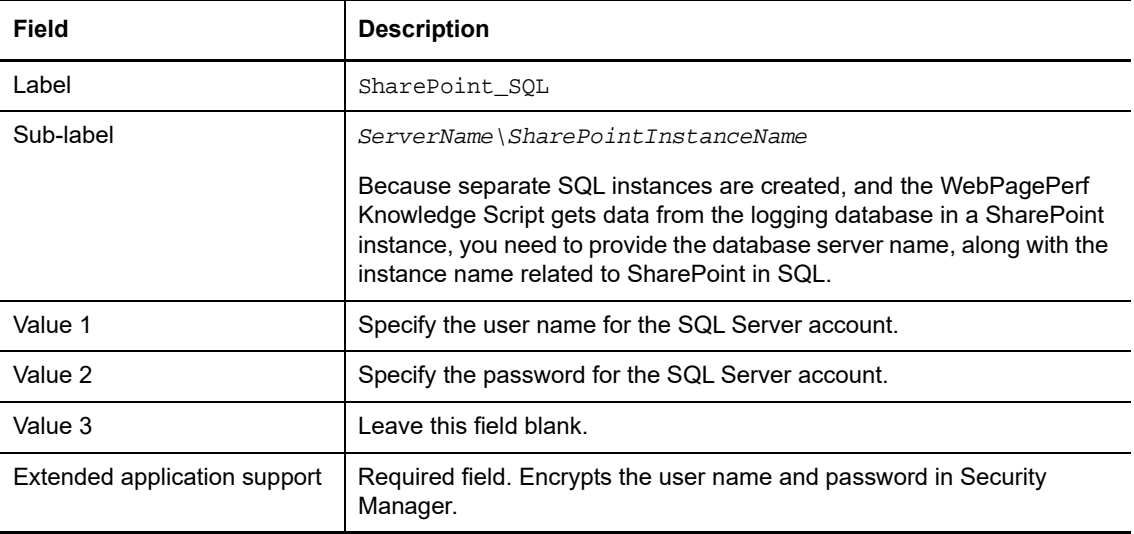

**3** Run the WebPagePerf script on the agent or agents as needed.

#### **3.28.2 Resource Objects**

SharePoint Server: Web Applications

#### **3.28.3 Default Schedule**

The default interval for this script is every 24 hours.

### **3.28.4 Setting Parameter Values**

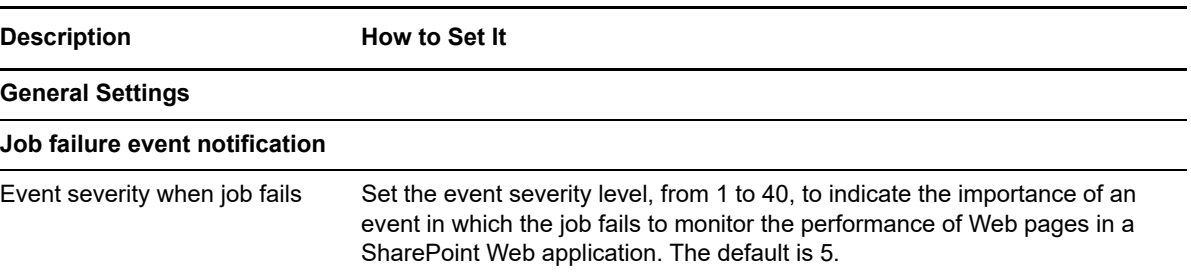

**Description How to Set It** 

#### **Monitor Web Page Performance**

#### **Event Notification**

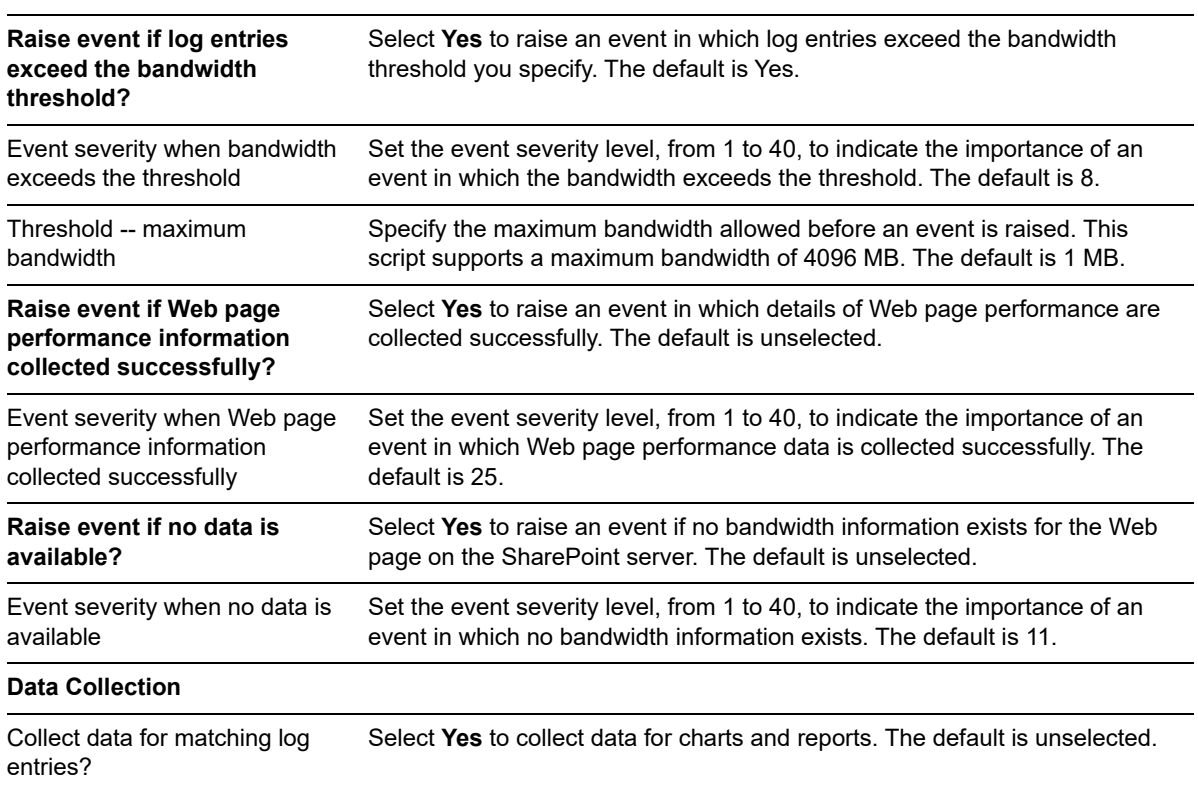

# **3.29 WebPartInfo**

Use this Knowledge Script to monitor the status and availability of Web Parts used by the SharePoint server.

A **Web Part** is a modular unit of information located within the SharePoint site collection. A typical example of a Web Part is a digital dashboard on your company's SharePoint site collection, which integrates numerous information sources, enterprise applications, and other resources on a single page.

This script raises an event when it collects information about Web Parts and displays it in report format.

# **3.29.1 Resource Objects**

SharePoint Server: Web Applications

#### **3.29.2 Default Schedule**

The default interval for this script is every 30 minutes.

# **3.29.3 Setting Parameter Values**

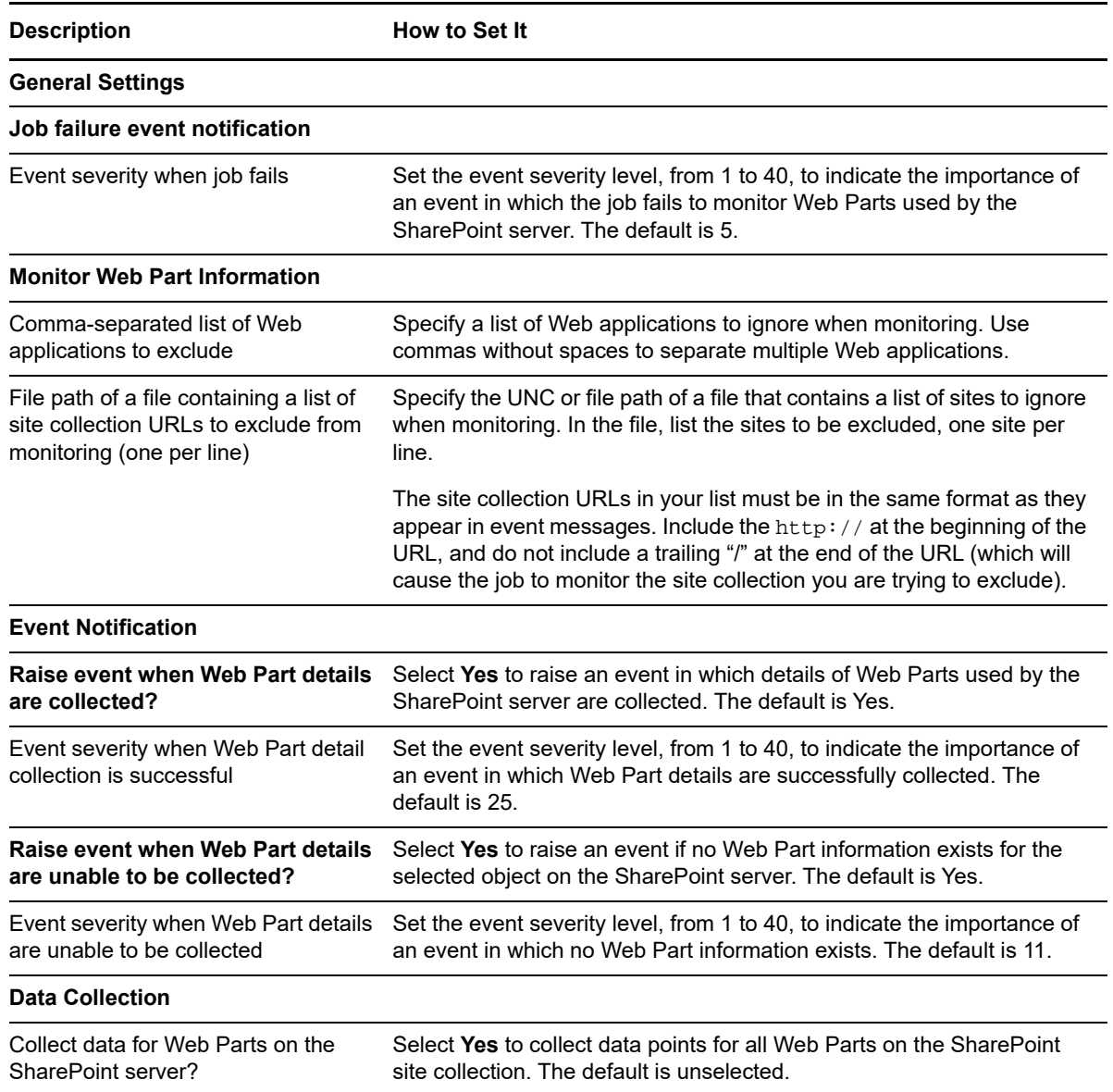